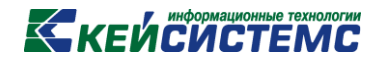

# ПРОГРАММНЫЙ КОМПЛЕКС «СВОД – СМАРТ»

*Конструктор форм*

*2017 год*

**[www.keysystems.ru](http://www.keysystems.ru/) e-mail:smeta@keysystems.ru тел.: (8352) 323-323**

**КАТА СИСТЕМЕ** 

### **Содержание**

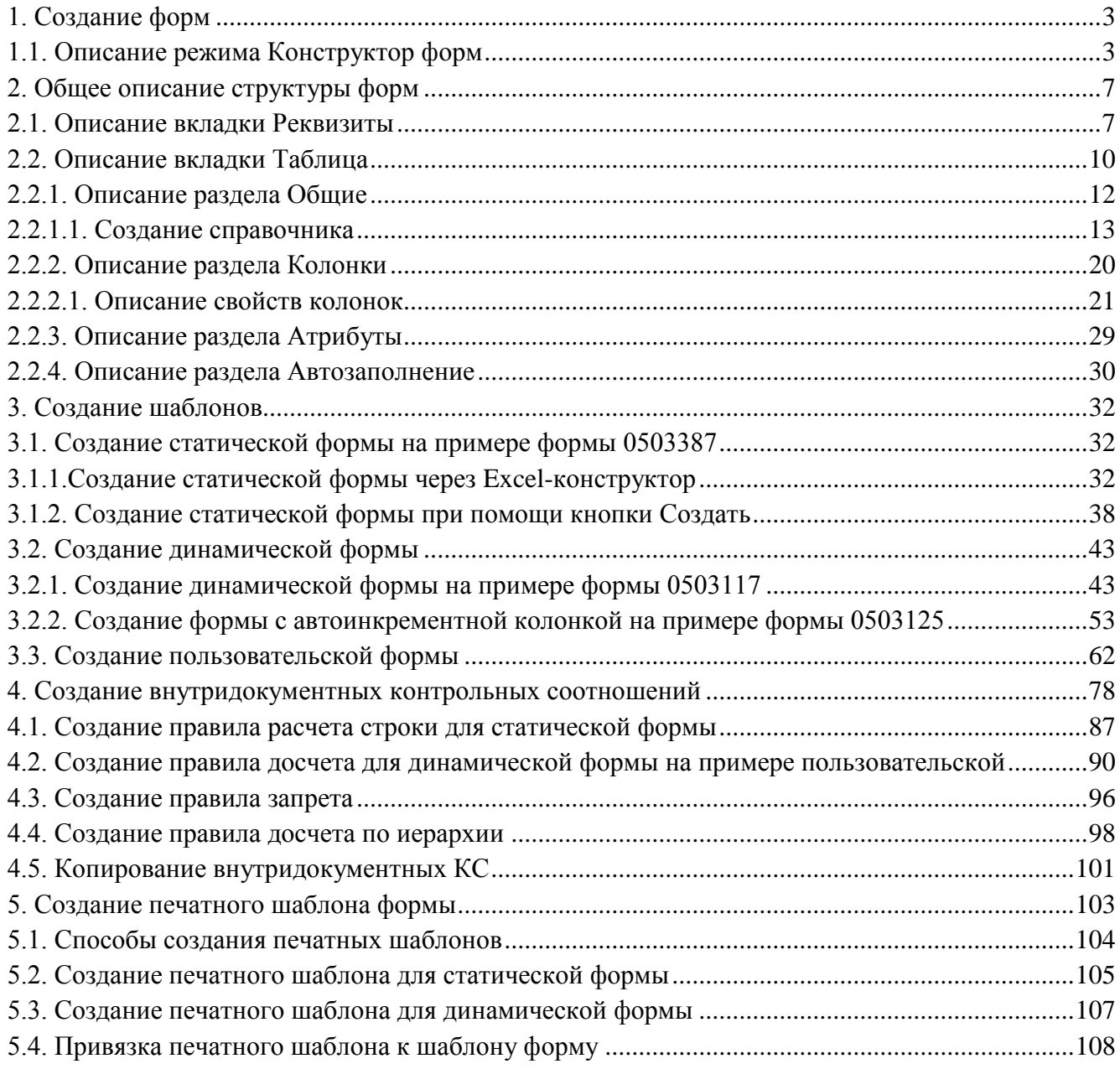

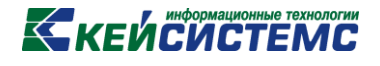

#### **1. Создание форм**

<span id="page-2-0"></span>Создание и редактирование новых форм осуществляется в режиме **«Конструктор форм»**. Выберите **НАВИГАТОР => СВОД-СМАРТ => КОНСТРУКТОР ФОРМ**.

#### **1.1. Описание режима Конструктор форм**

<span id="page-2-1"></span>Режим предназначен для создания и редактирования форм отчетности, изменения внутридокументных и междокументных контрольных соотношений, электронного обмена структурами отчетов *(Рисунок 1).*

Помимо унифицированных форм отчетности, разработанных в соответствии с требованиями, в программе предусмотрена возможность создания новых форм, шаблонов печати и контрольных соотношений.

|     |                | $D \cdot Z \times S$ in | ■ マ マ × ※ 日 Экспорт 日 Импорт 目 ☆ ・ マ   ※ ・              | $F$ $K$ $M$ $H$ $A$ $IB$ $H$ $O$ |            | $\blacksquare$ |                  |                |                |
|-----|----------------|-------------------------|---------------------------------------------------------|----------------------------------|------------|----------------|------------------|----------------|----------------|
| 目□▼ |                | Код                     | Наименование                                            | Дата ввода формы                 | Обновлена  | Примечание     | Количество КС    | Автор          | Обновлен       |
|     |                | $\blacksquare$          | $\blacksquare$                                          | $\blacksquare$                   | $\Box$     |                | $\blacksquare$   | $\blacksquare$ | $\blacksquare$ |
|     | $\Box$         | 0503130G                | Баланс (гл)распоряд., получ бюдж, ср-в                  | 01.01.2013                       | 13.02.2015 | 191H           | 117              |                |                |
|     | $\Box$         | 0503140G                | Баланс по поступлениям и выбытиям средств бюджета       | 01.01.2013                       | 21.01.2014 | <b>191H</b>    | 13               |                |                |
|     | $\Box$         | 0503140M                | Баланс по поступлениям и выбытиям средств бюджета       | 01.01.2013                       | 11.04.2014 | <b>191H</b>    | 13               |                |                |
|     | $\Box$         | 0503150M                | БАЛАНС ПО ОПЕРАЦИЯМ КАССОВОГО ОБСЛУЖИВАНИ               | 01.01.2013                       | 10.09.2013 |                | 10 <sup>10</sup> |                |                |
|     | $\Box$         | 0503151M                | Отчет по поступлениям и выбытиям (месячный)             | 01.01.2013                       | 03.12.2013 | 191H           | 4                |                |                |
|     | $\Box$         | 0503152M                | Консолидированный отчет о кассовых поступлениях и выб   | 01.01.2015                       | 03.02.2015 | <b>191H</b>    | 3                |                |                |
|     | $\Box$         | 0503154M                | Баланс по операциям кассового обслуживания бюджетны     | 01.01.2013                       | 10.11.2014 |                | 8                |                |                |
|     | $\Box$         | 0503155M                | Отчет о кассовом поступлении и выбытии средств бюджет   | 31.12.2011                       | 04.12.2013 |                | 11               |                |                |
|     | $\Box$         | 0503160G                | Пояснительная записка                                   | 31.12.2009                       | 15.01.2014 | <b>191H</b>    | $\mathbf{0}$     |                |                |
|     | $\Box$         | 0503160G T1             | Сведения об основных направлениях деятельности          | 31.12.2008                       | 14.11.2013 | <b>191H</b>    | $\mathbf 0$      |                |                |
|     | $\Box$         | 0503160G_T2             | Сведения о мерах по повышению эффективности расходо     | 31.12.2008                       | 20.10.2014 | <b>191H</b>    | $\mathbf 0$      |                |                |
|     | $\Box$         | 0503160G T3             | Сведения об исполнении текстовых статей закона (решен   | 01.01.2011                       | 15.01.2014 | 191H           | $\mathbf 0$      |                |                |
|     | $\Box$         | 0503160G T4             | Сведения об особенностях ведения бюджетного учета       | 31.12.2008                       | 12.01.2015 | 191н           | $\mathbf 0$      |                |                |
|     | $\Box$         | 0503160G T5             | Сведения о результатах мероприятий внутреннего контроля | 01.01.2015                       | 03.07.2015 | 191H           | $\bf{0}$         | Черемухин      | 08.07.2015     |
|     | $\Box$         | 0503160G T6             | Сведения о проведении инвентаризации                    | 31.12.2008                       | 26.02.2014 | 191H           | $\mathbf 0$      |                |                |
|     | $\Box$         | 0503160G T7             | Сведения о результатах внешних контрольных мероприятий  | 31.12.2008                       | 16.01.2014 | 191H           | 0                |                |                |
|     | $\Box$         | 0503160M                | Пояснительная записка                                   | 31.12.2008                       | 07.10.2013 | <b>128H</b>    | $\mathbf 0$      |                |                |
|     | $\Box$         | 0503160M T3             | Сведения об исполнении текстовых статей закона (решен   | 31.12.2008                       | 15.10.2013 | 191H           | $\mathbf{0}$     |                |                |
|     | $\Box$         | 0503161G                | Сведения о количестве подведомственных участников бю    | 01.01.2015                       | 23.04.2015 | 157H           | 5                |                |                |
|     | $\Box$         | 0503161G Г.             | Сведения о количестве подведомственных учреждений       | 01.01.2011                       | 21.12.2013 | <b>191H</b>    | 5                |                |                |
|     | $\Box$         | 0503161M                | Сведения о количестве подведомственных участников бю    | 01.01.2015                       | 30.03.2015 | 157н           | 5                |                |                |
|     | $\Box$         | 0503162CG               | Сведения о результатах деятельности подведомственных    | 31.12.2012                       | 26.01.2015 | <b>191H</b>    | 1                |                |                |
|     | $\Box$         | 0503162G                | Сведения о результатах деятельности                     | 31.12.2012                       | 26.01.2015 | <b>191H</b>    | $\overline{2}$   |                |                |
|     | $\Box$         | 0503163G                | Сведения об изменениях бюджетной росписи ГРБС           | 01.01.2011                       | 04.03.2014 | <b>191H</b>    | 6                |                |                |
|     | $\Box$         | 0503164G                | Отчет об исполнении бюджета                             | 01.01.2015                       | 28.04.2015 | 157H           | 30 <sub>0</sub>  |                |                |
|     | $\Box$         | 0503164M                | Отчет об исполнении бюджета                             | 01.01.2015                       | 06.04.2015 | 157н           | 29               |                |                |
|     | $\Box$         | 0503164М п.             | Отчет об исполнении бюджета(с возможностью указания р., | 01.01.2015                       | 08.07.2015 | 157H           | 29               | Черемухин      | 08.07.2015     |
|     | $\Box$         | 0503166G                | Сведения об исполнении мероприятий в рамках целевых     | 31.12.2012                       | 22.01.2014 | <b>191H</b>    | $\mathbf 0$      |                |                |
|     | $\blacksquare$ | 0503167G                | Сведения о целевых иностранных кредитах                 | 01.01.2011                       | 21.12.2013 | 191H           | $\mathbf{0}$     |                |                |

**Рисунок 1. Окно режима "Конструктор форм"**

На панели инструментов режима **«Конструктор шаблонов»** расположены кнопки *(Рисунок 2):*

 1 2 3 4 5 6 7 8 9 10 11 12 13 14 15 16 17 18 19 20 21 22 23 24 D· 2 × 5 B 3· V· ※ 約3KCROPT B KNTOPT 自 2· マ ※· FKMHAFB HO 目 の 日

**Рисунок 2. Панель инструментов режима "Конструктор форм"**

1 – **Создать** (Ctrl+N) – создание новой формы. Имеет дополнительное меню Excelконструктор *(Рисунок 3).* 

| Конструктор форм   |  |  |  |  |  |  |  |  |
|--------------------|--|--|--|--|--|--|--|--|
|                    |  |  |  |  |  |  |  |  |
| Ехсе - конструктор |  |  |  |  |  |  |  |  |

**Рисунок 3. Меню кнопки "Создать"**

2 – **Редактировать** (Ctrl+E) – редактирование существующих форм.

3 – **Удалить** – удаление форм.

4 – **Обновить** (Ctrl+R) – обновление реестра форм.

5 – **Копировать** – копирование шаблона формы.

6 – **Контрольные соотношения** – режим просмотра и редактирования внутридокументных и междокументных контрольных соотношений. Имеет дополнительное меню, состоящее из пунктов *(Рисунок 4):*

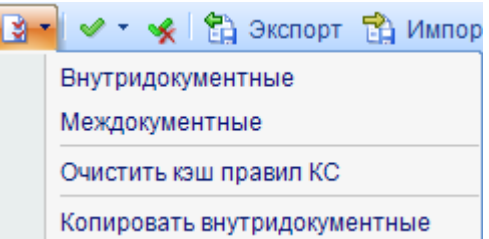

**Рисунок 4. Меню кнопки Контрольные соотношения**

 Внутридокументные – вызывается режим **«Внутридокументные КС»** с правилами внутридокументного контроля.

 Междокументные – открывается режим **«Междокументные КС»** с правилами междокументного контроля.

 Очистить кэш правил – очищает временные файлы, используемые при расчете итогов.

 Копировать внутридокументные – позволяет скопировать внутридокументные контрольные соотношения из одной формы в другую.

7 – **Инверсия** (Ctrl+A) – выделение необходимых форм. Имеет дополнительное меню, состоящее из пунктов: Инверсия, С начала до текущей строки, Отметить все, С текущей до конца, Между отмеченными *(Рисунок 5).*

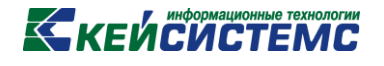

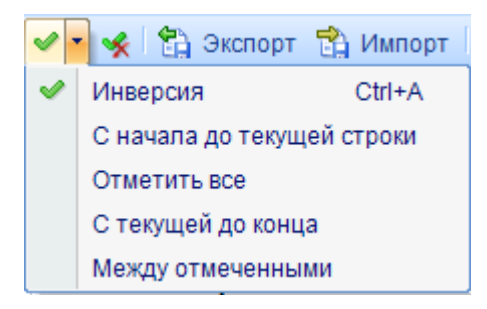

**Рисунок 5. Меню кнопки "Инверсия"**

8 – **Разметить все** (Ctrl+U) – снятие выделения с выбранных форм.

9 – **Экспорт** – выгрузка формы отчета в виде скрипта, который можно выполнить на базе.

Для экспорта формы необходимо отметить форму и нажать кнопку **Экспорт**  на панели инструментов. В открывшемся окне «Экспорт форм» указать путь сохранения выгружаемой формы и необходимые параметры *(Рисунок 6):*

| Экспорт форм                                  |                                 | $\mathbf{x}$<br>$\iff$<br>▣                                    |  |  |  |  |  |  |  |  |  |  |
|-----------------------------------------------|---------------------------------|----------------------------------------------------------------|--|--|--|--|--|--|--|--|--|--|
| ★ 曲                                           |                                 |                                                                |  |  |  |  |  |  |  |  |  |  |
| C:\Users\sergeeva\Desktop                     |                                 |                                                                |  |  |  |  |  |  |  |  |  |  |
| 4HK<br>用制画<br><b>田□▼</b><br>Код               |                                 |                                                                |  |  |  |  |  |  |  |  |  |  |
|                                               | ⊿ Общие                         |                                                                |  |  |  |  |  |  |  |  |  |  |
| ⊀<br>$\boxed{\blacksquare}$<br>$\blacksquare$ | Экспорт структуры формы         | Да                                                             |  |  |  |  |  |  |  |  |  |  |
| $\overline{v}$<br>0503117M<br>▸               | Экспорт справочников            | Выгружать только структуру справочника<br>$\blacktriangledown$ |  |  |  |  |  |  |  |  |  |  |
|                                               | Экспорт контрольных соотношений | Да                                                             |  |  |  |  |  |  |  |  |  |  |
|                                               | Экспорт схем обмена             | Да                                                             |  |  |  |  |  |  |  |  |  |  |
|                                               | Экспорт закрытия формы          | Нет                                                            |  |  |  |  |  |  |  |  |  |  |
|                                               | Экспорт в несколько файлов      | Her                                                            |  |  |  |  |  |  |  |  |  |  |
|                                               | Упаковать в архив               | Her                                                            |  |  |  |  |  |  |  |  |  |  |
|                                               | Тип СУБД                        | <b>Bce</b>                                                     |  |  |  |  |  |  |  |  |  |  |
|                                               |                                 |                                                                |  |  |  |  |  |  |  |  |  |  |
|                                               |                                 |                                                                |  |  |  |  |  |  |  |  |  |  |
|                                               |                                 |                                                                |  |  |  |  |  |  |  |  |  |  |
| $-$ HH                                        | Экспорт справочников<br>k.      |                                                                |  |  |  |  |  |  |  |  |  |  |
| Количество записей: 1                         | <b>Contract Contract</b>        |                                                                |  |  |  |  |  |  |  |  |  |  |
|                                               |                                 |                                                                |  |  |  |  |  |  |  |  |  |  |
|                                               |                                 | OK<br>Отмена                                                   |  |  |  |  |  |  |  |  |  |  |

**Рисунок 6. Экспорт структуры отчета**

 Экспорт справочников – позволяет выгружать справочники, привязанные к форме. Имеет дополнительное меню *(Рисунок 7).*

> Выгрузить справочник полностью Не выгружать справочник Выгружать только структуру справочника

**Рисунок 7. Меню пункта "Экспорт справочников"**

### **KENCHATEMC**

 Выгрузить справочник полностью – выгрузить справочник со структурой и всеми строками, имеющимися в справочнике.

 $\checkmark$  Не выгружать справочник – справочники не будут выгружены.

 Выжать только структуру справочника – выгружается только структура справочника без строк.

 Экспорт контрольных соотношений (Да / Нет) – позволяет экспортировать внутридокументные контроли.

 Экспорт схем обмена (Да / Нет) – позволяет выгружать схемы экспорта / импорта форм.

 Экспорт закрытия формы (Да / Нет) позволяет выгрузить формы с датой закрытия. При включенной настройке выгружается только закрытие формы.

 Экспорт в несколько файлов (Да / Нет) – при выгрузке нескольких структур форм позволяет разбивать на несколько файлов или выгружать все в один.

Упаковать в архив (Да / Нет) – позволяет упаковать файлы в архив.

 Тип СУБД (Все / MSSQL / PostgreSQL) – позволяет выгрузить скрипт для MSSQL , PostgreSQL, либо два скрипта для обеих систем при выборе «Все».

10 – **Импорт** – загрузка шаблона формы.

11 – **Печать** (Ctrl+P) – печать реестра.

12 – **Сервис** – имеет дополнительное меню, состоящее из пунктов *(Рисунок 8)*:

 Добавить на рабочий стол – добавляет выбранный шаблон формы на рабочий стол.

Создать ссылку – создает ссылку для выбранной формы*.*

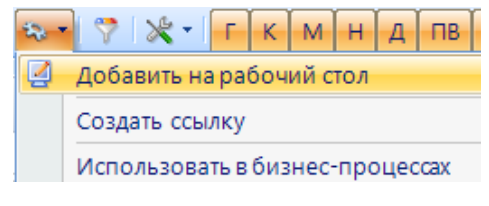

**Рисунок 8. Меню кнопки "Сервис"**

13 – **Фильтр по группам** – фильтр существующих отчетов по выбранным группам.

# **КЕЙ СИ СТЕМ С**

14 – **Настройки** – настройки отображения списка отчетов. Имеет дополнительное меню, состоящее из пунктов: Очистить кэш шаблонов, Показать все формы, Показать активные формы *(Рисунок 9).*

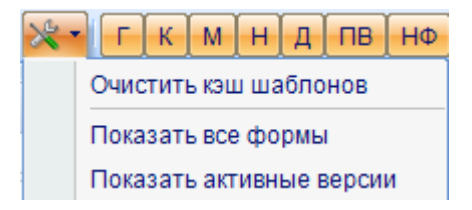

**Рисунок 9. Меню кнопки "Настройки"**

 Очистить кэш шаблонов – очищает временные файлы, используемые при печати отчетов.

- Показать все формы отображает все версии форм за все периоды.
- Показать активные версии отображает только активные версии,

т.е. формы у которых не указана дата закрытия.

15 – **Годовые формы** – отображение / скрытие годовых форм.

16 – **Квартальные формы** – отображение / скрытие квартальных форм.

17 – **Месячные формы** – отображение / скрытие месячных форм.

18 – **Недельные формы** – отображение / скрытие недельных форм.

19 – **Дневные формы** – отображение / скрытие дневных форм.

20 – **Последние версии форм** – отображение / скрытие последних версий форм.

21 – **Не показывать старые формы** – отображение / скрытие неактивных форм.

22 – **Журнал событий** – просмотр журнала событий режима.

23 – **Справка (F1)** – открывается инструкция по работе в режиме «Конструктор форм» 12345678

– **Выход** – выход из режима.

### **2. Общее описание структуры форм**

### **2.1. Описание вкладки Реквизиты**

<span id="page-6-1"></span><span id="page-6-0"></span>При создании шаблона в конструкторе форм по умолчанию создается вкладка *«Реквизиты»*. Окно состоит из панели инструментов и двух частей: левой и правой *(Рисунок 10).*

### KEHCHCHE MA

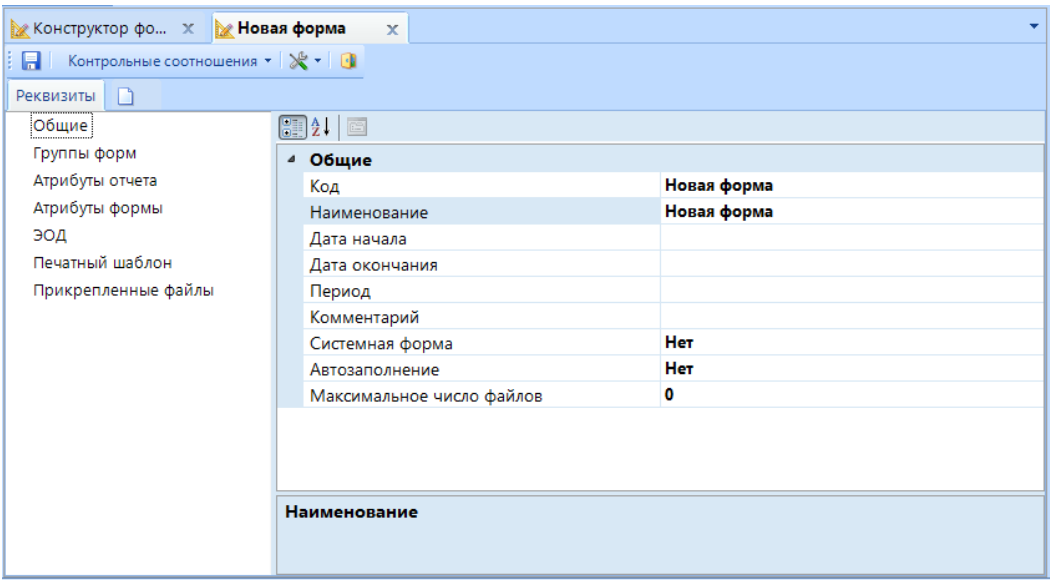

**Рисунок 10. Вкладка "Реквизиты" раздела "Общие"**

Панель инструментов состоит из кнопок *(Рисунок 11):*

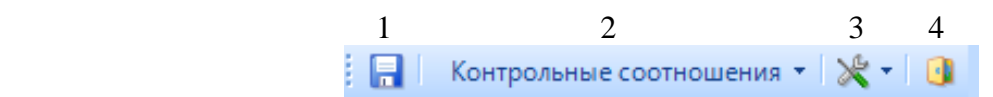

**Рисунок 11. Панель инструментов шаблона формы**

1 – **Сохранить** – сохранение изменений, внесенных в форму.

2 – **Контрольные соотношения**. В меню кнопки имеется возможность открыть режим **«Внутридокументные КС»** и скопировать имеющиеся внутридокументные КС в другую форму *(Рисунок 12).*

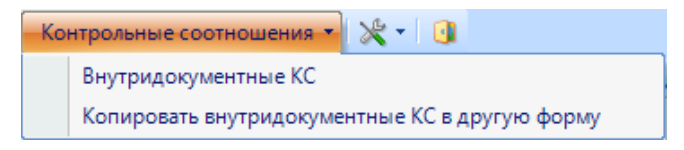

**Рисунок 12. Меню кнопки Контрольные соотношения**

4 – **Настройки.** В меню кнопки доступен параметр **Обновить структуры таблиц**, который позволяет обновить структуру во всех таблицах одновременно.

5 – **Выход** – закрытие шаблона формы.

В правой части окна осуществляется редактирование данных выбранного раздела из левой части окна.

Левая часть окна состоит из разделов *(Рисунок 10):*

### **KEUCLETEMC**

 **Общие** – указывается уникальный код формы, наименование формы, дата начала действия формы, дата окончания действия формы, периодичность сдачи, комментарий к форме, автозаполнение формы и максимальное число файлов, которое можно прикрепить к форме.

 **Группы форм** – привязка формы к определенной группе отчетности: годовая, квартальная, месячная, недельная.

Для того чтобы форма отчета отображалась в группе определенного периода необходимо

в разделе «Группы форм» нажать кнопку **Добавить** (Ctrl+Shift+I), которая расположена на панели инструментов и в левой части, окна «Справочник групп» отметить группы.

Создать новую группу форм можно в **СПРАВОЧНИКИ => ОБЩИЕ СПРАВОЧНИКИ =>СПРАВОЧНИК ГРУПП ФОРМ.**

> **Атрибуты отчета –** заполняется в том случае, если форма собирается по нескольким параметрам. Для добавления нового атрибута необходимо нажать кнопку **Добавить** (Ctrl+Shift+I), расположенную на панели инструментов *(Рисунок 13).*

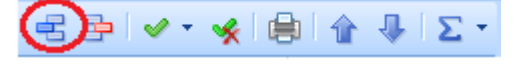

**Рисунок 13. Панель инструментов**

В открывшемся окне «Справочник атрибутов**»** необходимо отметить атрибут и нажать кнопку **ОК** *(Рисунок 14).*

| TD I                         | $\overline{\mathbf{x}}$<br>$\Box$<br>Справочник атрибутов |                          |                                      |                     |  |  |  |  |  |  |  |  |
|------------------------------|-----------------------------------------------------------|--------------------------|--------------------------------------|---------------------|--|--|--|--|--|--|--|--|
|                              | <b>Z X % ↓ → ※ 自 % Экспорт 0</b>                          |                          |                                      |                     |  |  |  |  |  |  |  |  |
|                              | <b>KILE</b>                                               |                          |                                      |                     |  |  |  |  |  |  |  |  |
| 用                            |                                                           | Код                      | Наименование                         | Краткое наименс -   |  |  |  |  |  |  |  |  |
| ⊀                            | $\boxed{11}$                                              | $\Box$                   | $\Box$                               | $\Box$              |  |  |  |  |  |  |  |  |
|                              | $\Box$                                                    | REPORTS_ATR_PERCENT_D    | Процент исполнения в доходах менее   | ПРЦ доходы          |  |  |  |  |  |  |  |  |
|                              | $\Box$                                                    | REPORTS_ATR_VID_NAME_773 | Наименование финансового обеспечения | Наименование        |  |  |  |  |  |  |  |  |
|                              | П                                                         | REPORTS ATR ACC 725      | Код счёта бюджетного учёта           | Код СБУ             |  |  |  |  |  |  |  |  |
| $\mathcal{V}$                | $\overline{\mathbf{v}}$                                   | REPORTS ATR TYPE ORG     | Тип учреждения                       | Тип                 |  |  |  |  |  |  |  |  |
|                              | Г                                                         | REPORTS_ATR_VID_NAME     | Наименование финансового обеспечения | Наименование        |  |  |  |  |  |  |  |  |
|                              | Г                                                         | REPORTS ATR VID          | Вид финансового обеспечения          | ВидФинОб            |  |  |  |  |  |  |  |  |
|                              |                                                           | REPORTS_ATR_ACC          | Код счёта бюджетного учёта           | Код СБУ             |  |  |  |  |  |  |  |  |
|                              | $\Box$                                                    | REPORTS_ATR_ADM          | Администратор                        | АДМ                 |  |  |  |  |  |  |  |  |
|                              | $\Box$                                                    | REPORTS_ATR_TYPE_ORG_    | Тип учреждения                       | 丰<br>Тип учреждения |  |  |  |  |  |  |  |  |
|                              |                                                           |                          |                                      |                     |  |  |  |  |  |  |  |  |
| HH-                          |                                                           |                          |                                      |                     |  |  |  |  |  |  |  |  |
| --<br>Количество записей: 64 |                                                           |                          |                                      |                     |  |  |  |  |  |  |  |  |
|                              |                                                           |                          | OK                                   | Отмена              |  |  |  |  |  |  |  |  |

**Рисунок 14. Выбор атрибута отчета**

# **KENCHCTEMC**

**Атрибуты формы** – указываются атрибуты для всей формы.

 **ЭОД** – описываются форматы, по которым осуществляется экспорт и импорт формы отчета. Для добавления процедуры необходимо в меню кнопки 宅 **Добавить** (Ctrl+Shift+I), расположенной на панели инструментов, выбрать **Добавить существующий** *(Рисунок15).*

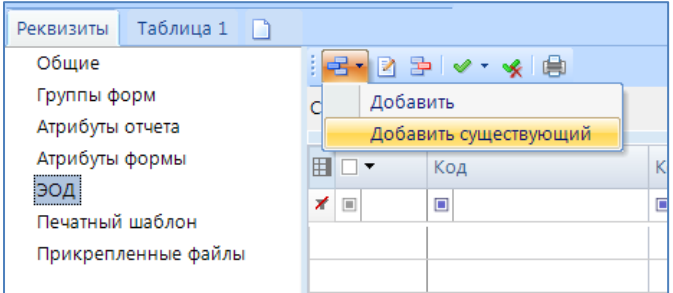

**Рисунок 15. Добавление справочников ЭОД**

В открывшемся окне «Справочник ЭОД» необходимо отметить справочники и нажать кнопку **ОК**.

**Печатный шаблон** – прикрепляется печатный шаблон формы.

### **2.2. Описание вкладки Таблица**

<span id="page-9-0"></span>Каждая таблица состоит из разделов *(Рисунок 16):*

# **KENCHATEMC**

| Е • С Контрольные соотношения ▼   ※ ▼   ● |                                |              |  |  |  |
|-------------------------------------------|--------------------------------|--------------|--|--|--|
| Таблица 1<br>Реквизиты<br>$\Box$          |                                |              |  |  |  |
| — Общие                                   | $\Box$                         |              |  |  |  |
| - Колонки                                 | 4 Боковик                      |              |  |  |  |
| - Атрибуты                                | Боковик (Код)                  |              |  |  |  |
| Просмотр                                  | Боковик (Наименование)         |              |  |  |  |
| - Автозаполнение                          | Боковик (Краткое наименование) |              |  |  |  |
|                                           | ⊿ Группа                       |              |  |  |  |
|                                           | Группа (Код)                   |              |  |  |  |
|                                           | Группа (Наименование)          |              |  |  |  |
|                                           | Группа (Краткое наименование)  |              |  |  |  |
|                                           | 4 Общие                        |              |  |  |  |
|                                           | Порядковый номер таблицы       | $\mathbf{1}$ |  |  |  |
|                                           | Код таблицы                    | 001          |  |  |  |
|                                           | Максимальное число файлов      | o            |  |  |  |
|                                           | Сортировка боковика            |              |  |  |  |
|                                           | Примечание к таблице           |              |  |  |  |
|                                           | 4 Справочники                  |              |  |  |  |
|                                           | Фильтр боковика                | Нет          |  |  |  |
|                                           | Фильтр группы                  | <b>HeT</b>   |  |  |  |
|                                           | Пополняемый боковик            | <b>Het</b>   |  |  |  |
|                                           | Тип видимости таблицы          | Весь боковик |  |  |  |
|                                           | Печать таблицы                 | Весь боковик |  |  |  |
|                                           | Схема печати                   | Her          |  |  |  |
|                                           | Итоговая группа                | <b>HeT</b>   |  |  |  |
|                                           | Сводная группа                 | <b>HeT</b>   |  |  |  |
|                                           | Досчет по дереву               | <b>Het</b>   |  |  |  |
|                                           | Досчет по дереву групп         | Нет          |  |  |  |
|                                           |                                |              |  |  |  |

**Рисунок 16. Свойства Таблицы**

 **Общие** – указывается справочник боковика, справочник группы, общие реквизиты таблицы и настройки для подключенных справочников.

 **Колонки** – добавляются колонки, из которых будет состоять данная таблина.

**Атрибуты** – добавляются атрибуты для данной таблицы. Для

добавления атрибута необходимо нажать кнопку **Создать** (Ctrl+N), расположенную на панели инструментов *(Рисунок 17).*

### $\bigoplus$ x  $\begin{array}{c} 3 & \checkmark & \checkmark \end{array}$

**Рисунок 17. Панель инструментов для добавления атрибутов таблицы** В открывшемся окне отметить необходимые справочники и нажать **ОК.**

**Просмотр** – просмотр созданной таблицы.

 **Автозаполнение** – будет ли выполняться автозаполнение данной таблицы из таблиц других форм. Для добавления группы автозаполнения необходимо нажать кнопку **Создать** (Ctrl+N), расположенную на панели инструментов, *(Рисунок 18)* и в открывшемся окне «Автозаполнение» выбрать группу МДКС.

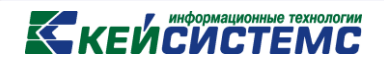

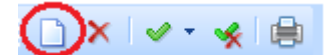

**Рисунок 18. Панель инструментов раздела "Автозаполнение"**

### **2.2.1. Описание раздела Общие**

<span id="page-11-0"></span>Раздел «Общие» таблицы состоит из 4 групп свойств *(Рисунок 16):* 

 **Боковик** – графа таблицы, содержащая ключевые данные о ее строках и колонках. Сложный боковик может состоять из нескольких граф.

Боковик представляет собой справочник, состоящий из ключевого столбца или столбцов, а так же граф, определяющих структуру формы.

Чтобы привязать справочник боковика необходимо в строке «Боковик (Код)» нажать кнопку и в меню выбрать пункт **Выбрать справочник** (*Рисунок 19*).

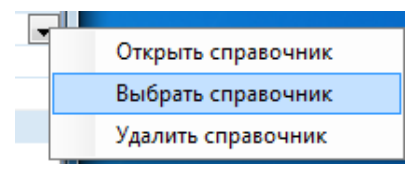

**Рисунок 19. Выбор справочника боковика**

 **Группа** – содержит в себе информацию о подключенном справочнике, который в форме будет иметь тип колонки Колонка группы и будет использоваться в группировке при расчете итогов по этому признаку.

Для того чтобы привязать справочник боковика необходимо в строке «Группа (Код)» нажать кнопку и в меню выбрать пункт **Выбрать справочник** (*Рисунок 19*).

 **Общие** – общие сведения о таблице: порядковый номер таблицы, код таблицы, максимальное число файлов прикрепляемых к таблице, сортировка боковика, примечание к таблице.

 Порядковый номер таблицы – порядок отображения таблицы в отчете слева на право;

 $\checkmark$  Код таблицы – определяет внутренний код таблицы в форме, проставляется автоматически при создании таблицы на основании Порядкового номера таблицы;

 Максимальное число файлов – определяет максимальное число файлов, которое возможно прикрепить к таблице;

 Сортировка боковика – используется для описания сортировки боковика при выводе на печать таблицы;

 Примечание к таблице – используется для описания дополнительной информации таблицы отчета;

 **Справочники** – дополнительные настройки справочников, подключенных к таблице.

 Фильтр боковика и фильтр группы (Да / Нет) – применяется для включения / отключения фильтрации по справочнику боковика или группы в форме;

 Пополняемый боковик (Да / Нет) – Да – в справочник боковика автоматически будут добавляться новые коды; Нет – в справочник боковика добавление новых строк невозможно;

 Тип видимости таблицы – определяет, как будет отображаться боковик формы в отчете. Имеется 3 возможных типа видимости таблицы: Весь боковик, Сохраненные и фиксированные строки, Сохраненные строки.

 Печать таблицы – выбор варианта печати отчета: Весь боковик, Сохраненные и фиксированные строки, Сохраненные строки.

 Схема печати – определяет, используется ли схема печати. Прописываются дополнительные фильтры и сортировки.

 Досчет по дереву – включение досчета в соответствии с иерархией выстроенной в справочнике боковика.

 Досчет по дереву групп - включение досчета в соответствии с иерархией выстроенной в справочнике групп.

### **2.2.1.1. Создание справочника**

<span id="page-12-0"></span>Для создания справочника выберите **НАВИГАТОР => СПРАВОЧНИКИ => УНИВЕРСАЛЬНЫЙ СПРАВОЧНИК**.

Рассмотрим создание справочника на примере боковика формы 0503387.

На панели инструментов в меню кнопки **Добавить группу** необходимо выбрать **Добавить группу** *(Рисунок 20).*

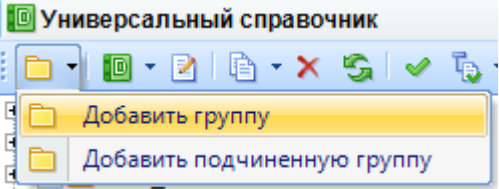

**Рисунок 20. Меню кнопки Добавить группу**

В открывшемся окне «Свойства» необходимо указать код, наименование и краткое наименование группы *(Рисунок 21).*

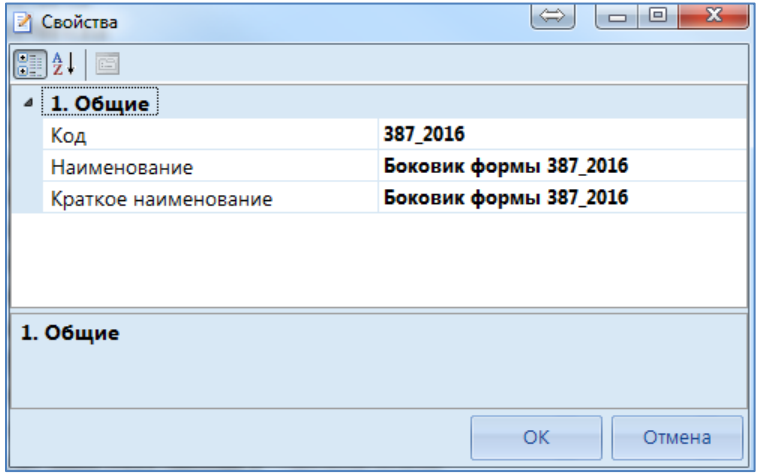

**Рисунок 21. Добавление группы**

После создания группы необходимо обновить список, нажав на панели инструментов кнопку **Обновить**. Далее в списке групп необходимо найти созданную, выделить ее и в меню кнопки **Добавить справочник**, которая расположена на панели инструментов, выбрать пункт **Добавить подчиненный справочник** *(Рисунок 22).*

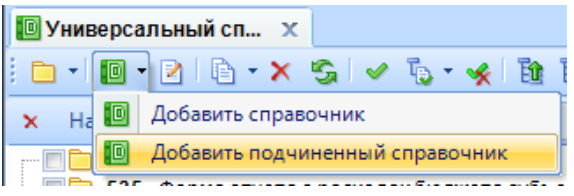

**Рисунок 22. Меню кнопки Добавить справочник**

На вкладке *«Общие»* в строке «Код» необходимо указать Боковик формы 387\_2016*,* «Наименование» – Боковик формы 387\_2016*,* «Краткое наименование» - Боковик формы 387\_2016, «Тип справочника» – Обычный справочник*,* «Добавлять новые строки автоматически» *–* Нет *(Рисунок 23).*

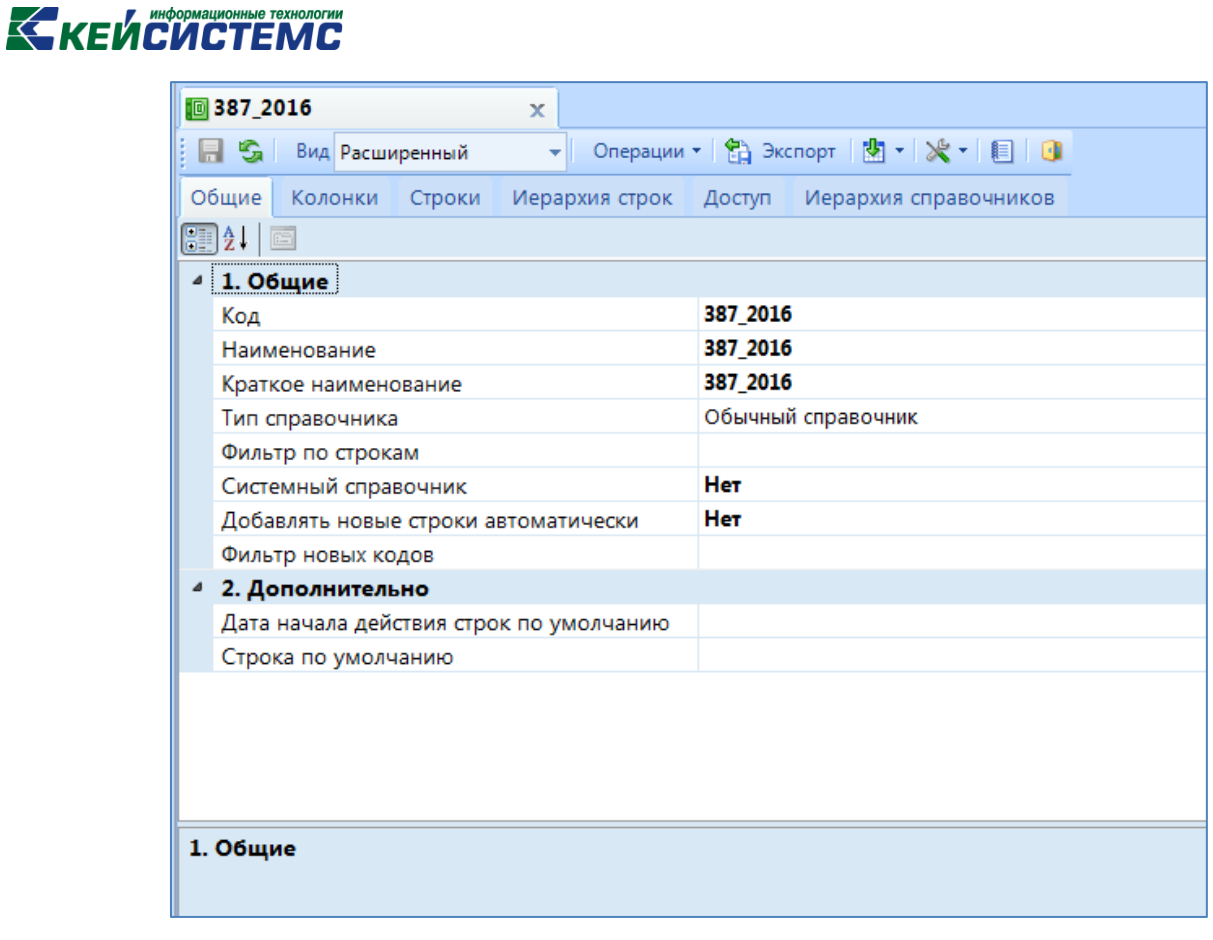

**Рисунок 23. Вкладка "Общие"**

На вкладке автоматически добавлена кодовая колонка «Код». В строке «Наименование» окна «Свойства» необходимо указать значение «Код строки» *(Рисунок 24).*

|                         |                                                                                                    | $\mathbf x$ |                                                                                                    |                    |
|-------------------------|----------------------------------------------------------------------------------------------------|-------------|----------------------------------------------------------------------------------------------------|--------------------|
| HS.<br>Вид Расширенный  | ᅱ                                                                                                    |             | Oперации ▼ 日 Экспорт   图 ▼   ※ ▼   目   日                                                                                                    |                    |
| Общие                   | Колонки Строки Иерархия строк Доступ Иерархия справочников                                                                                                    |             |                                                                                                    |                    |
| 君高                      | $\Rightarrow$ $\boxed{G}$ Изменить справочник $\boxed{G}$                                                                                                    |             |                                                                                                    |                    |
| 4HE                     |                                                                                                    |             | $\mathbf{y}$ , we are associated as a constraint state of the set of the set of the set of the set of the set of the set of the set of the set of the set of the set of the set of the set of the set of the set of the set of th |                    |
|                         | Е Родительский справочник   Дочерний справочник   Порядок 4                                                                                                    |             | Расчет промежуточных итого                                                                                                    | Пополнять родителя |
| ≢∣⊟                     | $\Box$                                                                                                    | $\Box$      | П<br>$\qquad \qquad \Box$                                                                                                    | П<br>$\Box$        |
|                         |                                                                                                    |             |                                                                                                    |                    |
|                         |                                                                                                    |             |                                                                                                    |                    |
|                         |                                                                                                    |             |                                                                                                    |                    |
|                         |                                                                                                    |             |                                                                                                    |                    |
|                         |                                                                                                    |             |                                                                                                    |                    |
|                         |                                                                                                    |             |                                                                                                    |                    |
|                         |                                                                                                    |             |                                                                                                    |                    |
| Количество записей: 0   |                                                                                                    |             |                                                                                                    |                    |
| $\frac{1}{\pi}$<br>据図画≫ | $\left[\begin{matrix}\frac{1}{2} \end{matrix}\right]$ $\frac{1}{2}$ $\left[\begin{matrix}\frac{1}{2} \end{matrix}\right]$ $\left[\begin{matrix}\frac{1}{2} \end{matrix}\right]$ |             |                                                                                                    |                    |
| <b>— П.Р Код</b>        | ⊿ Свойства                                                                                                    |             |                                                                                                    |                    |
|                         | Позиция                                                                                                    | $\bf{0}$    |                                                                                                    |                    |
|                         | Наименование                                                                                                    |             | Код                                                                                                    |                    |
|                         | Длина                                                                                                    | 50          |                                                                                                    |                    |
|                         | Отображаемая позиция                                                                                                    | $\bf{0}$    |                                                                                                    |                    |
|                         | Составной ключ                                                                                                    |             | Нет                                                                                                    |                    |
|                         |                                                                                                    |             |                                                                                                    |                    |
|                         | Автоподстановка<br>Маска                                                                                                    |             |                                                                                                    |                    |

**Рисунок 24. Вкладка "Колонки"**

Для добавления колонок справочника на панели инструментов необходимо нажать кнопку **Добавить** (Ctrl+Shift+I) *(Рисунок 25).*

|                | ., |
|----------------|----|
| (од строки<br> |    |

**Рисунок 25. Панель инструментов колонок**

В открывшемся окне «Свойства» необходимо указать значения: «Наименование» – Наименование показателя, «Длина» – 2000 *(Рисунок 26).*

# **KEMCHOTEMC**

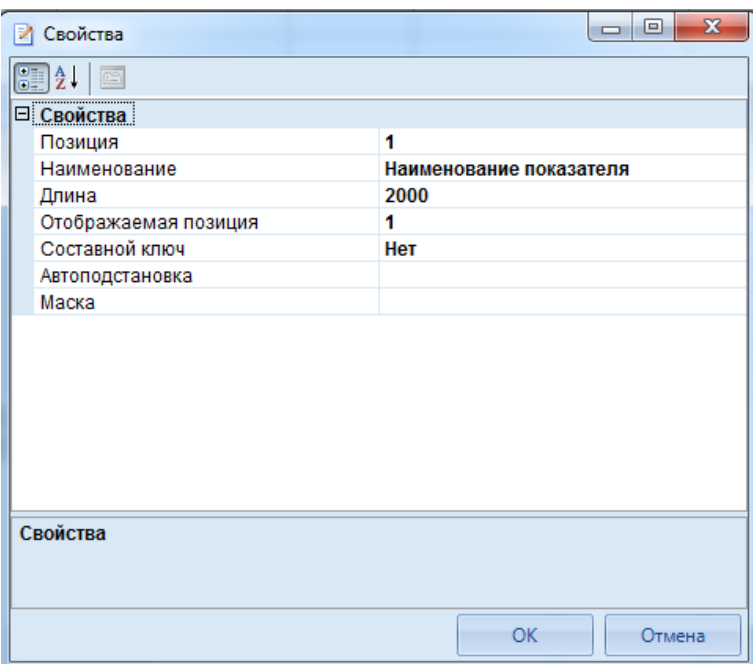

**Рисунок 26. Добавление новой колонки**

Аналогично добавляются колонки «РЗПР» и «КОСГУ».

Для сохранения справочника необходимо нажать кнопку **Сохранить**, которая расположена на панели инструментов.

На вкладке *«Строки»* отображаются все имеющиеся в справочнике значения *(Рисунок* 

*27).*

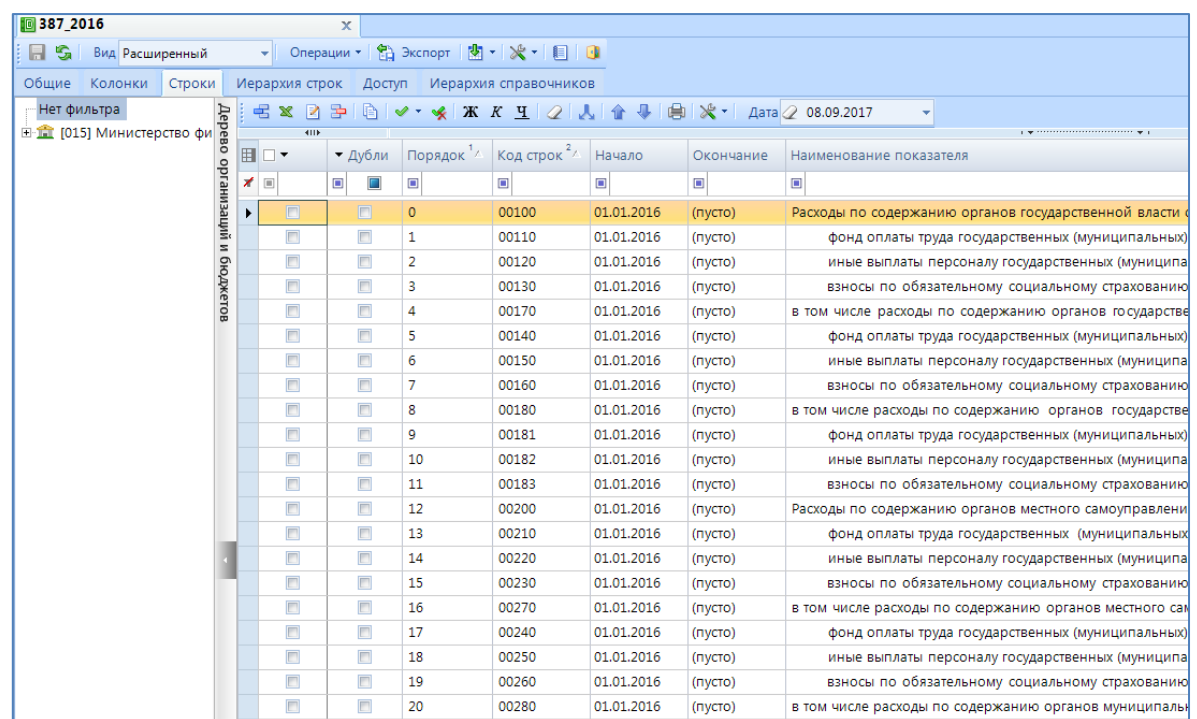

**Рисунок 27. Вкладка "Строки"**

Имеется несколько способов пополнить справочник:

При помощи кнопки **Добавить** (Ctrl+Shift+I).

При помощи кнопки **Загрузить из Excel.**

 Рассмотрим добавление строки через кнопку **Добавить** (Ctrl+Shift+I), которая расположена на панели инструментов табличной части *(Рисунок 28).*

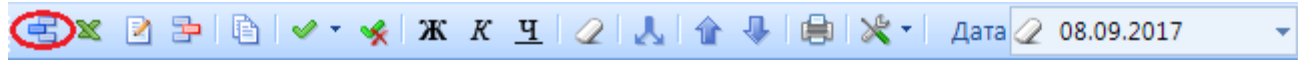

**Рисунок 28. Панель инструментов табличной части вкладки "Строки"**

В добавленной строке необходимо указать: «Код строки» – 100; «Наименование показателя» - Расходы по содержанию органов государственной власти субъекта Российской Федерации, всего; «РЗПР» - 0000; «КОСГУ» – 000. В добавленной строке колонки «Проверенная» и «Системная» отмечаем галками *(Рисунок 29).*

|   | = $\mathbb{E} \times \mathbb{P}$ = $\mathbb{E} \times \mathbb{P}$ + $\mathbb{E} \times \mathbb{P}$ + $\mathbb{E} \times \mathbb{P}$ + $\mathbb{E} \times \mathbb{P}$ + $\mathbb{E} \times \mathbb{P}$ + $\mathbb{E} \times \mathbb{P}$ + $\mathbb{E} \times \mathbb{P}$ + $\mathbb{E} \times \mathbb{P}$ + $\mathbb{E} \times \mathbb{P}$ + $\mathbb{E} \times \mathbb{P}$ + $\mathbb{E}$ |      |          |         |           |            |                  |                                        |                                                                                    |            |        |                                                                                            |                 |
|---|----------------------------------------------------------------------------------------------------|------|----------|---------|-----------|------------|------------------|----------------------------------------|------------------------------------------------------------------------------------|------------|--------|--------------------------------------------------------------------------------------------|-----------------|
|   |                                                                                                    | 4111 |          |         |           |            |                  |                                        | $\mathbf{r}$ , we assume that the continuation of the contract of the $\mathbf{r}$ |            |        |                                                                                            |                 |
|   | <b>IEIO*</b>                                                                                                    |      | • Дубли  | Порядок | Код строк | Начало     | <b>Окончание</b> | Наименование показателя                |                                                                                    |            |        | Раздел (по Вид расхода – → Филь – П → Ошиб – П → Фиксированн – П → Проверенн – П → Системн |                 |
|   |                                                                                                    |      |          |         |           |            |                  |                                        | $\Box$ 0000                                                                        | $\Box$ 000 |        |                                                                                            |                 |
| n | $\overline{z}$                                                                                                    |      | $\Box$   |         | 00100     | 01.01.2016 | (NVCTO)          | Расходы по содержанию органов гос 0000 |                                                                                    | 000        | $\Box$ | $\Box$                                                                                     | $\triangledown$ |
|   |                                                                                                    |      | $\equiv$ |         | 00170     | 01.01.2016 | (NVCTO)          | в том числе расходы по содержанию 0000 |                                                                                    | 000        |        |                                                                                            |                 |

**Рисунок 29. Добавленная строка справочника**

Аналогично добавляются остальные строки.

 Добавление строк через кнопку **Загрузить из Excel**. На панели инструментов табличной части необходимо нажать кнопку **Загрузить из Excel**. Открывшееся окно «Добавление строк» можно заполнить несколькими способами:

Ввести значения вручную. Заполнить строки с необходимыми показателями.

Открыть из имеющегося файла. Для этого на панели инструментов необходимо

нажать кнопку **Открыть** *(Рисунок 30).*

|  | Файл Правка Вид Вставка Формат Справка |                                                                                                    |  |
|--|----------------------------------------|----------------------------------------------------------------------------------------------------|--|
|  |                                        | $\Box$ $\bigcirc$ all $\Box$ a $\bigcirc$ $\Box$ a $\Box$ $\bigcirc$ $\Box$ $\bigcirc$ $\Box$ $\bigcirc$ $\bigcirc$ |  |

**Рисунок 30. Панель инструментов окна "Добавление строк"**

В окне «Открытие шаблона» необходимо выбрать файл. При необходимости изменить тип файла *(Рисунок 31).*

# **KENCHCTEMC**

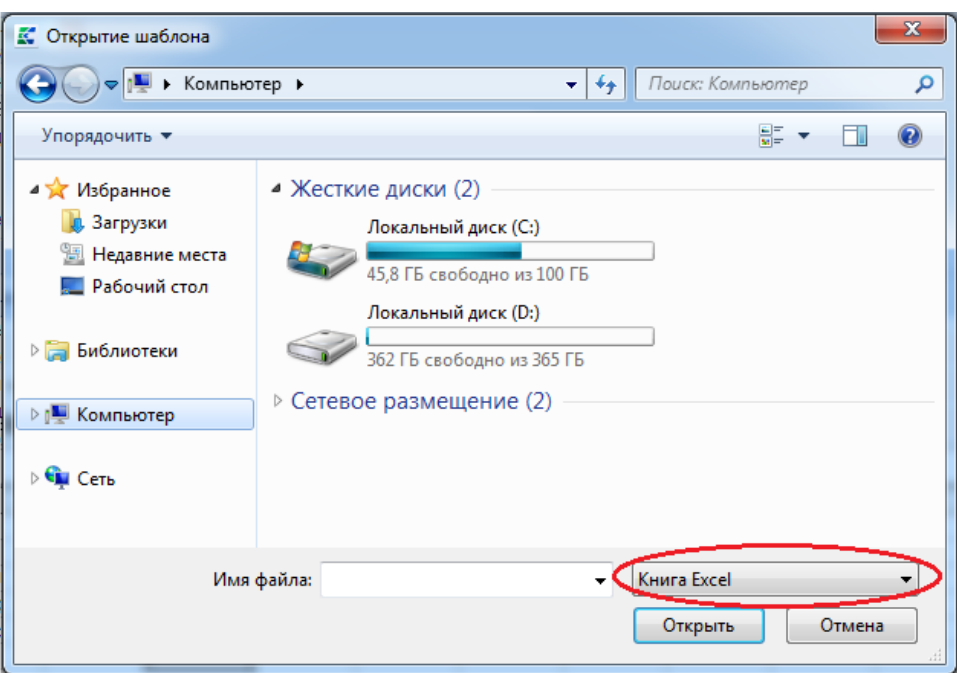

**Рисунок 31. Выбор файла**

Если дата начала действия у всех кодов одинаковая, то достаточно указать значение в поле «Дата» *(Рисунок 32).*

|                         | ■ Добавление строк                                                                            | --                                                                                                    |      |                                            | $\Leftrightarrow$ | $\qquad \qquad \Box$<br>$\qquad \qquad \Box$ | $\mathbf{x}$ |  |  |
|-------------------------|-----------------------------------------------------------------------------------------------|----------------------------------------------------------------------------------------------------|------|--------------------------------------------|-------------------|----------------------------------------------|--------------|--|--|
|                         |                                                                                               | 1. Столбцы 2 2. Кодовый столбец Дата 01.01.2016                                                                                                    |      |                                            |                   |                                              |              |  |  |
| Настройки<br>Данные     |                                                                                               |                                                                                                    |      |                                            |                   |                                              |              |  |  |
| Файл                    | Правка                                                                                        | Вид<br>Вставка<br>Формат<br>Справка                                                                                                    |      |                                            |                   |                                              |              |  |  |
| n B                     |                                                                                               | $A \oplus C \times X \oplus B \oplus 2$<br>$\cdot \cdot$                                                                                                    |      |                                            |                   |                                              |              |  |  |
| Arial                   |                                                                                               | $\bullet$ $\mid$ $\pi$ $\kappa$ $\mid$ $\mid$ $\equiv$ $\equiv$ $\equiv$ $\mid$ $\diamond$ $\cdot$ $\Delta$ $\cdot$ $\mid$ $\mid$ $\equiv$ $\mid$ $\equiv$<br>$-10$ |      |                                            |                   |                                              |              |  |  |
| H <sub>26</sub>         |                                                                                               |                                                                                                    |      |                                            |                   |                                              |              |  |  |
|                         | A                                                                                             | B                                                                                                    | C    | D                                          | E                 | F                                            | ×            |  |  |
|                         | Код стро                                                                                      | <mark>кі</mark> Наименование показателя                                                                                                    |      | Раздел (по Вид расхо Дата строї Дата оконч |                   |                                              |              |  |  |
| $\mathcal{P}$<br>00100  |                                                                                               | Расходы по содержанию органов государственной власти субъекта Российской Федерации 0000                                                                             |      | 000                                        |                   |                                              |              |  |  |
| 00110<br>3              |                                                                                               | фонд оплаты труда государственных (муниципальных) органов                                                                                                    | 0000 | 121                                        |                   |                                              |              |  |  |
| 00120<br>$\overline{4}$ |                                                                                               | иные выплаты персоналу государственных (муниципальных) органов, за исключение 0000                                                                                  |      | 122                                        |                   |                                              |              |  |  |
| 00130<br>5              |                                                                                               | взносы по обязательному социальному страхованию на выплаты денежного содержа 0000                                                                                   |      | 129                                        |                   |                                              |              |  |  |
| 00170<br>6              |                                                                                               | в том числе расходы по содержанию органов государственной власти субъекта Российско(0000                                                                            |      | 000                                        |                   |                                              |              |  |  |
| 00140                   |                                                                                               | фонд оплаты труда государственных (муниципальных) органов                                                                                                    | 0000 | 121                                        |                   |                                              |              |  |  |
| 00150<br>8              |                                                                                               | иные выплаты персоналу государственных (муниципальных) органов, за исключение 0000                                                                                  |      | 122                                        |                   |                                              |              |  |  |
| 00160<br>9              |                                                                                               | взносы по обязательному социальному страхованию на выплаты денежного содержа 0000                                                                                   |      | 129                                        |                   |                                              |              |  |  |
| 10                      |                                                                                               |                                                                                                    |      |                                            |                   |                                              |              |  |  |
| $14 - 4$                | $\triangleright$ $\triangleright$ $\blacksquare$ $\blacksquare$ $\blacksquare$ $\blacksquare$ | $\overline{4}$                                                                                                    | m.   |                                            |                   |                                              |              |  |  |
|                         |                                                                                               |                                                                                                    |      |                                            |                   |                                              | .22          |  |  |
|                         |                                                                                               |                                                                                                    |      |                                            | OK                | Отмена                                       |              |  |  |

**Рисунок 32. Открытый файл**

 Скопировать из файла. Необходимо скопировать значения из файла и вставить в окно «Добавление строк».

*Добавляемые коды должны соответствовать наименованию колонок.*

### <span id="page-19-0"></span>**KEUCLETEMC**

### **2.2.2. Описание раздела Колонки**

Раздел «Колонки» изображен на *рисунке 33.*

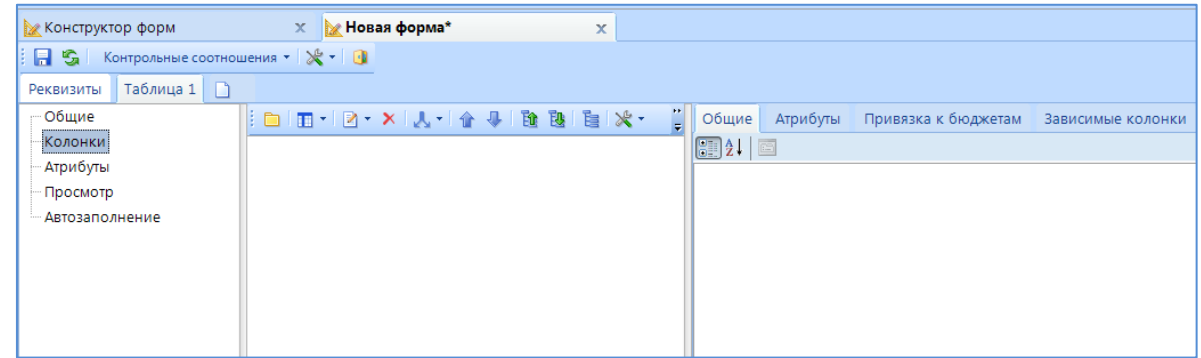

**Рисунок 33. Раздел "Колонки"**

Панель инструментов состоит из кнопок *(Рисунок 34):*

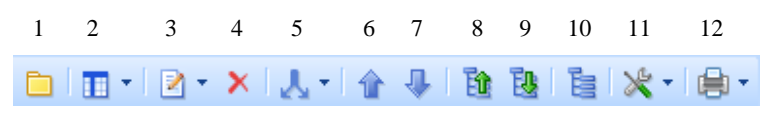

**Рисунок 34. Панель инструментов раздела "Колонки"**

1 – **Добавить заголовок** – отделяет обычные колонки от кодовых колонок и колонок боковика.

2 – **Добавить колонку** – добавляет новую колонку или группу колонок. Имеется возможность добавить обычную колонку, колонку боковика и колонку группы.

3 – **Редактирование** – свойства колонки открываются в новом окне для редактирования. В меню кнопки имеется возможность удалить связь со справочником.

4 – **Удалить** – удаление колонок.

5 – **Разбить кодовый столбец** – разбиение кодовой колонки на составные. В меню кнопки имеется возможность выбрать пользовательское разбиение и разбиение по умолчанию.

При пользовательском разбиении вызывается окно «Разбиение колонки», где указывается необходимое количество колонок, наименование и начальная позиция кода, на которое должна быть поделена кодовая колонка *(Рисунок 35).*

### **KELPHONORMAL PRESENTED**

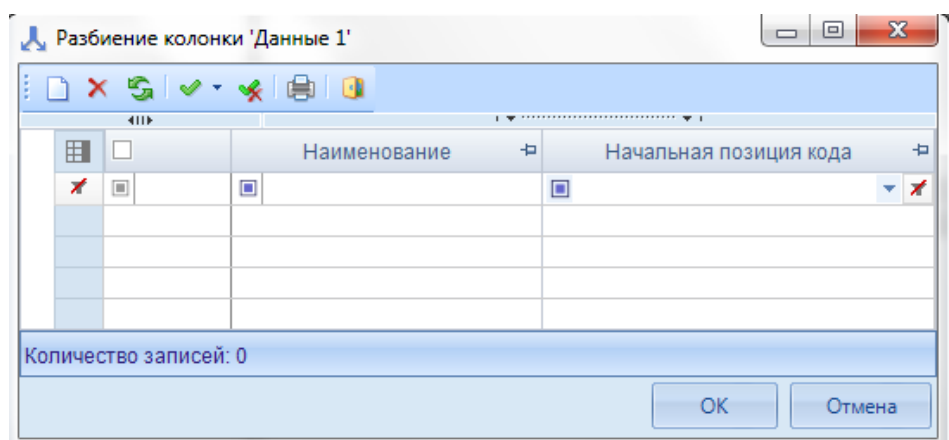

**Рисунок 35. Окно разбиения кодовой колонки**

- 6 **Переместить вверх** перемещение выбранной колонки на 1 позицию вверх.
- 7 **Переместить вниз** перемещение выбранной колонки на 1 позицию вверх.
- 8 **Свернуть** сворачивает все колонки в группы.
- 9 **Развернуть** разворачивает все колонки групп.
- 10 **Обновить дерево** обновление дерева колонок.

11 – **Дополнительно** – содержит меню, состоящее из пунктов: Просмотр колонок – отображаются свойства всех колонок; Настройка вывода наименования колонок – возможность вывода кода, порядка, отображаемого номера, номера при экспорте колонки в наименовании.

12 – **Печать** – выводит перечень колонок в HTML либо Excel.

### **2.2.2.1. Описание свойств колонок**

<span id="page-20-0"></span>В правой части окна расположены свойства колонки. На вкладке *«Общие»* указываются общие свойства колонки *(Рисунок 36)*. На *вкладке «Атрибуты»* имеется возможность прикрепить атрибут к колонке. Указываются атрибуты, служащие для выделения по признакам отдельных колонок. Используются в выборке. На вкладке *«Привязка к бюджетам»* имеется возможность добавить бюджет к колонке. В этом случае колонка будет доступна для заполнения только указанному бюджету. На вкладке *«Зависимые колонки»* указываются зависимые колонки.

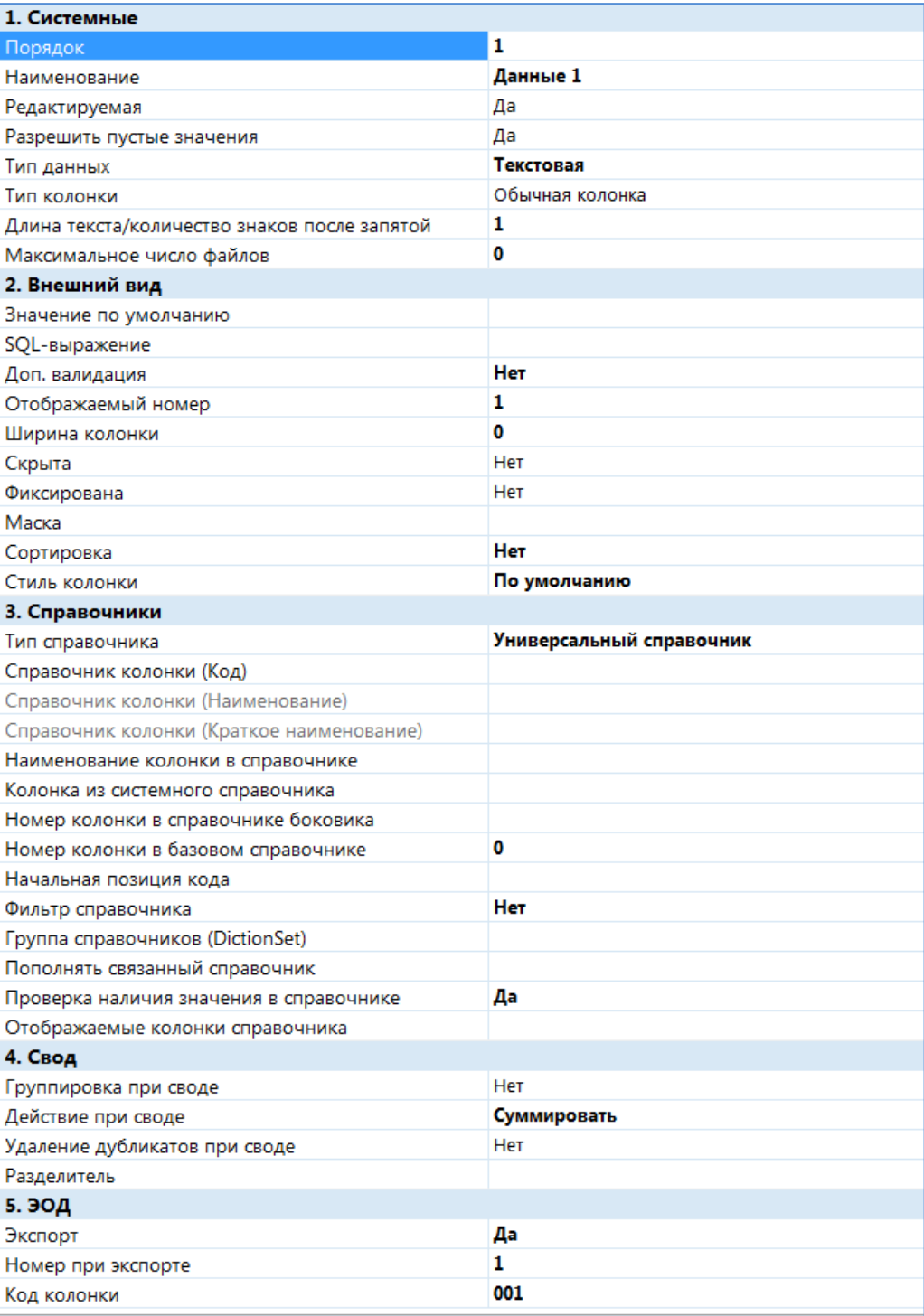

#### **Рисунок 36. Свойства колонки**

Вкладка *«Общие»* поделена на 5 пунктов:

#### **1. Системные**

 Порядок – значение, используемое для написания контрольных соотношений и создания печатных шаблонов. Порядковый номер присваивается автоматически, по умолчанию значение равно коду колонки.

 Наименование – наименование колонки. Заполняется самостоятельно для каждой колонки.

 Кодовая колонка (Да / Нет) – определяет, является ли колонка кодовой или нет. Значения в кодовой колонке должны быть уникальными. Значение по умолчанию – Нет.

 Редактируемая (Да / Нет) – определяет возможность редактирования значений в колонке. Значение по умолчанию – Да.

 Разрешить пустые значения (Да / Нет) – показывает, допустимы ли в колонке пустые значения. Значение по умолчанию – Да.

 Тип данных – тип вводимой информации, текстовый или числовой. Числовая колонка – могут быть введены только числовые значения; текстовая – в колонку могут быть введены как текстовые, так и числовые значения. Для типа колонок «Колонка Боковика» тип данных может быть только текстовым. Значение по умолчанию «Числовая».

 Тип колонки – определяет тип колонки. Значение по умолчанию «Обычная колонка».

Обычная колонка – для редактируемых колонок.

Колонка боковика – для колонок, в которых используются значения из справочников.

Колонка группы - отображает, что к колонке подключен справочник из раздела «Общее» в поле *Группа.*

 Длина текста/количество знаков после запятой – в случае, если тип данных колонки – текстовая – отображает допустимое количество символов; если числовая – количество знаков после запятой. Значение по умолчанию  $\langle \sqrt{2} \rangle$ 

 Максимальное число файлов - максимальное число файлов, которое можно прикрепить. Значение по умолчанию «0».

#### **2. Внешний вид**

 Значение по умолчанию – значение, которое будет выводиться в графе отчета. Применяется ко всей колонке.

 SQL-выражение – применяется в случае дополнительных операций с колонкой.

 Доп. валидация – применяется при необходимости проверки дополнительного признака.

 Отображаемый номер – номер колонки, отображаемый в форме отчета. Порядковый номер присваивается автоматически, начиная с 1.

Ширина колонки – указывается ширина колонки в пикселях.

 Скрыта – отображается ли данная колонка в форме отчета или нет. Значение по умолчанию «Нет».

 Фиксирована – показывает, фиксирована колонка в форме отчета или нет. Значение по умолчанию – Нет.

 Маска – отображение данных в колонке по заданному шаблону/параметру.

 Сортировка – выбор типа сортировки в колонке из представленного списка: «По возрастанию», «По убыванию», «Нет». Значение по умолчанию «Нет».

 Стиль колонки – позволяет выводить значения в том стиле, который выбран: «Галочка», «Дата», «Гиперссылка». Иначе значение «По умолчанию».

#### **3. Справочники**

 Тип справочника – предоставляется на выбор Универсальный справочник либо Системный справочник.

 Справочник колонки (Код) – для привязки справочника к колонке необходимо в меню поля «Справочник колонки (Код)» выбрать пункт **Выбрать справочник** *(Рисунок 37).* В зависимости от Типа выбранного справочника (Универсальный / Системный справочники) отображает список доступных для привязки к колонке справочников.

| 4 3. Справочники                     |                    |                    |
|--------------------------------------|--------------------|--------------------|
| Справочник колонки (Код)             |                    | Открыть справочник |
| Номер колонки в справочнике боковика | Выбрать справочник |                    |
| Номер колонки в базовом справочнике  |                    | Удалить справочник |
| ⊿ 4. Свод                            |                    |                    |

**Рисунок 37. Привязка справочника к колонке**

В открывшемся окне найти необходимый справочник, выбрать колонку и нажать **ОК** *(Рисунок 38).*

### **KEUCHETEMP**

| <b>Выберите колонку</b>                            |                       |        |              | $\Sigma$<br>$\Leftrightarrow$<br>回 |
|----------------------------------------------------|-----------------------|--------|--------------|------------------------------------|
| S<br>e di<br>60                                    |                       |        |              |                                    |
|                                                    | <b>KIIE</b>           |        |              |                                    |
| J.<br>企<br>справочник<br>Найти:<br>$\alpha$<br>×   | Е Позиция             | Длина  | Наименование | Составной ключ                     |
| Бюджетная классификация<br>▲                       | ⊀<br>$\Box$           | $\Box$ | $\Box$       | $\Box$<br>$\Box$                   |
| Федеральные справочники                            | • Код                 | 10     | Код          | $\Box$                             |
| Пользовательские справочники<br>亖                  |                       |        |              |                                    |
| Универсальный                                      | 1                     | 8000   | Наименование | $\Box$                             |
| <b>• ДОХОДЫ (пользователь)</b> - Доходы (П)        |                       |        |              |                                    |
|                                                    |                       |        |              |                                    |
|                                                    |                       |        |              |                                    |
|                                                    |                       |        |              |                                    |
|                                                    |                       |        |              |                                    |
| справочинки<br>Доходы общие                        |                       |        |              |                                    |
| Справочники для форм                               |                       |        |              |                                    |
| Справочники по формам                              |                       |        |              |                                    |
| <b>Системные</b><br><b>Боковик DB RP 025</b><br>io |                       |        |              |                                    |
| Источники общие                                    |                       |        |              |                                    |
| <b>• Расходы общие</b>                             |                       |        |              |                                    |
| Ненужные справочники                               |                       |        |              |                                    |
| Справочники для ЭОД                                |                       |        |              |                                    |
| Тестовая - тестовая                                |                       |        |              |                                    |
| Ф. Свердловск                                      |                       |        |              |                                    |
| ٠<br><b>Monus 0123 or 01.01.2016</b>               |                       |        |              |                                    |
| Количество узлов: 3580                             | Количество записей: 2 |        |              |                                    |
|                                                    |                       |        |              | OK<br>Отмена                       |

**Рисунок 38. Выбор колонки справочника**

 Справочник колонки (Наименование) – отображает полное наименование, привязанного к колонке, справочника.

 Справочник колонки (Краткое наименование) – отображает краткое наименование, привязанного к колонке справочника.

 Наименование колонки в справочнике – отображает наименование колонки, привязанного справочника к колонке формы.

 Колонка из системного справочника – заполняется при выборе справочника колонки (Системный).

 Номер колонки в справочнике боковика – указывается номер колонки в подключенном справочнике боковика.

 Номер колонки в базовом справочнике – указывается номер колонки подключенного справочника.

 Начальная позиция кода – позиция кода, с которой начинается отсчет количества символов.

 Фильтр справочника – фильтрация значений справочника в колонке формы.

# **KENCHATEMC**

 Группа справочников (DictionSet) – при использовании в нескольких колонках одного и того же справочника по одной и той же подключенной колонке, проставляется порядок.

 Пополнять связанный справочник – определяет пополнение связанных справочников отсутствующими кодами.

 Проверка наличия значения в справочнике – проверяет, содержится ли код в подключенном справочнике.

 Отображаемые колонки справочника – выбор колонок справочника, которые будут отображаться в форме. Выбор колонок доступен, если к колонке подключен справочник.

#### **4. Свод**

 Группировка при своде – отмечается для того чтобы свод отчетов осуществлялся с группировкой по данной колонке.

 Действие при своде – в меню кнопки имеется выбор действия *(Рисунок 39):* Суммировать значения, Взять максимальное значение, Взять минимальное значение; Взять среднее значение.

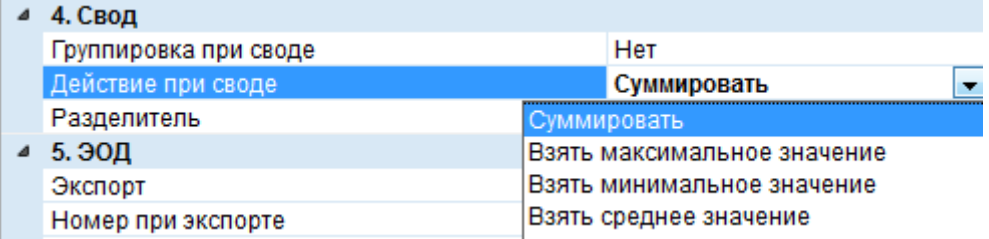

**Рисунок 39. Выбор действия при своде**

 Разделитель – символ, используемый для отделения информации при своде.

#### **5. ЭОД**

 Экспорт – показывает, будет ли осуществляться выгрузка колонки во внутреннем формате.

 Номер при экспорте – указывается порядок колонки при экспорте отчета.

 Код колонки – значение, используемое для экспорта / импорта формы. Порядковый номер присваивается автоматически, начиная с 1.

### **KEUCHETEMP**

Для того чтобы добавить к колонке атрибут необходимо перейти на вкладку *«Атрибуты»* и на панели инструментов нажать кнопку **Добавить** (Ctrl+Shift+I) *(Рисунок 40).*

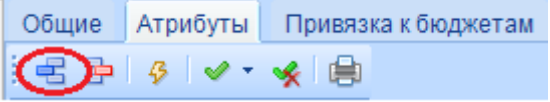

**Рисунок 40. Панель инструментов вкладки " Атрибуты "**

В открывшемся окне «Справочник атрибутов» необходимо отметить атрибут и нажать кнопку **ОК** *(Рисунок 41).*

|     | $\Sigma$<br>回<br>Справочник атрибутов |                                                    |                                      |                      |   |  |  |  |  |
|-----|---------------------------------------|----------------------------------------------------|--------------------------------------|----------------------|---|--|--|--|--|
|     |                                       | $2 \times 5$ $\vee \cdot 4$ $\oplus$ 3 3 x cnopt 1 |                                      |                      |   |  |  |  |  |
|     | <b>KILE</b>                           |                                                    |                                      |                      |   |  |  |  |  |
| 用   | −                                     | Код                                                | Наименование                         | Краткое наименование |   |  |  |  |  |
| ∕   | $\boxed{\blacksquare}$<br>$\Box$      |                                                    | ▣                                    | ▣                    |   |  |  |  |  |
|     | REPORTS_ATR_VID                       |                                                    | Вид финансового обеспечения          | ВидФинОб             |   |  |  |  |  |
|     | REPORTS_ATR_VID_NAME                  |                                                    | Наименование финансового обеспечения | Наименование         | ≣ |  |  |  |  |
|     |                                       | REPORT_SOME_DICTION                                | Справочник администраторов           | АДМ                  |   |  |  |  |  |
|     |                                       | REPORT_VIEW_HTML                                   | Отображать в виде HTML               | Отображать в виде    |   |  |  |  |  |
| ₩   | $\overline{\mathbf{v}}$               | REPORTS_ATR_DATA_DAY                               | Дата                                 | Дата                 |   |  |  |  |  |
|     | REPORTS_ATR_TYPE_ORG                  |                                                    | Тип учреждения                       | Тип                  |   |  |  |  |  |
|     | REPORTS_ATR_ACC_725                   |                                                    | Код счёта бюджетного учёта           | Код СБУ              |   |  |  |  |  |
|     | REPORTS_ATR_VID_NAME_773              |                                                    | Наименование финансового обеспечения | Наименование         |   |  |  |  |  |
|     | REPORTS_ATR_VID_773                   |                                                    | Вид финансового обеспечения          | <b>ВидФинОб</b>      |   |  |  |  |  |
|     |                                       | REPORTS_ATR_XCLASS                                 | Доп. класс                           | Доп. класс           |   |  |  |  |  |
| HH- |                                       |                                                    |                                      |                      |   |  |  |  |  |
|     | Количество записей: 64                |                                                    |                                      |                      |   |  |  |  |  |
|     |                                       |                                                    |                                      | OK<br>Отмена         |   |  |  |  |  |

**Рисунок 41. Выбор атрибута**

Для того чтобы привязать колонку к бюджету необходимо перейти на вкладку *«Привязка к бюджетам»* и на панели инструментов нажать кнопку **Добавить** (Ctrl+Shift+I). В меню кнопки имеется выбор из справочника бюджетов и из справочника типов бюджетов *(Рисунок 42).*

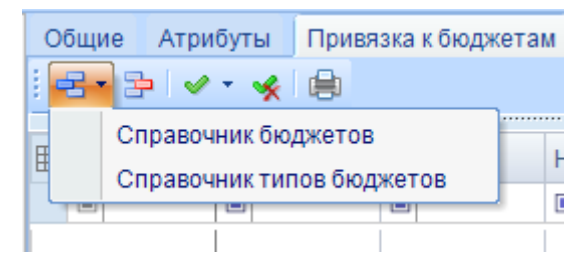

**Рисунок 42. Меню кнопки Добавить вкладки "Привязка к бюджетам"**

В открывшемся окне необходимо отметить бюджет или тип бюджета и нажать кнопку **ОК** *(Рисунок 43).*

| 用<br>Код<br>Выгружае<br>Наименование<br>⊀<br>$\Box$<br>$\boxed{\blacksquare}$<br>▣<br>▣<br>丰<br>CБ<br>Собственный бюджет<br>11<br>CП<br>10<br>Бюджет городских и сельских поселений<br>ΓO<br>04<br>Бюджет городских округов<br>v<br><b>MP</b><br>$\overline{\mathsf{v}}$<br>05<br>Бюджет муниципальных районов<br>с<br>C<br>Бюджет субъекта РФ<br>3<br>к<br>Консолидированный бюджет<br>Бюджет не определен<br>--<br>Местный бюджет<br>М<br>М<br>PГ<br>PГ<br>Региональный бюджет<br>Федеральный бюджет<br>ФД<br>ФД<br>$\overline{1}$<br>-<br>.<br>HH. |  | 4HK |  | 2 X S V → ※ G Экспорт B Импорт   自   0 |  |
|----------------------------------------------------------------------------------------------------|--|-----|--|----------------------------------------|--|
|                                                                                                    |  |     |  |                                        |  |
|                                                                                                    |  |     |  |                                        |  |
|                                                                                                    |  |     |  |                                        |  |
|                                                                                                    |  |     |  |                                        |  |
|                                                                                                    |  |     |  |                                        |  |
|                                                                                                    |  |     |  |                                        |  |
|                                                                                                    |  |     |  |                                        |  |
|                                                                                                    |  |     |  |                                        |  |
|                                                                                                    |  |     |  |                                        |  |
|                                                                                                    |  |     |  |                                        |  |
|                                                                                                    |  |     |  |                                        |  |
|                                                                                                    |  |     |  |                                        |  |
|                                                                                                    |  |     |  |                                        |  |
|                                                                                                    |  |     |  |                                        |  |

**Рисунок 43. Выбор бюджета или типа бюджета**

На вкладке *«Зависимые колонки»* указываются зависимые колонки. Для добавления зависимых колонок необходимо нажать кнопку **Добавить** (Ctrl+Shift+I), расположенную на панели инструментов *(Рисунок 44).*

| Общие    | Атрибуты | Привязка к бюджетам |        | Зависимые колонки                                                                                                    |                                             |  |  |  |
|----------|----------|---------------------|--------|----------------------------------------------------------------------------------------------------|---------------------------------------------|--|--|--|
|          | 倉        |                     |        |                                                                                                    |                                             |  |  |  |
| 411F     |          |                     |        | $\mathbf{r}$ , we are associated as a construction of the set of the set of the set of the set of the set of the set of the set of the set of the set of the set of the set of the set of the set of the set of the set of the se |                                             |  |  |  |
| 圍<br>▏▏▼ |          |                     |        | Подчиненная колонка   Порядок колонки(для универсальног                                                                                                    | Порядок колонки(для системного справочника) |  |  |  |
|          | $\Box$   |                     | $\Box$ |                                                                                                    | $\Box$                                      |  |  |  |
|          |          |                     |        |                                                                                                    |                                             |  |  |  |
|          |          |                     |        |                                                                                                    |                                             |  |  |  |
|          |          |                     |        |                                                                                                    |                                             |  |  |  |
|          |          |                     |        |                                                                                                    |                                             |  |  |  |

**Рисунок 44. Добавление зависимой колонки**

В открывшемся окне отображены имеющиеся колонки. Необходимо отметить графы и нажать кнопку **ОК** *(Рисунок 45).*

|                | <b>• Выберите значение</b> |          | $\mathbf{x}$<br>$\Box$<br>$=$                                           |
|----------------|----------------------------|----------|-------------------------------------------------------------------------|
| $\mathbf{v}$ . | ※ 第 13                     |          |                                                                         |
|                | 411F                       |          | $\mathbf{y}$ , we are associated as a construction of $\mathbf{y}$ . If |
| 围              |                            |          | ÷<br>Наименование                                                       |
| ⊀              |                            | $\Box$   |                                                                         |
| ∙              | $\nabla$                   | Данные 2 |                                                                         |
|                | Г                          | Данные 3 |                                                                         |
|                |                            |          |                                                                         |
|                |                            |          |                                                                         |
|                |                            |          |                                                                         |
|                |                            |          |                                                                         |
|                |                            |          |                                                                         |
|                |                            |          |                                                                         |
|                |                            |          |                                                                         |
|                | Количество записей: 2      |          |                                                                         |

**Рисунок 45. Выбор зависимых колонок**

Для сохранения изменений необходимо нажать кнопку **Сохранить**, которая расположена на панели инструментов *(Рисунок 46).*

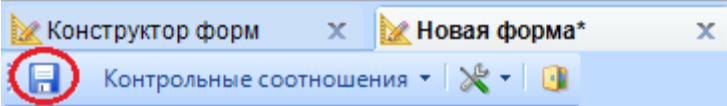

**Рисунок 46. Сохранение формы**

### **2.2.3. Описание раздела Атрибуты**

<span id="page-28-0"></span>В разделе «Атрибуты» указываются атрибуты для данной таблицы.

Панель инструментов состоит из кнопок *(Рисунок 47):*

|  | $1 \t2 \t3 \t4 \t5 \t6$                                                                                                    |  |
|--|----------------------------------------------------------------------------------------------------|--|
|  | $\begin{array}{c c c c c} \hline \multicolumn{3}{c }{\mathbf{X}} & \multicolumn{3}{c }{\mathbf{S}} & \multicolumn{3}{c }{\mathbf{S}} & \multicolumn{3}{c }{\mathbf{S}} & \multicolumn{3}{c }{\mathbf{S}} & \multicolumn{3}{c }{\mathbf{S}} & \multicolumn{3}{c }{\mathbf{S}} & \multicolumn{3}{c }{\mathbf{S}} & \multicolumn{3}{c }{\mathbf{S}} & \multicolumn{3}{c }{\mathbf{S}} & \multicolumn{3}{c }{\mathbf{S}} & \multicolumn{3}{c }{\mathbf{S$ |  |

**Рисунок 47. Панель инструментов раздела "Атрибуты"**

1 – **Создать** (Ctrl+N) – добавление атрибута к форме.

2 – **Удалить** – удаление выбранных атрибутов.

3 – **Установить значение по умолчанию** – установка значения по умолчанию для выбранного атрибута.

4 – **Инверсия** (Ctrl+A) – выделение необходимых атрибутов. Имеет дополнительное меню, состоящее из пунктов: Инверсия, С начала до текущей строки, Отметить все, С текущей до конца, Между отмеченными.

5 – **Разметить все** (Ctrl+U) – снятие выделения с выбранных форм.

6 – **Печать** (Ctrl+P) – вывод в Excel списка добавленных атрибутов.

### **КЕЙ СИ СТЕМ С**

Для того чтобы добавить атрибут необходимо на панели инструментов нажать кнопку

**Создать** (Ctrl+N) *(Рисунок 48).*

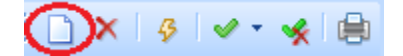

**Рисунок 48. Панель инструментов раздела "Атрибуты"**

В открывшемся окне выбрать атрибуты и нажать кнопку **ОК** *(Рисунок 49).*

| TO I | Справочник атрибутов   |                                                                                | ▣                          | $\mathbf{x}$         |              |
|------|------------------------|--------------------------------------------------------------------------------|----------------------------|----------------------|--------------|
|      | M.                     | $X$ $\mathbb{S}$ $\vee$ $\cdot$ $\cdot$ $\oplus$ $\mathbb{R}$ 3 kg nopt $\Box$ |                            |                      |              |
|      | <b>HIIE</b>            |                                                                                |                            |                      |              |
| 囯    |                        | Код                                                                            | Наименование               | Краткое наименование | дг ←         |
| ⊀    | $\boxed{11}$           | ▣                                                                              | $\Box$                     | $\Box$               | ▣            |
|      | $\Box$                 | REPORT VIEW RRO                                                                | Таблица РРО                | Таблица РРО          | 0            |
| V    | $\overline{v}$         | SVOD_RECALC_AUTOINC_C                                                          | Пересчет автонумерации в   | Пересчет автонумер   | $\Omega$     |
|      | $\Box$                 | NO_AUTOFIT_BAS_IN_PRINT                                                        | Отключить автоподбор выс   | Отключить автоподб   | 0            |
|      | Г                      | REPORT_TABLE_SELECT_CO                                                         | Выбор групп колонок при от | Выбор групп колонок  | $\mathbf{0}$ |
|      | $\Box$                 | REPORTS_ATR_DATE_2014                                                          | Дата аналог. периода прош  | Дата(пр.год)         | 12           |
|      | $\Box$                 | REPORTS_ATR_DATE_TEXT                                                          | Дата отчета на конец прош  | Дата к.пр.года       | 12           |
|      | $\Box$                 | REPORTS ATR PERCENT IST                                                        | Процент исполнения в исто  | ПРЦ источники        | 0            |
|      | $\Box$                 | REPORTS_ATR_PERCENT_RAS                                                        | Процент исполнения в расх  | ПРЦ расходы          | 0            |
|      | $\Box$                 | REPORTS_ATR_PERCENT_D                                                          | Процент исполнения в дохо  | ПРЦ доходы           | 0<br>丰       |
|      | $\Box$                 | REPORTS ATR VID TAR                                                            | Вид тарифа                 | Вид тарифа           |              |
|      |                        | HH-                                                                            |                            |                      |              |
|      |                        |                                                                                |                            |                      |              |
|      | Количество записей: 65 |                                                                                |                            |                      |              |
|      |                        |                                                                                |                            | OK<br>Отмена         |              |

**Рисунок 49. Выбор атрибута таблицы**

#### **2.2.4. Описание раздела Автозаполнение**

<span id="page-29-0"></span>В разделе «Автозаполнение» имеется возможность добавить группы междокументных контрольных соотношений для автозаполнения выбранной таблицы из таблиц других форм.

Для добавления группы на панели инструментов необходимо нажать кнопку **Создать** (Ctrl+N) *(Рисунок 50).*

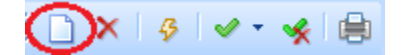

**Рисунок 50. Панель инструментов раздела "Автозаполнение"**

В открывшемся окне «Автозаполнение» выбрать группу МДКС по которой должно выполняться автозаполнение и нажать кнопку **ОК** *(Рисунок 51).* 

| I OI | $\Sigma$<br>▣<br>$\Box$<br>Автозаполнение                     |        |                               |                                                        |        |  |  |  |  |  |  |
|------|---------------------------------------------------------------|--------|-------------------------------|--------------------------------------------------------|--------|--|--|--|--|--|--|
|      |                                                               | * 自 B  |                               |                                                        |        |  |  |  |  |  |  |
|      | 4IIE                                                          |        |                               | $-$                                                    |        |  |  |  |  |  |  |
| 囯    |                                                               | Код    |                               | Наименование                                           |        |  |  |  |  |  |  |
| ⊀    | $\boxed{11}$                                                  | $\Box$ | $\overline{\phantom{a}}$<br>÷ | $\Box$                                                 |        |  |  |  |  |  |  |
|      | $\Box$<br>Заполнение и Проверка: 0503373G из 0503320G<br>2460 |        |                               |                                                        |        |  |  |  |  |  |  |
|      | П                                                             | 2465   |                               | Заполнение: 0503368G БД-0503168G БД, 0503168G К        |        |  |  |  |  |  |  |
|      | П                                                             | 2468   |                               | Заполнение 0503364GF - 0503364G                        |        |  |  |  |  |  |  |
| 10   | ⊽                                                             | 2469   |                               | Заполнение 0503364G из 0503317G (с учетом процентов)   |        |  |  |  |  |  |  |
|      | $\Box$                                                        | 2470   |                               | Заполнение 0503364G из 0503317G (без учета процента)   |        |  |  |  |  |  |  |
|      |                                                               | 2472   |                               | Заполнение 0503364GF из 0503317G (с учетом процентов)  |        |  |  |  |  |  |  |
|      | П                                                             | 2473   |                               | Заполнение 0503364GF из 0503317G (без учета процентов) |        |  |  |  |  |  |  |
|      | П                                                             | 2471   |                               | Заполнение 0503364GF - 0503164G                        | ≣.     |  |  |  |  |  |  |
|      |                                                               | 2475   |                               | Автозаполненеие и проверка 0503369G_БД-0503169G_БД     |        |  |  |  |  |  |  |
|      | П<br>2476                                                     |        |                               | Автозаполнение и проверка 0503369G_БК-0503169G_БК      |        |  |  |  |  |  |  |
|      |                                                               | 2478   |                               | Автозаполнение 0503169G_БД из 0503169M_БД              |        |  |  |  |  |  |  |
| ∢    |                                                               |        |                               | III.                                                   |        |  |  |  |  |  |  |
|      |                                                               |        |                               | --                                                     |        |  |  |  |  |  |  |
|      | Количество записей: 289                                       |        |                               |                                                        |        |  |  |  |  |  |  |
|      |                                                               |        |                               | OK                                                     | Отмена |  |  |  |  |  |  |

**Рисунок 51. Выбор группы автозаполнения**

В окне «Автозаполнение» отображаются только группы МДКС, у которых в настройках группы указано Автозаполнение *(Рисунок 52).*

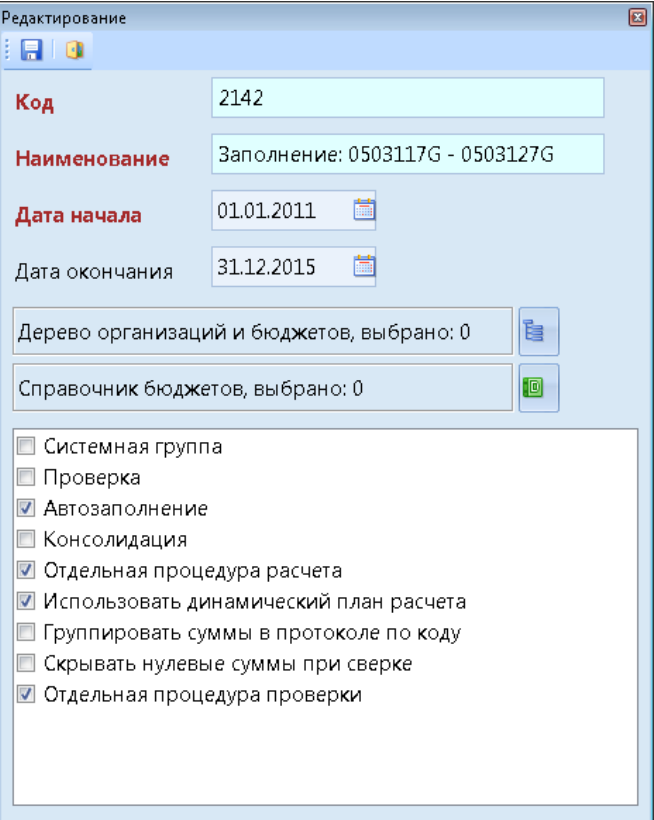

**Рисунок 52. Настройки группы МДКС**

# KEHCHCHE MA

### **3. Создание шаблонов**

<span id="page-31-0"></span>Для создания шаблона формы необходимо открыть режим **«Конструктор форм». НАВИГАТОР => СВОД-СМАРТ => КОНСТРУКТОР ФОРМ**.

Формы делятся на 2 типа:

 **Статические** – формы с постоянным количеством строк, например, 0503387, 0503130.

 **Динамические** – формы, количество строк которых может изменяться, например, 0503317, 0503324.

В ПК «Свод-Смарт» имеется несколько способов создания шаблона *(Рисунок 53):*

- при помощи кнопки **Создать** (Ctrl+N);
- через Excel-конструктор.

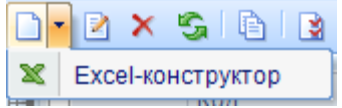

**Рисунок 53. Создание шаблона формы**

### **3.1. Создание статической формы на примере формы 0503387**

### **3.1.1.Создание статической формы через Excel-конструктор**

<span id="page-31-2"></span><span id="page-31-1"></span>На панели инструментов в меню кнопки **Создать** необходимо выбрать **Excelконструктор** *(Рисунок 54).*

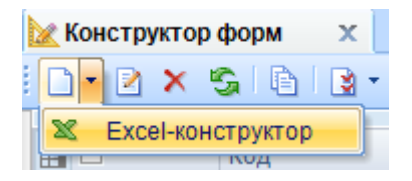

**Рисунок 54. Меню кнопки Создать**

В открывшемся окне «Создание формы» необходимо указать *(Рисунок 55):*

в поле «Код формы» *–* 0503387М*,*

 в поле «Наименование» *–* Справочная таблица к отчету об исполнении консолидированного бюджета субъекта Российской Федерации,

- в поле «Дата ввода» *–* 01.01.2017,
- «Периодичность» *–* Месячная.

При необходимости заполняется поле «Комментарий».

Поля, отмеченные восклицательным знаком, обязательны для заполнения.

**[www.keysystems.ru](http://www.keysystems.ru/) e-mail:smeta@keysystems.ru тел.: (8352) 323-323**

### **KENCHCTEMC**

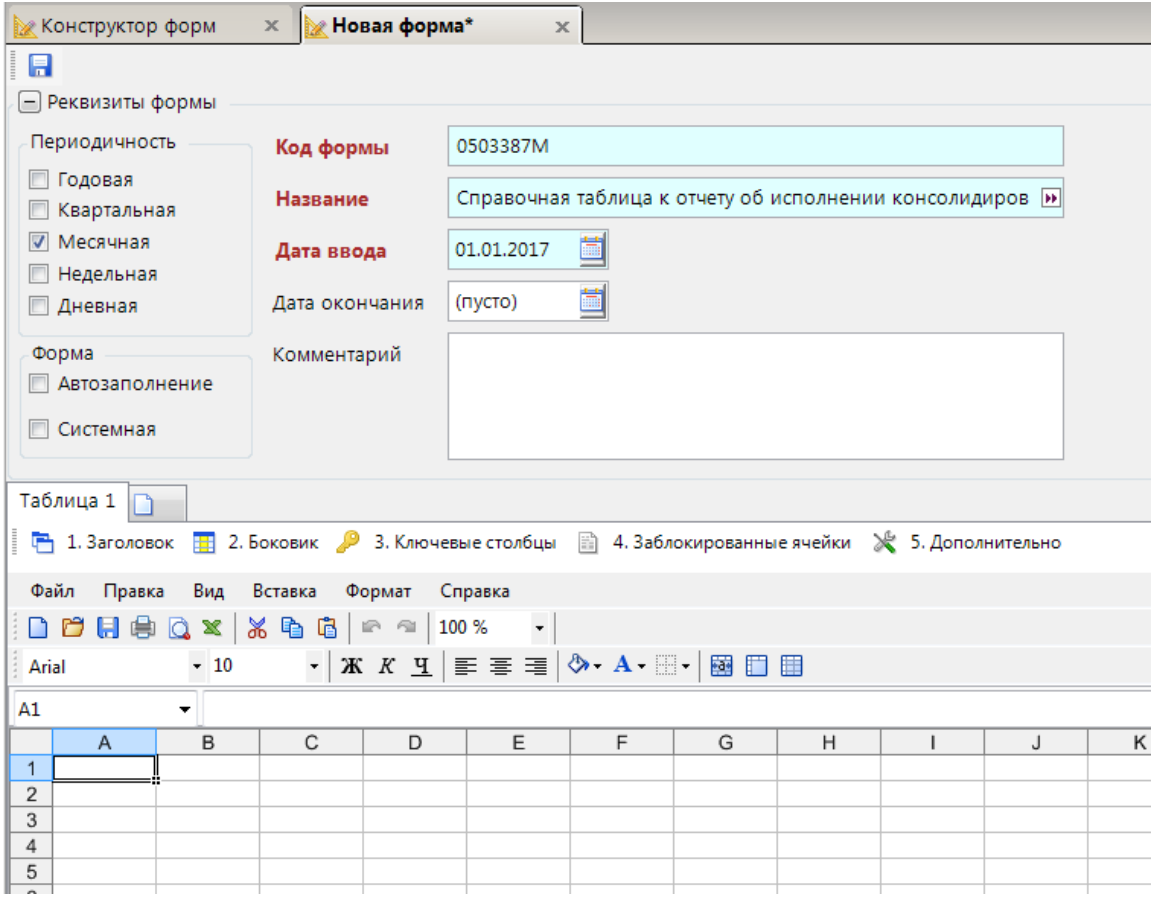

**Рисунок 55. Окно Создание формы**

В нижней части окна, на вкладке *«Таблица 1»,* необходимо добавить столбцы и строки формы. Имеется несколько способов добавления данных:

- при помощи кнопки **Создать;**
- при помощи кнопки **Открыть;**
- копированием.

Рассмотрим добавление шаблона при помощи кнопки **Открыть**, которая расположена на панели инструментов. В открывшемся окне «Открытие шаблона» необходимо указать путь, расположенного файла. При необходимости изменить тип файла *(Рисунок 56).*

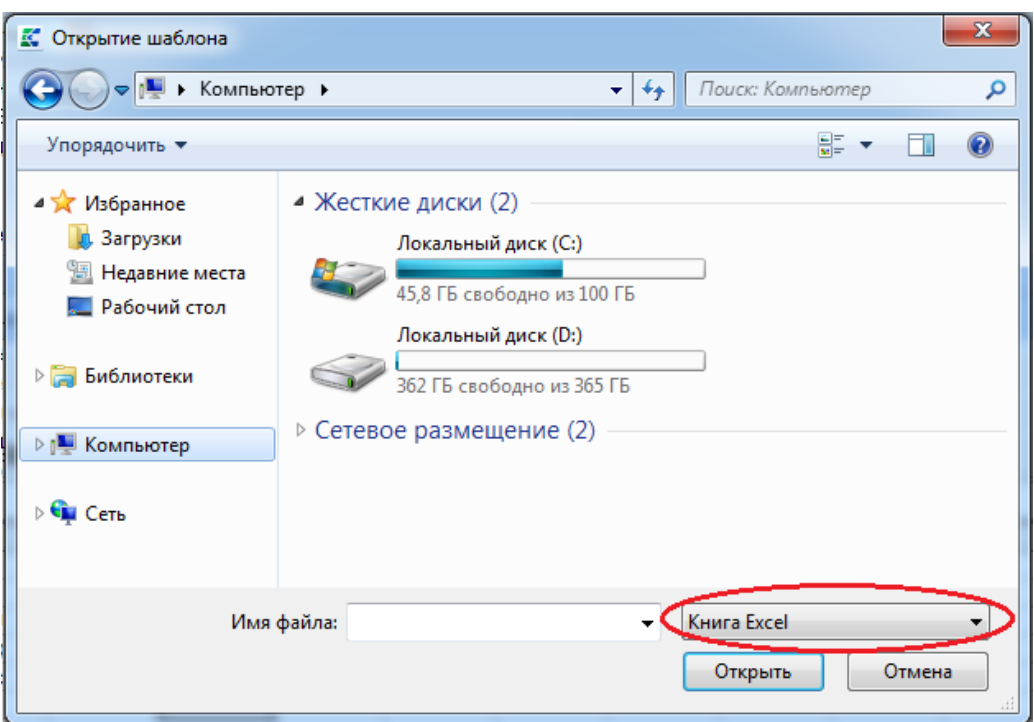

**Рисунок 56. Окно "Открытие шаблона"**

Загруженная форма изображена на *рисунке 57.*

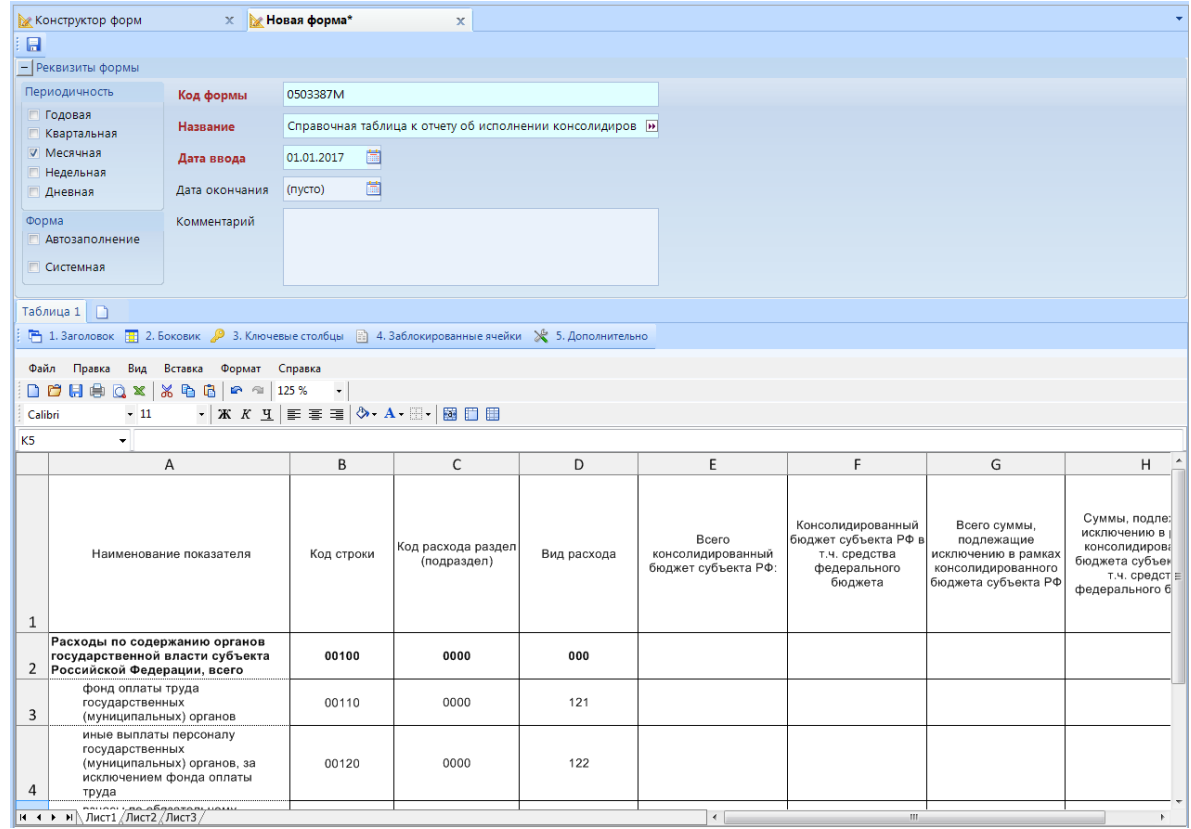

**Рисунок 57. Загруженная форма**

 $\overline{\mathbf{Q}}$ *Загружаемая форма не должна содержать объединенных и скрытых строк и колонок. Наименования колонок должны состоять только из одной ячейки. Строки, входящие в боковик не должны быть пустыми.*

для добавления колонок в таблицу формы необходимо нажать кнопку  $\frac{1}{2}$  1. Заголовок **Заголовок** на панели инструментов, предварительно выделив наименования колонок (все колонки). После нажатия кнопки выделенные ячейки окрасятся в желтый цвет *(Рисунок 58).*

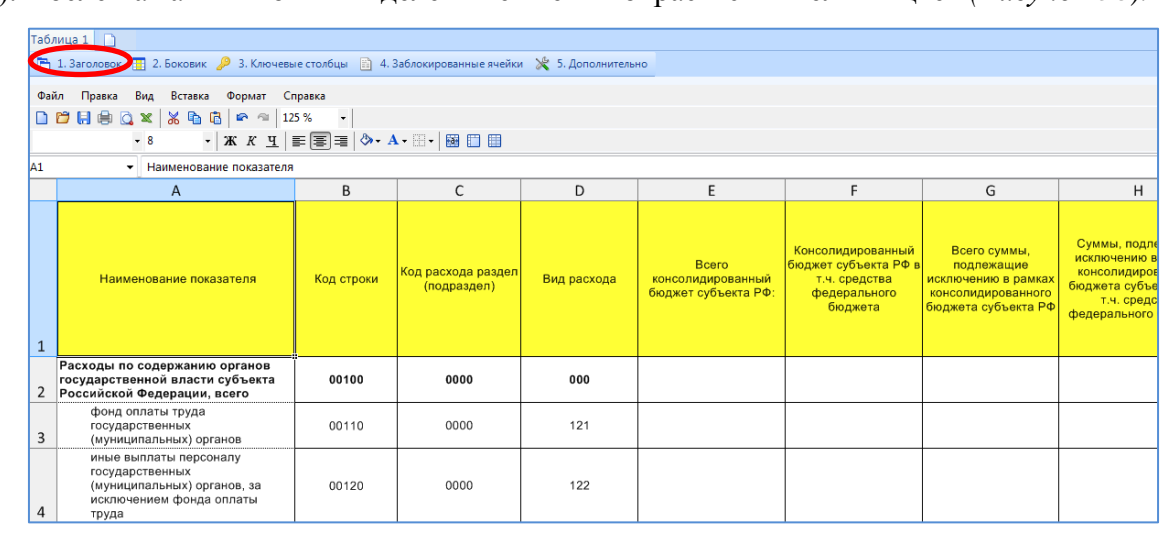

**Рисунок 58. Построение заголовка таблицы**

Для добавления строк в справочник боковика необходимо выделить строки (все строки колонок Наименование показателя, Код строки, Код расхода РЗПР, Вид расхода и нажать кнопку **Боковик**. Выделенные ячейки окрасятся в светло-зеленый цвет *(Рисунок* 

*59).*

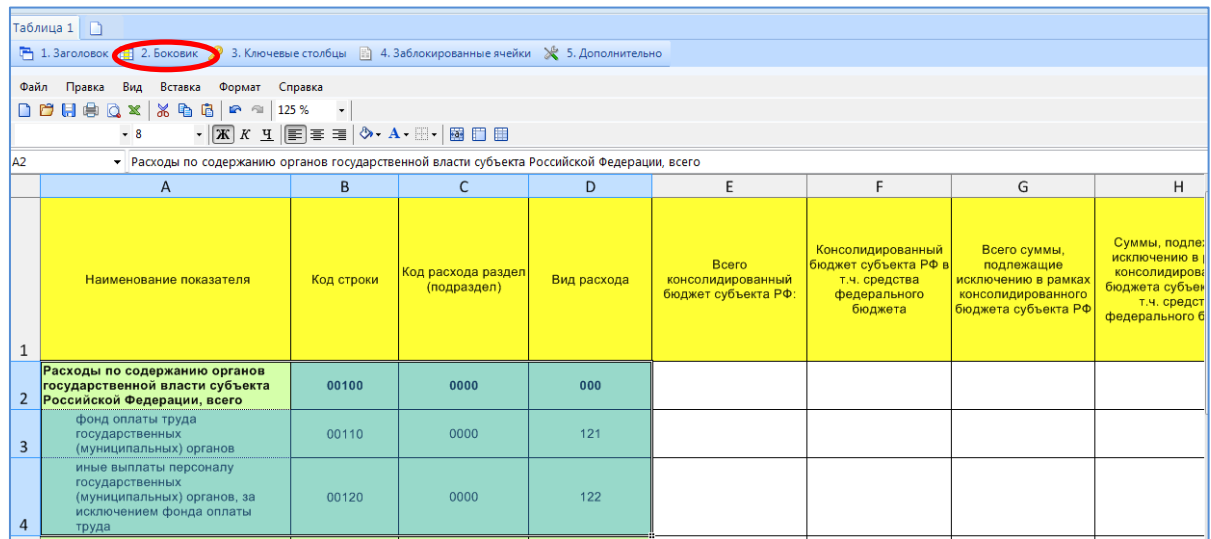

**Рисунок 59. Построение боковика таблицы**

Для создания кодовой колонки необходимо выделить наименование колонки (колонка «Код строки») которая будет ключевой и нажать кнопку **Вария 3. Ключевые столбцы** Ключевые **столбцы** *(Рисунок 60).* Выделенная ячейка окрасится в голубой цвет.

|           | Таблица 1    <br>Г 1. Заголовок Н. 2. Боковик 2. Ключевые столбцы 2 4. Заблокированные ячейки ≥ 5. Дополнительно<br>Правка<br>Вид Вставка Формат Справка<br>Файл                                                                     |            |                                          |             |                                                           |                                                                                       |                                                                                                |                                                                                                   |  |
|-----------|----------------------------------------------------------------------------------------------------|------------|------------------------------------------|-------------|-----------------------------------------------------------|---------------------------------------------------------------------------------------|------------------------------------------------------------------------------------------------|---------------------------------------------------------------------------------------------------|--|
|           | $\overline{\phantom{a}}$<br>$\cdot \mid \mathbf{x} \times \underline{\mathbf{y}} \mid \equiv \mid \equiv \mid \diamondsuit \cdot \mathbf{A} \cdot \boxplus \cdot \mid \boxtimes \parallel \equiv \parallel \equiv \parallel$<br>$-8$ |            |                                          |             |                                                           |                                                                                       |                                                                                                |                                                                                                   |  |
| <b>B1</b> | • Код строки                                                                                                    |            |                                          |             |                                                           |                                                                                       |                                                                                                |                                                                                                   |  |
|           | Α                                                                                                    | B          | C                                        | D           | E                                                         | F                                                                                     | G                                                                                              | H                                                                                                 |  |
|           | Наименование показателя                                                                                                    | Код строки | <b>Код расхода раздел</b><br>(подраздел) | Вид расхода | <b>B</b> cero<br>консолидированный<br>бюджет субъекта РФ: | Консолидированный<br>бюджет субъекта РФ в<br>т.ч. средства<br>федерального<br>бюджета | Всего суммы,<br>подлежащие<br>исключению в рамках<br>консолидированного<br>бюджета субъекта РФ | Суммы, подле:<br>исключению в<br>консолидирова<br>бюджета субъек<br>т.ч. средст<br>федерального б |  |
| 2         | Расходы по содержанию органов<br>государственной власти субъекта<br>Российской Федерации, всего                                                                                                    | 00100      | 0000                                     | 000         |                                                           |                                                                                       |                                                                                                |                                                                                                   |  |

**Рисунок 60. Построение кодового столбца формы**

Для добавления ячейки, заблокированной для ввода значений, необходимо выбрать

**■ 4. Заблокированные ячейки** ячейки, окрасить их в серый цвет и нажать кнопку **Заблокированные ячейки**, которая расположена на панели инструментов *(Рисунок 61).*

|                | Таблица 1            |                                   |             |                                                                                                  |                                                                                       |                                                                                                |                                                                                                    |  |  |  |  |  |
|----------------|----------------------|-----------------------------------|-------------|--------------------------------------------------------------------------------------------------|---------------------------------------------------------------------------------------|------------------------------------------------------------------------------------------------|----------------------------------------------------------------------------------------------------|--|--|--|--|--|
|                |                      |                                   |             | 7 1. Заголовок 19 2. Боковик 9 3. Ключевые столбцы 14. Заблокированные ячейки 8 5. Дополнительно |                                                                                       |                                                                                                |                                                                                                    |  |  |  |  |  |
|                | Файл                 | Правка Вид Вставка Формат Справка |             |                                                                                                  |                                                                                       |                                                                                                |                                                                                                    |  |  |  |  |  |
|                | $\blacktriangledown$ |                                   |             |                                                                                                  |                                                                                       |                                                                                                |                                                                                                    |  |  |  |  |  |
|                | $-11$<br>Calibri     |                                   |             |                                                                                                  |                                                                                       |                                                                                                |                                                                                                    |  |  |  |  |  |
| K1             | $\cdot$              |                                   |             |                                                                                                  |                                                                                       |                                                                                                |                                                                                                    |  |  |  |  |  |
|                | B                    | $\mathsf{C}$                      | D           | E                                                                                                | F                                                                                     | G                                                                                              | H                                                                                                    |  |  |  |  |  |
| $\mathbf{1}$   | Код строки           | Код расхода раздел<br>(подраздел) | Вид расхода | <b>Bcero</b><br>консолидированный<br>бюджет субъекта РФ:                                         | Консолидированный<br>бюджет субъекта РФ в<br>т.ч. средства<br>федерального<br>бюджета | Всего суммы,<br>подлежащие<br>исключению в рамках<br>консолидированного<br>бюджета субъекта РФ | Суммы, подлежащие<br>исключению в рамках<br>консолидированного<br>бюджета субъекта РФ в<br>т.ч. средства<br>федерального бюджета |  |  |  |  |  |
| $\overline{2}$ | 00100                | 0000                              | 000         |                                                                                                  |                                                                                       |                                                                                                |                                                                                                    |  |  |  |  |  |
| $\overline{3}$ | 00110                | 121<br>0000                       |             |                                                                                                  |                                                                                       |                                                                                                |                                                                                                    |  |  |  |  |  |
| $\overline{a}$ | 00120                | 0000                              | 122         |                                                                                                  |                                                                                       |                                                                                                |                                                                                                    |  |  |  |  |  |

**Рисунок 61. Добавление запрета ввода на ячейки**

Для сохранения формы необходимо нажать кнопку **П** Сохранить, которая расположена на панели инструментов верхней части окна *(Рисунок 62).*
### **KEUCHETEMP**

| <b>Еж</b> Конструктор форм                             | $\mathbf x$    | <b>Мовая форма</b><br>$\mathbf x$                         |  |
|--------------------------------------------------------|----------------|-----------------------------------------------------------|--|
| 圓<br>- Реквизиты формы                                 |                |                                                           |  |
| Периодичность                                          | Код формы      | 0503387M                                                  |  |
| П Годовая<br><b>П</b> Квартальная                      | Название       | Справочная таблица к отчету об исполнении консолидиров [» |  |
| ⊽ Месячная<br><b>П</b> Недельная                       | Дата ввода     | ä<br>01.01.2017                                           |  |
| <b>Дневная</b>                                         | Дата окончания | ä<br>(пусто)                                              |  |
| Форма<br><b>• Автозаполнение</b><br><b>П</b> Системная | Комментарий    |                                                           |  |

**Рисунок 62. Сохранение созданной формы**

Для отображения созданной формы в реестре режима **«Конструктор форм**» необходимо

нажать кнопку **Обновить,** расположенную на панели инструментов режима *(Рисунок 63).*

|  | $\blacksquare$    | Код            | Наименование                                                                   | Дата ввода |
|--|-------------------|----------------|--------------------------------------------------------------------------------|------------|
|  | $\boxed{\boxdot}$ | $\square$      |                                                                                |            |
|  | $\blacksquare$    | 0503387M       | Справочная таблица к отчету об исполнении консолидированного бюджет 01.01.2017 |            |
|  |                   | 0503169M BK    | Сведения по дебиторской и кредиторской задолженности (Бюдж, Кредит)            | 01.01.2017 |
|  |                   | 0503769M K KBK | Сведения по кредиторской задолженности учреждения                              | 01.01.2017 |

**Рисунок 63. Отображение созданной формы в реестре**

Для просмотра формы необходимо нажать на кнопку **Редактирование**, которая расположена на панели инструментов. На вкладке *«Реквизиты»* отображается общая информация о форме *(Рисунок 64).*

| <b>Конструктор форм</b><br>$\mathbf{x}$               | <b>EX 0503387M</b><br>x                                   |                                                                         |
|-------------------------------------------------------|-----------------------------------------------------------|-------------------------------------------------------------------------|
| <b>EXECUTE: В КОНТРОЛЬНЫЕ СООТНОШЕНИЯ 7   Ж -   В</b> |                                                           |                                                                         |
| Таблица 1 1<br>Реквизиты                              |                                                           |                                                                         |
| Общие                                                 | $\left  \frac{1}{2} \right $ $\left  \frac{1}{2} \right $ |                                                                         |
| Группы форм                                           | 4 Общие                                                   |                                                                         |
| Атрибуты отчета                                       | Код                                                       | 0503387M                                                                |
| Атрибуты формы                                        | Наименование                                              | Справочная таблица к отчету об исполнении консолидированного бюджета су |
| ЭОД                                                   | Дата начала                                               | 01.01.2017                                                              |
| Печатный шаблон                                       | Дата окончания                                            |                                                                         |
| Прикрепленные файлы                                   | Период                                                    | месячная                                                                |
|                                                       | Комментарий                                               |                                                                         |
|                                                       | Системная форма                                           | Her                                                                     |
|                                                       | Автозаполнение                                            | Her                                                                     |
|                                                       | Максимальное число файлов                                 | 1                                                                       |

**Рисунок 64. Окно просмотра/редактирования формы**

В разделе «Общие» на вкладке *«Таблица 1»* отображается подключенный боковик. Для его просмотра необходимо нажать на кнопку и из списка выбрать пункт **Открыть справочник** *(Рисунок 65).*

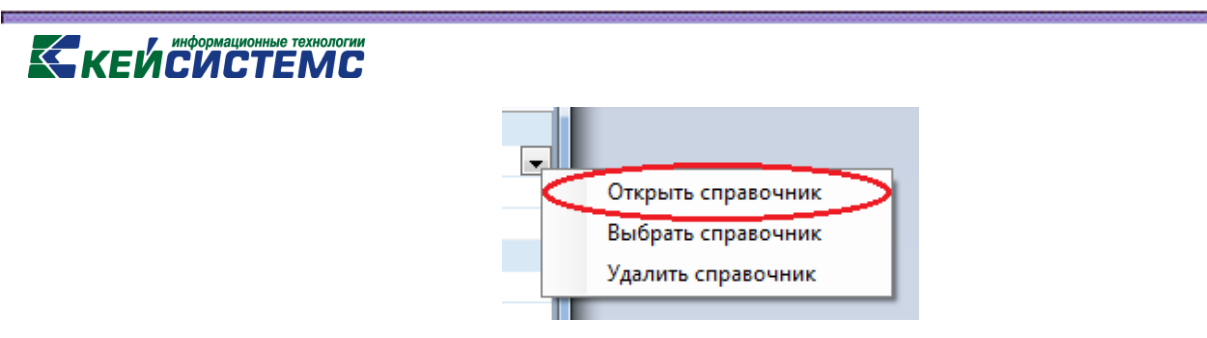

**Рисунок 65. Открытие справочника боковика из конструктора форм**

В открывшемся окне «Внимание» с подтверждением перехода к справочнику, выбрать **Да** *(Рисунок 66).*

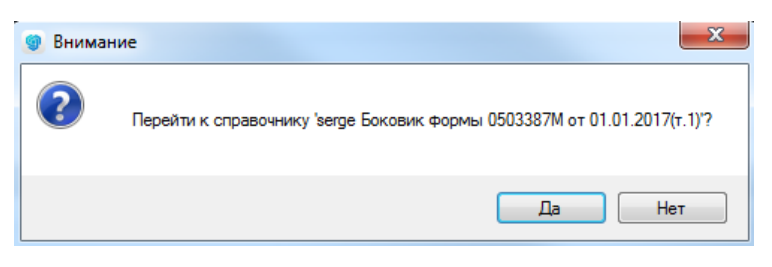

**Рисунок 66. Окно подтверждения перехода к справочнику**

В окне справочника имеется возможность редактирования, добавления и удаления записей *(Рисунок 67).*

| <b>Конструктор форм</b> |                                                                                                    |                |                                        |                                        | X 0503387M                                                                                           |                |                            | $\times$       | <b>В Боковик формы 0503387М от 01.01.20</b> х                                                        |                |                      |                                                                            |                |                    |                |                |        |                  |  |
|-------------------------|----------------------------------------------------------------------------------------------------|----------------|----------------------------------------|----------------------------------------|----------------------------------------------------------------------------------------------------|----------------|----------------------------|----------------|----------------------------------------------------------------------------------------------------|----------------|----------------------|----------------------------------------------------------------------------|----------------|--------------------|----------------|----------------|--------|------------------|--|
| HS.<br>Вид Расширенный  |                                                                                                    |                | ▼ Операции ▼ 名 Экспорт   9 ▼ ※ ▼ 目   日 |                                        |                                                                                                    |                |                            |                |                                                                                                    |                |                      |                                                                            |                |                    |                |                |        |                  |  |
| Общие<br>Колонки        | Строки<br>Иерархия строк<br>Доступ<br>Иерархия справочников                                                                                                    |                |                                        |                                        |                                                                                                    |                |                            |                |                                                                                                    |                |                      |                                                                            |                |                    |                |                |        |                  |  |
| Нет фильтра             | Aep<br>$\forall$ $\cdot$ $\forall$ $\mathbb{X}$ $K$ $\mathbb{Y}$ 2 $\mathbb{U}$ $\mathbb{Y}$ $\oplus$ $\mathbb{Y}$ $\mathbb{Y}$ $\rightarrow$ $\mathbb{Z}$ $(11.09.2017)$<br><b>HEX</b><br>净<br>$\overline{\phantom{a}}$<br>lâ. |                |                                        |                                        |                                                                                                    |                |                            |                |                                                                                                    |                |                      |                                                                            |                |                    |                |                |        |                  |  |
| 由 1 [015] Министерств   | 4HE                                                                                                    |                |                                        |                                        |                                                                                                    |                |                            |                |                                                                                                    |                |                      |                                                                            |                |                    |                |                |        |                  |  |
| Č                       |                                                                                                    |                |                                        | • Дубли                                | Порядок /                                                                                            | Код строк */   | Начало                     | Окончание      | Наименование показателя                                                                              |                |                      |                                                                            |                | Код расхода раздел | Вид расхода    |                |        | П • Филь П • Ошь |  |
| <b>импесине идо</b>     |                                                                                                    | ⊀ ⊞            | $\begin{array}{c} \hline \end{array}$  | $\Box$                                 | $\blacksquare$                                                                                       | $\blacksquare$ | $\blacksquare$             | $\blacksquare$ | $\blacksquare$                                                                                       |                |                      |                                                                            | $\blacksquare$ |                    | $\blacksquare$ | $\blacksquare$ | $\Box$ |                  |  |
|                         |                                                                                                    | $\Box$         |                                        | $\square$                              | $\mathbf{0}$                                                                                         | 00100          | 01.01.2017                 | (пусто)        | Расходы по содержанию органов государственно                                                         |                |                      |                                                                            | 0000           |                    | 000            |                | $\Box$ | $\Box$           |  |
| z                       |                                                                                                    | n              |                                        | $\qquad \qquad \Box$                   | $\mathbf 0$                                                                                          | 00110          | 01.01.2017                 | (пусто)        | фонд оплаты труда                                                                                    |                |                      |                                                                            | 0000           |                    | 121            |                | $\Box$ | $\Box$           |  |
|                         |                                                                                                    | $\Box$         |                                        | $\square$                              | $\Omega$                                                                                             | 00120          | 01.01.2017                 | (пусто)        | иные выплаты персоналу                                                                               |                |                      |                                                                            | 0000           |                    | 122            |                | E      | $\Box$           |  |
| рюджетов                |                                                                                                    | 'n             |                                        | $\begin{array}{c} \square \end{array}$ | $\mathbf{0}$                                                                                         | 00130          | 01.01.2017                 | (пусто)        | взносы по обязательному                                                                              |                |                      |                                                                            | 0000           |                    | 129            |                | E      | $\square$        |  |
|                         |                                                                                                    |                |                                        |                                        |                                                                                                    |                |                            |                |                                                                                                    |                |                      |                                                                            |                |                    |                |                |        |                  |  |
|                         |                                                                                                    | Новые строки   |                                        |                                        |                                                                                                    |                |                            |                | Строки из других справочников Строки без версий Количество записей: 0 Применен фильтр. Отображено: 4 |                |                      |                                                                            |                |                    |                |                |        |                  |  |
|                         |                                                                                                    | Версии строки  |                                        |                                        |                                                                                                    |                |                            |                |                                                                                                    |                |                      |                                                                            |                |                    |                |                |        |                  |  |
|                         |                                                                                                    |                |                                        |                                        | $\mathbf{E} \mathbf{B} \mathbf{B} \mathbf{B} \mathbf{A} \mathbf{B} \mathbf{B} \mathbf{A} \mathbf{A}$ |                |                            |                |                                                                                                    |                |                      |                                                                            |                |                    |                |                |        |                  |  |
|                         |                                                                                                    | 4113           |                                        |                                        |                                                                                                    |                |                            |                |                                                                                                    |                |                      | $\mathbf{q}$ , and the continuous continuous continuous space $\mathbf{q}$ |                |                    |                |                |        |                  |  |
|                         | 用!<br><b>Начало</b><br>⊺▼                                                                                                    |                |                                        |                                        |                                                                                                    | Окончание      |                            |                | Наименование показателя Код расхода раздел (подраздел)                                               | Вид расхода    |                      | • Системн                                                                  | <b>ABTOD</b>   | Изменен            |                |                |        |                  |  |
|                         |                                                                                                    | $\mathbf{X}$ = | $\blacksquare$                         |                                        | $\qquad \qquad \blacksquare$                                                                         | $\blacksquare$ |                            | ▣              |                                                                                                    | $\blacksquare$ | $\qquad \qquad \Box$ | $\Box$                                                                     | $\blacksquare$ | $\blacksquare$     |                |                |        |                  |  |
|                         | $\blacktriangleright$                                                                                                    | $\square$      |                                        | 01.01.2017                             | (пусто)                                                                                              |                | Расходы по содержанию 0000 |                |                                                                                                    | 000            |                      | $\Box$                                                                     | (sergeeva      | 11.09.2017 9:33:04 |                |                |        |                  |  |
|                         |                                                                                                    |                |                                        |                                        |                                                                                                    |                |                            |                |                                                                                                    |                |                      |                                                                            |                |                    |                |                |        |                  |  |

**Рисунок 67. Справочник**

#### **3.1.2. Создание статической формы при помощи кнопки Создать**

В режиме **«Конструктор форм» НАВИГАТОР => СВОД-СМАРТ =>**

**КОНСТРУКТОР ФОРМ** необходимо нажать кнопку **Создать**, расположенную на панели инструментов *(Рисунок 68).*

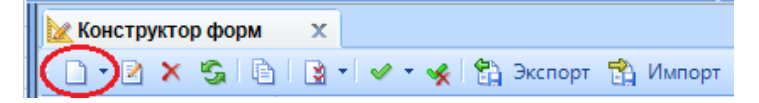

**Рисунок 68. Создание новой формы**

В открывшемся окне «Новая форма» необходимо указать *(Рисунок 69)*:

«Код» – 0503387М;

«Наименование» – Справочная таблица к отчету об исполнении консолидированного бюджета субъекта Российской Федерации;

«Дата начала» – 01.01.2017;

«Период» – Месячная;

«Системная форма» – Нет;

«Автозаполнение» – Да;

«Максимальное число файлов» – 1*.*

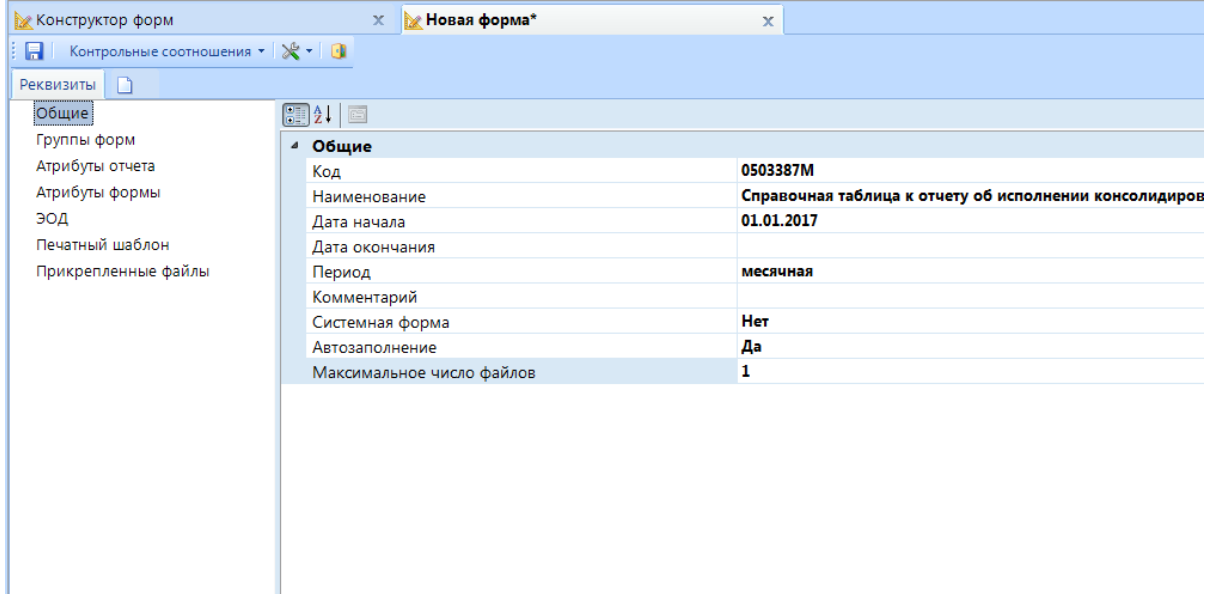

**Рисунок 69. Окно "Новая форма"**

Для загрузки и выгрузки формы в пункте «ЭОД» необходимо добавить справочник. На панели инструментов в меню кнопки **Создать** необходимо выбрать **Добавить существующий** *(Рисунок 70).*

|                       | $\blacksquare$ |            |  |  |  |  |  |  |  |  |
|-----------------------|----------------|------------|--|--|--|--|--|--|--|--|
|                       | Создать        | $Ctrl + N$ |  |  |  |  |  |  |  |  |
| Добавить существующий |                |            |  |  |  |  |  |  |  |  |
|                       |                |            |  |  |  |  |  |  |  |  |

**Рисунок 70. Меню кнопки Создать**

**KENCHCHETEMC** В открывшемся окне «Справочник ЭОД» выбрать справочник

«SAVED\_FORM\_MQ\_487» *(Рисунок 71).*

|   | $\mathbf x$<br>▣<br>$\sqrt{2}$              |    |                         |                         |     |   |   |                                                                       |                |   |  |  |  |  |
|---|---------------------------------------------|----|-------------------------|-------------------------|-----|---|---|-----------------------------------------------------------------------|----------------|---|--|--|--|--|
|   |                                             |    | S OI                    |                         |     |   |   |                                                                       |                |   |  |  |  |  |
|   | ×   自   ✔ ▼ ※   笛 Экспорт 音 Импорт   自<br>R |    |                         |                         |     |   |   |                                                                       |                |   |  |  |  |  |
|   |                                             |    | 411                     |                         |     |   |   |                                                                       |                |   |  |  |  |  |
|   |                                             | 圉  |                         |                         | Код |   |   | ↑ 中   Код обмена 中   Дата начала 中                                    | Дата окончания |   |  |  |  |  |
|   |                                             | Σŕ | ▣                       | ▣                       |     |   | ▣ | $\Box$                                                                | ▣              |   |  |  |  |  |
|   |                                             |    | $\Box$                  | SAVED_FORM_MQ_425       |     |   |   | 01.01.2014                                                            |                |   |  |  |  |  |
|   |                                             | ٠  | $\overline{\mathbf{v}}$ | SAVED_FORM_MQ_487       |     |   |   | 01.01.2014                                                            |                | ₿ |  |  |  |  |
|   |                                             |    | П                       | SAVED_FORM_MS_487       |     |   |   | 01.01.2014                                                            | 01.01.2014     |   |  |  |  |  |
|   |                                             |    | г                       | SAVED_FORM_MY_230       |     |   |   | 01.01.2013                                                            |                |   |  |  |  |  |
| 4 |                                             |    |                         | HH-                     |     |   |   |                                                                       |                |   |  |  |  |  |
|   |                                             |    |                         | Количество записей: 257 |     |   |   |                                                                       |                |   |  |  |  |  |
|   |                                             |    |                         |                         |     |   |   |                                                                       |                |   |  |  |  |  |
|   |                                             | R  | $\times$                | 一時                      |     |   |   |                                                                       |                |   |  |  |  |  |
|   |                                             |    | 4HK                     |                         |     |   |   |                                                                       |                |   |  |  |  |  |
|   |                                             | 圉  |                         | Тип схемы + Часть +     |     |   |   | Схема                                                                 |                | ₽ |  |  |  |  |
|   |                                             | 豨  | ▣                       | ▣                       | ▣   | ▣ |   |                                                                       |                |   |  |  |  |  |
|   |                                             |    | г                       | SQL-выра                | 1   |   |   | RTRIM(COL2) + ' ' + STR(COL5) + ' ' + STR(COL6) + ' ' + STR(C         |                |   |  |  |  |  |
|   |                                             |    | г                       | SQL-выра                | 1   |   |   | C1+'   '+ C2+' '+C3+' '+C4+' '+C5+' '+C6+' '+C7+' '+C8+' '+C9+' '+C1. |                |   |  |  |  |  |
|   |                                             |    |                         |                         |     |   |   |                                                                       |                |   |  |  |  |  |
|   |                                             |    |                         |                         |     |   |   |                                                                       |                |   |  |  |  |  |
|   |                                             |    |                         | Количество записей: 737 |     |   |   |                                                                       |                |   |  |  |  |  |
|   |                                             |    |                         |                         |     |   |   | OK                                                                    | Отмена         |   |  |  |  |  |

**Рисунок 71. Выбор справочника ЭОД**

Для добавления таблицы необходимо нажать кнопку **Создать**, расположенную рядом с вкладкой *«Реквизиты*» *(Рисунок 72).*

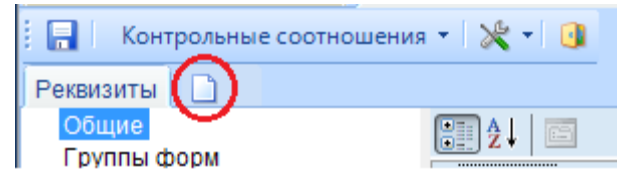

**Рисунок 72. Добавление таблицы**

Добавляется таблица «Таблица 1» *(Рисунок 73).*

| <b>Конструктор форм</b> | <b>B</b> e0503387M*<br>$\times$            | ×            |
|-------------------------|--------------------------------------------|--------------|
| ା ଯା                    | Контрольные соотношения • $\mathbb{R}$ • 0 |              |
| Таблица 1<br>Реквизиты  | $\Box$                                     |              |
| Общие                   | $\mathbb{H}$ 2 $\mathbb{H}$                |              |
| Колонки                 | 4 Боковик                                  |              |
| Атрибуты                | Боковик (Код)                              |              |
| Просмотр                | Боковик (Наименование)                     |              |
| Автозаполнение          | Боковик (Краткое наименование)             |              |
|                         | <sup>4</sup> Группа                        |              |
|                         | Группа (Код)                               |              |
|                         | Группа (Наименование)                      |              |
|                         | Группа (Краткое наименование)              |              |
|                         | ⊿ Общие                                    |              |
|                         | Порядковый номер таблицы                   | 1            |
|                         | Код таблицы                                | 001          |
|                         | Максимальное число файлов                  | $\bullet$    |
|                         | Сортировка боковика                        |              |
|                         | Примечание к таблице                       |              |
|                         | 4 Справочники                              |              |
|                         | Фильтр боковика                            | <b>Het</b>   |
|                         | Фильтр группы                              | <b>HeT</b>   |
|                         | Пополняемый боковик                        | <b>Het</b>   |
|                         | Тип видимости таблицы                      | Весь боковик |
|                         | Печать таблицы                             | Весь боковик |
|                         | Схема печати                               | <b>Her</b>   |
|                         | Итоговая группа                            | <b>Het</b>   |
|                         | Сводная группа                             | Нет          |
|                         | Досчет по дереву                           | <b>Het</b>   |
|                         | Досчет по дереву групп                     | Нет          |
|                         |                                            |              |

**Рисунок 73. Таблица 1**

Для того чтобы привязать справочник боковика необходимо в поле «Боковик (Код)» нажать кнопку и в открывшемся меню выбрать пункт **Выбрать справочник** *(Рисунок 74).*

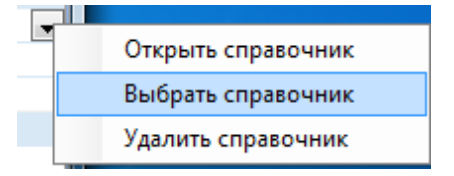

**Рисунок 74. Выбор справочника боковика**

В окне «Универсальный справочник» необходимо выбрать справочник *Боковик формы 0503387М от 01.01.2017(т.1)* и нажать **ОК** *(Рисунок 75).*

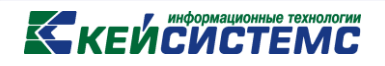

| 10 Универсальный справочник<br>№ Конструктор форм<br>x<br>$\mathbf x$ |
|-----------------------------------------------------------------------|
| 10 · 2 · 4 + 2 · X · 5   ✔ 5 · ★   6 8   8   4 X ·   6 3 x cnop       |
| Найти: боковик<br>$\times$                                            |
| Форма 0503387М от 01.01.2017<br>e-nò                                  |
| 19 Боковик формы 0503387М от 01.01.2017(т.1)                          |
| Форма 0503723 от 01.01.2016<br>⊩⊡                                     |
| Форма 112233 от 01.10.2016<br>$\overline{+}$                          |
| Форма 123 от 01.04.2017<br>$\overline{\mathbf{H}}$                    |
| Форма 3234 от 25.11.2016<br>$\overline{+}$                            |
| Форма 345364767 от 25.11.2016<br>$\overline{+}$                       |
| Форма 4345435 от 25.11.2016                                           |
| Форма 44332211 от 01.10.2016                                          |
| Форма 4455678888 от 25.11.2016                                        |
| Форма 4455678888ч от 20.04.2016                                       |
| Форма 4466488776 от 18.11.2016                                        |
| Форма 624 2016 от 31.12.2015                                          |
| Форма 625_2016 от 31.12.2015                                          |
| Форма 6546546456 от 25.11.2016<br>$\overline{\mathbf{H}}$             |

**Рисунок 75. Выбор справочника боковика**

Заполненный раздел **«Общие»** показан на *рисунке 76.*

| Боковик<br>◢                   |                                           |  |  |  |  |  |
|--------------------------------|-------------------------------------------|--|--|--|--|--|
| Боковик (Код)                  | Боковик формы 0503387М от 01.01.2017(т.1) |  |  |  |  |  |
| Боковик (Наименование)         | Боковик формы 0503387М от 01.01.2017(т.1) |  |  |  |  |  |
| Боковик (Краткое наименование) | Боковик формы 0503387М от 01.01.2017(т.1) |  |  |  |  |  |
| ⊿ Группа                       |                                           |  |  |  |  |  |
| Группа (Код)                   |                                           |  |  |  |  |  |
| Группа (Наименование)          |                                           |  |  |  |  |  |
| Группа (Краткое наименование)  |                                           |  |  |  |  |  |
| ⊿ Общие                        |                                           |  |  |  |  |  |
| Порядковый номер таблицы       | 1                                         |  |  |  |  |  |
| Код таблицы                    | 001                                       |  |  |  |  |  |
| Максимальное число файлов      | 0                                         |  |  |  |  |  |
| Сортировка боковика            |                                           |  |  |  |  |  |
| Примечание к таблице           |                                           |  |  |  |  |  |
| Справочники<br>◢               |                                           |  |  |  |  |  |
| Фильтр боковика                | <b>Het</b>                                |  |  |  |  |  |
| Фильтр группы                  | <b>Het</b>                                |  |  |  |  |  |
| Пополняемый боковик            | <b>Het</b>                                |  |  |  |  |  |
| Тип видимости таблицы          | Весь боковик                              |  |  |  |  |  |
| Печать таблицы                 | Весь боковик                              |  |  |  |  |  |
| Схема печати                   | Her                                       |  |  |  |  |  |
| Итоговая группа                | Нет                                       |  |  |  |  |  |
| Сводная группа                 | Нет                                       |  |  |  |  |  |
| Досчет по дереву               | Нет                                       |  |  |  |  |  |
| Досчет по дереву групп         | Нет                                       |  |  |  |  |  |
|                                |                                           |  |  |  |  |  |
|                                |                                           |  |  |  |  |  |
|                                |                                           |  |  |  |  |  |

**Рисунок 76. Заполненный раздел "Общие"**

# **КЕЙ СИСТЕМС**

#### **3.2. Создание динамической формы**

#### **3.2.1. Создание динамической формы на примере формы 0503117**

В режиме **«Конструктор форм» НАВИГАТОР => СВОД-СМАРТ =>** 

**КОНСТРУКТОР ФОРМ** необходимо нажать кнопку **Создать,** расположенную на панели инструментов *(Рисунок 77).*

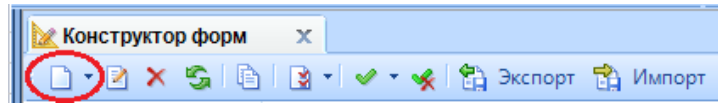

**Рисунок 77. Создание новой формы**

В открывшемся окне «Новая форма» необходимо указать *(Рисунок 78)*:

в поле «Код» – 0503117,

в поле «Наименование» – Отчет об исполнении бюджета,

в поле «Дата начала» – 01.01.2016,

в поле «Период» – Месячная,

в поле «Системная форма» – Да,

в поле «Автозаполнение» – Да,

в поле «Максимальное число файлов» – 2*.*

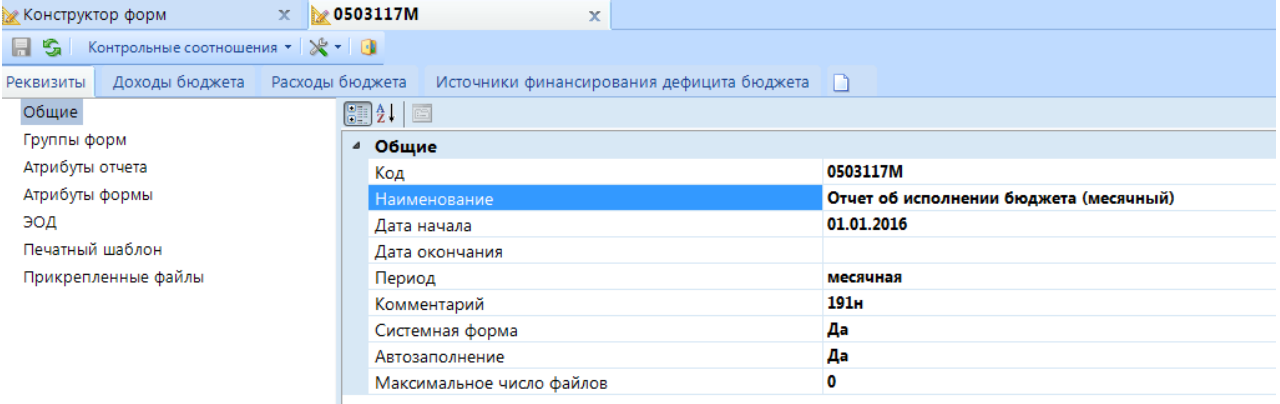

**Рисунок 78. Реквизиты. Раздел "Общие"**

В разделе «Группы форм» по умолчанию добавлена группа «Месячные формы» *(Рисунок* 

*79).*

| <b>МАКСЕ</b> Конструктор форм                                                         |                       | $\times$ $\blacksquare$ Новая форма* |                | x                    |  |  |  |  |  |  |  |  |
|---------------------------------------------------------------------------------------|-----------------------|--------------------------------------|----------------|----------------------|--|--|--|--|--|--|--|--|
| $\frac{1}{2}$   Контрольные соотношения $\cdot$   $\mathbb{R}$ $\cdot$   $\mathbb{G}$ |                       |                                      |                |                      |  |  |  |  |  |  |  |  |
| Реквизиты<br>D                                                                        |                       |                                      |                |                      |  |  |  |  |  |  |  |  |
| Общие                                                                                 | ÷.                    |                                      | 名をしへく自         |                      |  |  |  |  |  |  |  |  |
| Группы форм                                                                           |                       | $\overline{4}$                       |                |                      |  |  |  |  |  |  |  |  |
| Атрибуты отчета                                                                       | 囯                     | □▼                                   | Код            | Наименование         |  |  |  |  |  |  |  |  |
| Атрибуты формы                                                                        | ⊀                     |                                      | $\Box$         | $\qquad \qquad \Box$ |  |  |  |  |  |  |  |  |
| ЭОД                                                                                   | $\blacktriangleright$ | $\Box$                               | $\overline{2}$ | Месячные формы       |  |  |  |  |  |  |  |  |
| Печатный шаблон                                                                       |                       |                                      |                |                      |  |  |  |  |  |  |  |  |
| Прикрепленные файлы                                                                   |                       |                                      |                |                      |  |  |  |  |  |  |  |  |
|                                                                                       |                       |                                      |                |                      |  |  |  |  |  |  |  |  |
|                                                                                       |                       |                                      |                |                      |  |  |  |  |  |  |  |  |
|                                                                                       |                       |                                      |                |                      |  |  |  |  |  |  |  |  |
|                                                                                       |                       |                                      |                |                      |  |  |  |  |  |  |  |  |
|                                                                                       |                       |                                      |                |                      |  |  |  |  |  |  |  |  |
|                                                                                       |                       |                                      |                |                      |  |  |  |  |  |  |  |  |
|                                                                                       |                       |                                      |                |                      |  |  |  |  |  |  |  |  |
|                                                                                       |                       |                                      |                |                      |  |  |  |  |  |  |  |  |
|                                                                                       |                       |                                      |                |                      |  |  |  |  |  |  |  |  |
|                                                                                       |                       |                                      |                |                      |  |  |  |  |  |  |  |  |
|                                                                                       |                       |                                      |                |                      |  |  |  |  |  |  |  |  |
|                                                                                       |                       |                                      |                |                      |  |  |  |  |  |  |  |  |

**Рисунок 79. Раздел "Группы форм"**

В разделе «Атрибуты формы» необходимо добавить атрибут FORM\_OUTPUT\_FORMS для вывода списка выходных форм. Для этого на панели инструментов необходимо нажать кнопку **Добавить**. В открывшемся окне «Справочник» выбрать атрибут FORM\_OUTPUT\_FORMS и нажать **ОК** *(Рисунок 80).*

| TD. | Справочник                                                                                                    |                         |                            | $\mathbf{x}$<br>$\Box$ |   |  |  |  |  |  |  |  |
|-----|----------------------------------------------------------------------------------------------------|-------------------------|----------------------------|------------------------|---|--|--|--|--|--|--|--|
|     | $X$ $\mathbb{S}$ $\vee$ $\cdot$ $\cdot$ $\oplus$ $\oplus$ $\circ$ $\circ$ $\circ$ $\circ$ $\circ$ $\circ$ $\circ$<br>M<br><b>KILE</b> |                         |                            |                        |   |  |  |  |  |  |  |  |
| 囯   |                                                                                                    | Код                     | Наименование               | Краткое наименование   |   |  |  |  |  |  |  |  |
| ∕   | $\boxed{\blacksquare}$                                                                                                    | ⊡                       | ▣                          | ⊡                      | 丰 |  |  |  |  |  |  |  |
|     | П                                                                                                    | <b>COLUMN EKR</b>       | Колонка ЭКР                | Колонка ЭКР            |   |  |  |  |  |  |  |  |
|     |                                                                                                    | COLUMN_RZPR             | Колонка РЗПР               | Колонка РЗПР           |   |  |  |  |  |  |  |  |
|     | П                                                                                                    | FORM COLUMN BUDGET TY   | Тип бюджета у колонки      | Тип бюджета у коло     |   |  |  |  |  |  |  |  |
| ∙0  | V                                                                                                    | FORM_OUTPUT_FORMS       | Список выходных форм у ф   | Выходные формы         |   |  |  |  |  |  |  |  |
|     |                                                                                                    | FORM TABLE COLUMN PLA   | Тип колонки в структуре фо | Тип колонки            |   |  |  |  |  |  |  |  |
|     |                                                                                                    | <b>KK NUMBERWEEK</b>    | Неделя                     | Неделя                 |   |  |  |  |  |  |  |  |
|     |                                                                                                    | NO_AUTOFIT_BAS_IN_PRINT | Отключить автоподбор выс   | Отключить автоподб     |   |  |  |  |  |  |  |  |
|     |                                                                                                    | R ATR SPR XCLASS        | Дополнительная классифик   | Дополнительная кла     |   |  |  |  |  |  |  |  |
|     |                                                                                                    | REPORT PRINT MODE       | Режимы печати              | Режимы печати          |   |  |  |  |  |  |  |  |
| ∢   |                                                                                                    | HH-                     |                            |                        |   |  |  |  |  |  |  |  |
|     | _<br>Количество записей: 65                                                                                                    |                         |                            |                        |   |  |  |  |  |  |  |  |
|     |                                                                                                    |                         |                            | OK<br>Отмена           |   |  |  |  |  |  |  |  |

**Рисунок 80. Выбор атрибута**

# **КЕЙ СИСТЕМС**

В разделе «ЭОД» необходимо добавить форматы Министерства финансов (Федерального казначейства). Для этого на панели инструментов в меню кнопки **Добавить** необходимо выбрать **Добавить существующий** *(Рисунок 81).*

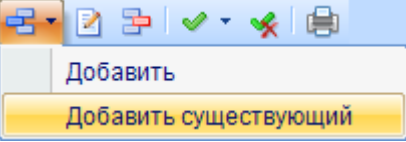

**Рисунок 81. Панель инструментов списка форматов**

В открывшемся окне «Справочник» выбрать форматы SAVED\_FORM\_MX\_117, SAVED\_FORM\_MX\_117FK и нажать кнопку **ОК** *(Рисунок 82).*

| $\mathbf{x}$<br>▣<br>ijО<br>Справочник           |                                                         |       |            |             |                                                                               |                     |   |  |  |  |  |  |
|--------------------------------------------------|---------------------------------------------------------|-------|------------|-------------|-------------------------------------------------------------------------------|---------------------|---|--|--|--|--|--|
| FI 56. ON                                        |                                                         |       |            |             |                                                                               |                     |   |  |  |  |  |  |
| B → ※ 台 Экспорт B Импорт 自<br>Ø.<br>$\mathsf{x}$ |                                                         |       |            |             |                                                                               |                     |   |  |  |  |  |  |
| <b>RIIF</b>                                      |                                                         |       |            |             | $\mathbf{r}$ , we are associated as a construction of the set of $\mathbf{r}$ |                     |   |  |  |  |  |  |
| 囯<br>☑▼                                          | Код                                                     |       | Код обмена | Дата начала | Дата окончания                                                                | Тип механизма обм ▲ |   |  |  |  |  |  |
| ∕<br>回                                           | $\blacksquare$                                          | デズ    | $\Box$     | ▣           | ▣                                                                             | ▣                   |   |  |  |  |  |  |
| $\overline{\mathbf{v}}$                          | SAVED_FORM_                                             |       |            | 01.01.2000  |                                                                               | Сервер              |   |  |  |  |  |  |
| ⊽                                                | SAVED_FORM_                                             |       |            | 01.01.2000  |                                                                               | Сервер              |   |  |  |  |  |  |
| П                                                | SAVED_FORM_                                             |       |            | 01.06.2015  |                                                                               | Сервер              | 丰 |  |  |  |  |  |
|                                                  | SAVED_FORM_                                             |       |            | 01.06.2015  |                                                                               | Сервер              |   |  |  |  |  |  |
| ∢                                                | <b>HH</b>                                               |       |            |             |                                                                               |                     |   |  |  |  |  |  |
| Количество записей: 317                          |                                                         |       |            |             |                                                                               |                     |   |  |  |  |  |  |
|                                                  |                                                         |       |            | --          |                                                                               |                     |   |  |  |  |  |  |
| ■ 212 ■ ■                                        |                                                         |       |            |             |                                                                               |                     |   |  |  |  |  |  |
| <b>KIIF</b>                                      |                                                         |       |            |             |                                                                               |                     |   |  |  |  |  |  |
| 用<br>Тип схемы                                   | Часть                                                   | Схема |            |             |                                                                               |                     |   |  |  |  |  |  |
|                                                  |                                                         |       |            |             |                                                                               |                     |   |  |  |  |  |  |
| ∢                                                |                                                         |       | HH         |             |                                                                               |                     |   |  |  |  |  |  |
|                                                  | Количество записей: 1010 Применен фильтр. Отображено: 0 |       |            |             |                                                                               |                     |   |  |  |  |  |  |
|                                                  |                                                         |       |            |             | OK                                                                            | Отмена              |   |  |  |  |  |  |

**Рисунок 82. Выбор справочников ЭОД**

Для добавления печатного шаблона необходимо в разделе «Печатный шаблон» нажать кнопку **Добавить** или в меню кнопки выбрать пункт **Добавить существующий** *(Рисунок 83).*

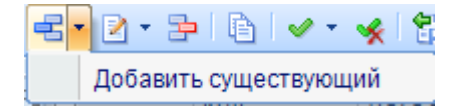

**Рисунок 83. Раздел "Печатный шаблон". Меню кнопки Добавить**

#### **КЕЙ СИСТЕМС**

Для добавления таблицы необходимо нажать кнопку **Создать** *(Рисунок 84).*

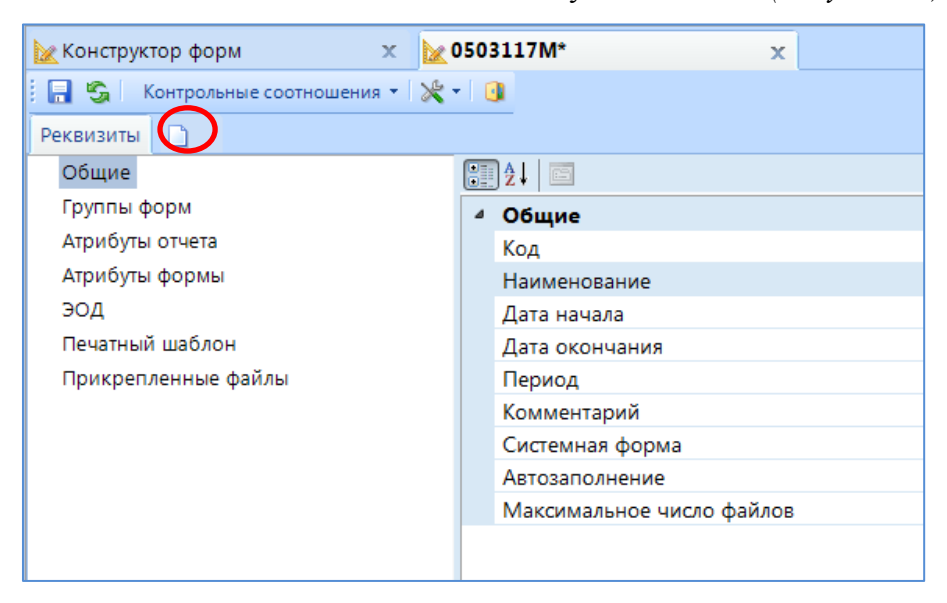

**Рисунок 84. Добавление таблицы**

По умолчанию таблица добавляется с наименованием *Таблица 1*. Для изменения наименования необходимо нажать правой кнопкой мыши в наименовании таблицы, и в открывшемся списке выбрать Переименовать *(Рисунок 85)* и изменить наименование на «Доходы»*.*

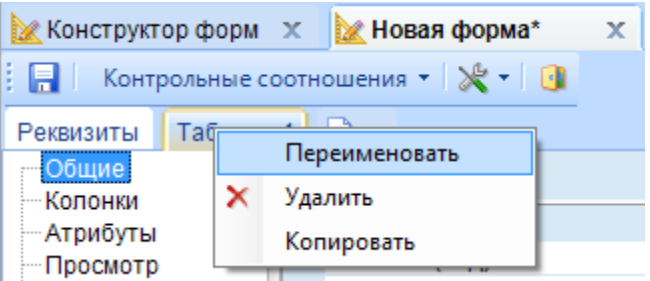

**Рисунок 85. Меню изменения наименования таблицы**

Для выбора значений из справочника в форме необходимо подключить справочник боковика в таблице. В меню кнопки **•** поля «Боковик (код)» необходимо выбрать пункт **Выбрать справочник** *(Рисунок 86).*

| Боковик                        |                    |
|--------------------------------|--------------------|
| Боковик (Код)                  |                    |
| Боковик (Наименование)         | Открыть справочник |
| Боковик (Краткое наименование) | Выбрать справочник |
| Группа                         | Удалить справочник |
| Группа (Код)                   |                    |

**Рисунок 86. Подключение справочника боковика**

#### **KENCHETEMC**

В открывшемся окне «Универсальный справочник» необходимо выбрать справочник *ДОХОДЫ\_17* и нажать **ОК** *(Рисунок 87).*

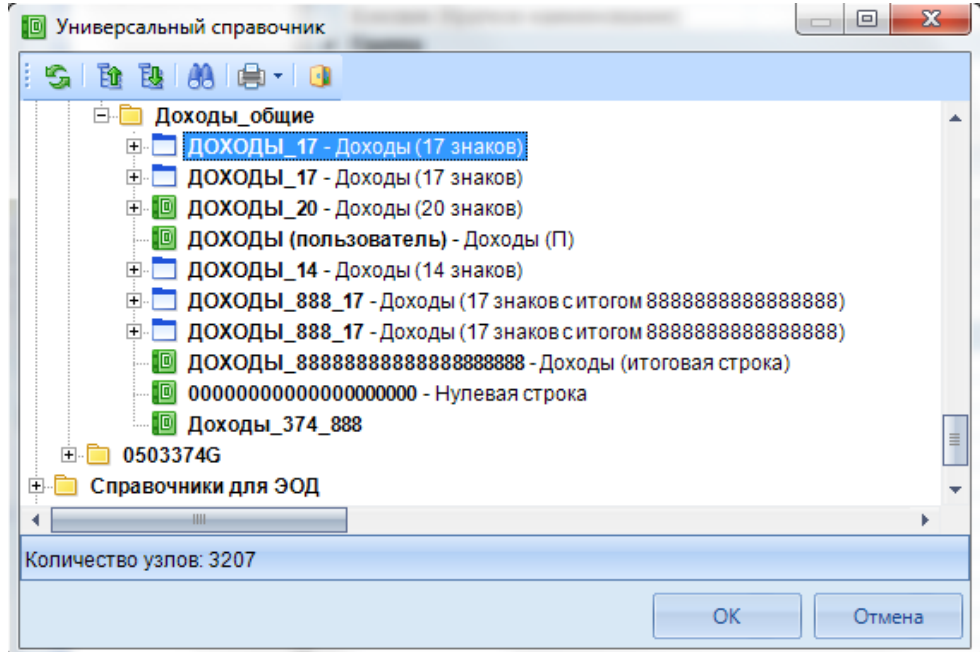

**Рисунок 87. Выбор справочника боковика**

Для подключения справочника группы необходимо в поле «Группа (Код)» выбрать справочник АДМ  $\Pi$  Ф. Для этого в меню кнопки  $\Pi$  поля «Группа (код)» необходимо выбрать пункт Выбрать справочник *(Рисунок 88).*

| Группа                        |                    |
|-------------------------------|--------------------|
| Группа (Код)                  | Открыть справочник |
| Группа (Наименование)         |                    |
| Группа (Краткое наименование) | Выбрать справочник |
| Общие<br>$\mathbf{r}$         | Удалить справочник |

**Рисунок 88. Подключение справочника группы**

В открывшемся окне «Универсальный справочник» выбрать справочник *АДМ\_П\_Ф* и нажать **ОК** *(Рисунок 89).*

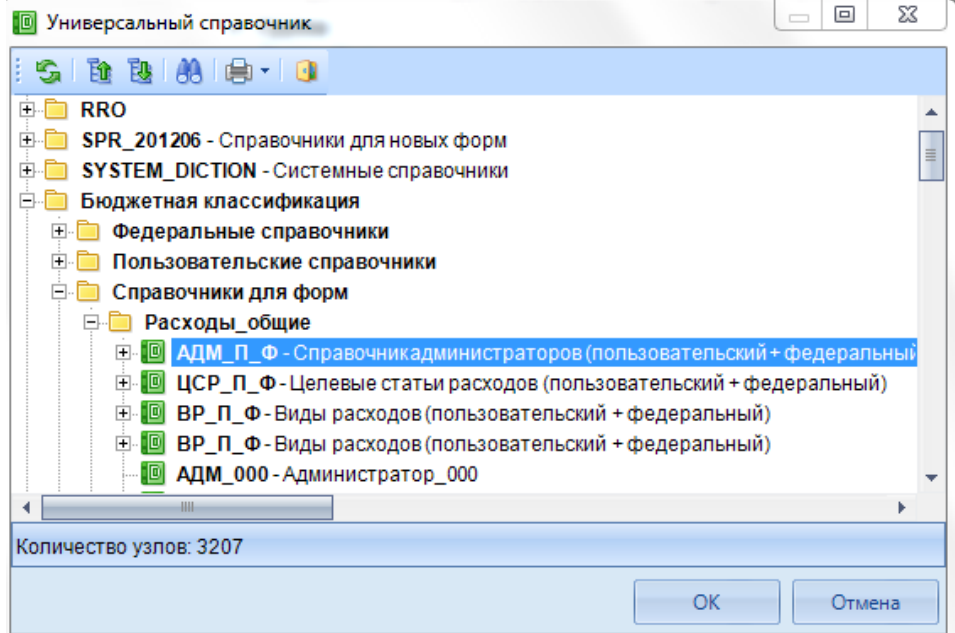

**Рисунок 89. Выбор справочника группы**

В пункте «Справочники» необходимо указать *(Рисунок 90):*

в поле «Фильтр боковика» – Нет;

«Фильтр группы» – Нет;

«Пополняемый боковик» – Да;

«Тип видимости таблицы» – Сохраненные и фиксированные строки;

«Печать таблицы» – Сохраненные и фиксированные строки;

«Схема печати» – Нет;

«Итоговая группа» – Нет;

«Сводная группа» – Да;

«Досчет по дереву» – Да;

«Досчет по дереву групп» – Нет.

p

| <b>Ж</b> Конструктор форм   | $\approx 0503117M^*$<br>$\mathbf x$              | $\mathbf x$                                                 |
|-----------------------------|--------------------------------------------------|-------------------------------------------------------------|
| S<br>ы                      | Контрольные соотношения • $\mathbb{R} \cdot$ • 0 |                                                             |
| Доходы бюджета<br>Реквизиты | n                                                |                                                             |
| Общие                       | $\boxplus$ 2. $\blacksquare$                     |                                                             |
| Колонки                     | Боковик                                          |                                                             |
| Атрибуты                    | Боковик (Код)                                    | ДОХОДЫ 17                                                   |
| Просмотр                    | Боковик (Наименование)                           | Доходы (17 знаков)                                          |
| Автозаполнение              | Боковик (Краткое наименование)                   | Доходы (17 знаков)                                          |
|                             |                                                  |                                                             |
|                             | ⊿ Группа<br>Группа (Код)                         | АДМ ПФ                                                      |
|                             | Группа (Наименование)                            | Справочник администраторов (пользовательский + федеральный) |
|                             | Группа (Краткое наименование)                    | Справочник администраторов (пользовательский + федеральный) |
|                             | ⊿ Общие                                          |                                                             |
|                             | Порядковый номер таблицы                         | 1                                                           |
|                             | Код таблицы                                      | 001                                                         |
|                             | Максимальное число файлов                        | 0                                                           |
|                             | Сортировка боковика                              |                                                             |
|                             | Примечание к таблице                             |                                                             |
|                             | ⊿ Справочники                                    |                                                             |
|                             | Фильтр боковика                                  | Her                                                         |
|                             | Фильтр группы                                    | <b>Her</b>                                                  |
|                             | Пополняемый боковик                              | Да                                                          |
|                             | Тип видимости таблицы                            | Сохраненные и фиксированные строки                          |
|                             | Печать таблицы                                   | Сохраненные и фиксированные строки                          |
|                             | Схема печати                                     | <b>Her</b>                                                  |
|                             | Итоговая группа                                  | Нет                                                         |
|                             | Сводная группа                                   | Да                                                          |
|                             | Досчет по дереву                                 | Да                                                          |
|                             |                                                  |                                                             |

**Рисунок 90. Раздел "Общие"**

Для добавления колонок необходимо перейти в раздел «Колонки». По умолчанию добавились колонки из справочников боковика и группы *(Рисунок 91).*

 $\bullet$  *информанионные технологии* 

|                     | <b>КЕЙСИСТЕМС</b>                                       |                                           |
|---------------------|---------------------------------------------------------|-------------------------------------------|
|                     | х Конструктор форм X <b>№ Новая фор*</b><br>$\mathbf x$ |                                           |
| FI SI               | Контрольные соотношения ▼   $\mathcal{X}$ ▼   1         |                                           |
| Доходы<br>Реквизиты | ۱ì                                                      |                                           |
| ∙Общие              | ÷,                                                      | Общие<br>Атрибуты<br>Привязка к бюдже 4 • |
| Колонки             | <b>□ Доходы (17 знаков)</b>                             | $\boxed{2}$                               |
| Атрибуты            | ∙ Р Код                                                 | 4 Внешний вид                             |
| Просмотр            | <b>EE</b> Код строки                                    | Доходы (17 знаков)<br>Название            |
| Автозаполнение      | <b>H</b> Наименование показателя                        | 0<br>Ширина колонки                       |
|                     | <b>E</b> Справочник администраторов                     | 1<br>Начальная позиция                    |
|                     | <b>П</b> Администратор                                  | з<br>Ширина                               |
|                     |                                                         |                                           |
|                     |                                                         | Название                                  |

**Рисунок 91. Добавленные колонки справочников боковика и группы**

Для отделения колонок боковика от простых колонок необходимо добавить новую группу, нажав на панели инструментов кнопку **Добавить заголовок***.*

Для изменения наименования добавленной группы необходимо в свойствах на вкладке *«Общие»* изменить наименование на Данные *(Рисунок 92).*

 $m$ 

 $\overline{a}$ 

|                     | <b>Меторая</b> фор*<br><b>Конструктор форм</b><br>$\propto$<br>$\boldsymbol{\times}$ |                                           |
|---------------------|--------------------------------------------------------------------------------------|-------------------------------------------|
| 6 G I               | Контрольные соотношения ▼   $\mathcal{L}$ ▼   1                                      |                                           |
| Доходы<br>Реквизиты |                                                                                      |                                           |
| Общие               | ti<br>V<br>▣▏面▾▎◙▾×▎▒▾▎◈▝ <del></del>                                                | Атрибуты<br>Общие<br>Привязка к бюдже (+) |
| Колонки             | □ Доходы (17 знаков)                                                                 | $\mathbb{H}$ $\mathbb{H}$ $\mathbb{H}$    |
| Атрибуты            | ∙ Р Код                                                                              | ⊿ Внешний вид                             |
| Просмотр            | <b>H</b> Код строки                                                                  | Группа<br>Название                        |
| Автозаполнение      | <b>ПР</b> Наименование показателя                                                    | 0<br>Ширина колонки                       |
|                     | <b>Е В</b> Справочник администраторов                                                | 5<br>Начальная позиция                    |
|                     | <b>П</b> Администратор                                                               | ٥<br>Ширина                               |
|                     | Группа                                                                               |                                           |
|                     |                                                                                      |                                           |
|                     |                                                                                      |                                           |
|                     |                                                                                      |                                           |
|                     |                                                                                      |                                           |
|                     |                                                                                      |                                           |
|                     |                                                                                      |                                           |
|                     |                                                                                      |                                           |
|                     |                                                                                      |                                           |
|                     |                                                                                      |                                           |
|                     |                                                                                      |                                           |
|                     |                                                                                      |                                           |
|                     |                                                                                      |                                           |
|                     |                                                                                      |                                           |
|                     |                                                                                      |                                           |
|                     |                                                                                      | Название                                  |
|                     | Количество узлов: 7                                                                  | Название колонки                          |

**Рисунок 92. Изменение наименования группы**

Для добавления колонок в группу необходимо выделить ее и нажать кнопку **Добавить колонку**. В открывшемся меню выбрать **Обычная колонка** *(Рисунок 93).*

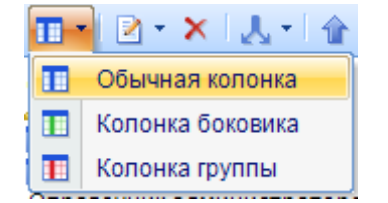

**Рисунок 93. Добавление обычной колонки**

В свойствах колонки необходимо указать *(Рисунок 94):*

в поле «Наименование» – Утвержденные бюджетные назначения;

«Отображаемый номер» – 4;

«Номер при экспорте» – 4.

| <b>• Конструктор форм</b>                | $\approx 0503117M^*$<br>$\mathbf x$<br>x  |                                                      |                                   |
|------------------------------------------|-------------------------------------------|------------------------------------------------------|-----------------------------------|
| R 5 Контрольные соотношения ▼   ※ ▼   19 |                                           |                                                      |                                   |
| Доходы бюджета<br>Реквизиты              |                                           |                                                      |                                   |
| Общие                                    | ப                                         |                                                      |                                   |
| Колонки                                  | EEFRYJJA DEBE                             | Общие Атрибуты Привязка к бюджетам Зависимые колонки |                                   |
| Атрибуты                                 | <b>⊟ Доходы</b>                           | $\boxed{2}$ $\frac{1}{2}$ $\boxed{2}$                |                                   |
| Просмотр                                 | • В Код дохода по бюджетной классификации | 4 1. Системные                                       |                                   |
| Автозаполнение                           | <b>ПН</b> Код строки                      | Порядок                                              | 5.                                |
|                                          | <b>FILE Наименование показателя</b>       | Наименование                                         | Утвержденные бюджетные назначения |
|                                          | - П Администратор                         | Редактируемая                                        | Да                                |
|                                          | <b>E-</b> Данные                          | Тип данных                                           | Числовая                          |
|                                          | ПР Утвержденные бюджетные назначения      | Тип колонки                                          | Обычная колонка                   |
|                                          | <b>ПР Исполнено</b>                       | Длина текста/количество знаков после зап 2           |                                   |
|                                          | <b>FILE</b> Неисполненные назначения      | Максимальное число файлов                            | 0                                 |
|                                          |                                           | 4 2. Внешний вид                                     |                                   |
|                                          |                                           | Значение по умолчанию                                |                                   |
|                                          |                                           | SQL-выражение                                        |                                   |
|                                          |                                           | Доп. валидация                                       | Нет                               |
|                                          |                                           | Отображаемый номер                                   | 4                                 |
|                                          |                                           | Ширина колонки                                       | 0                                 |
|                                          |                                           | Скрыта                                               | Her                               |
|                                          |                                           | Фиксирована                                          | Нет                               |
|                                          |                                           | Маска                                                | Her                               |
|                                          |                                           | Сортировка<br>Стиль колонки                          | По умолчанию                      |
|                                          |                                           | 4 4. Свод                                            |                                   |
|                                          |                                           | Группировка при своде                                | Нет                               |
|                                          |                                           | Действие при своде                                   | Суммировать                       |
|                                          |                                           | Удаление дубликатов при своде                        | Нет                               |
|                                          |                                           | Разделитель                                          |                                   |
|                                          |                                           | ⊿ 5.ЭОД                                              |                                   |
|                                          |                                           | Экспорт                                              | Да                                |
|                                          |                                           | Номер при экспорте                                   | 4                                 |
|                                          |                                           | Код колонки                                          | 005                               |

**Рисунок 94. Свойства добавленной колонки**

Аналогично добавляются колонки «Исполнено» и «Неисполненные назначения».

В свойствах колонки «Исполнено» необходимо указать:

в поле «Наименование» – Исполнено;

«Отображаемый номер» – 5;

«Номер при экспорте» – 5.

В свойствах колонки «Исполнено» необходимо указать:

в поле «Наименование» – Неисполненные назначения;

«Отображаемый номер» – 6;

«Номер при экспорте» – 6.

Аналогично добавляются таблицы Расходы и Источники.

#### **3.2.2. Создание формы с автоинкрементной колонкой на примере**

#### **формы 0503125**

Автоинкрементная колонка применяется, если в форме используется нумерация строк по порядку.

В режиме **«Конструктор форм» НАВИГАТОР => СВОД-СМАРТ => КОНСТРУКТОР ФОРМ** необходимо нажать кнопку **Создать,** расположенную на панели инструментов *(Рисунок 95).*

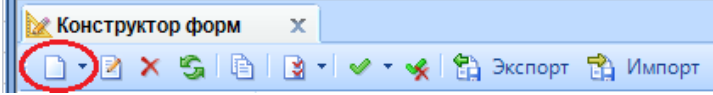

**Рисунок 95. Создание новой формы**

В открывшемся окне «Новая форма» необходимо указать *(Рисунок 96)*:

«Код» – *0503125;*

«Наименование» – *Справка по консолидируемым расчётам*;

«Дата начала» – *01.01.2017;*

«Период» – *Месячная;*

«Системная форма» – *Да;*

«Автозаполнение» – *Нет;*

«Максимальное число файлов» – *0.*

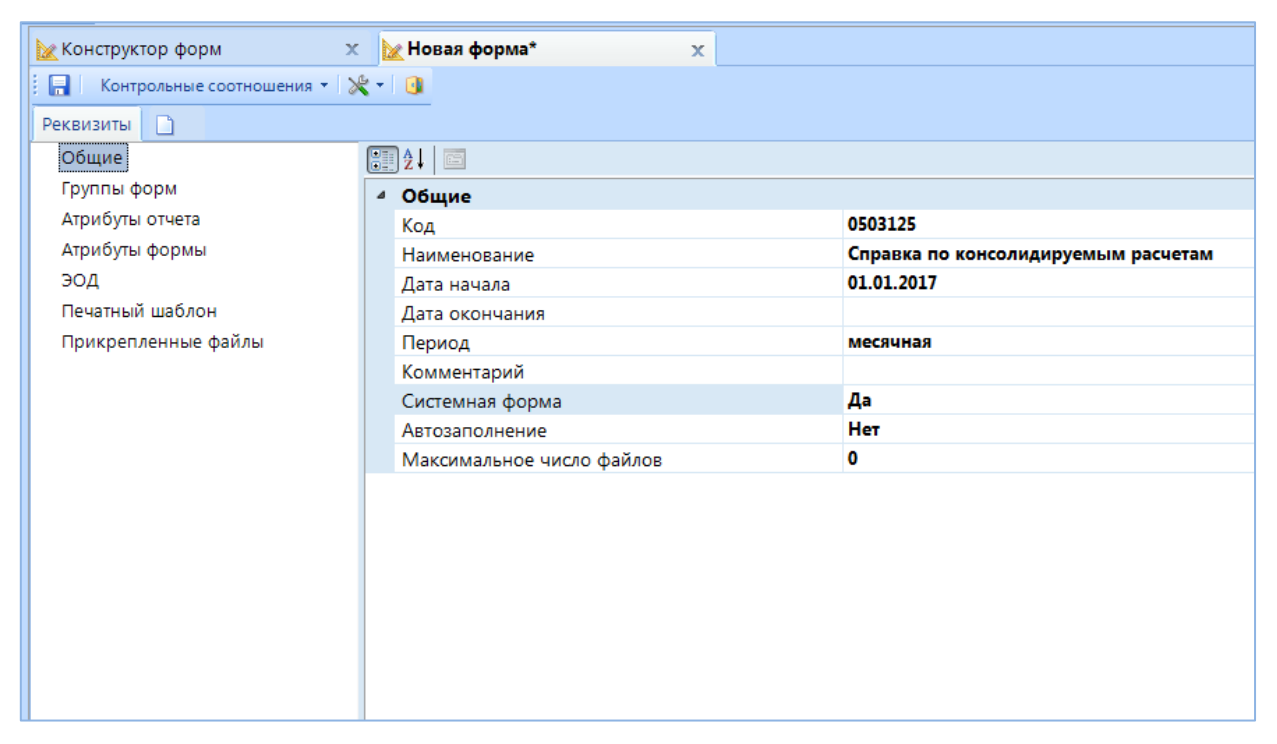

**Рисунок 96. Вкладка " Реквизиты". Раздел "Общие"**

## **КЕЙСИСТЕМС**

В разделе «Атрибуты отчета» необходимо добавить атрибут Код счета бюджетного учета – REPORTS\_ATR\_ACC. Для этого на панели инструментов необходимо нажать кнопку **Добавить** и в открывшемся окне выбрать справочник REPORTS\_ATR\_ACC *(Рисунок 97)*.

|   | n<br>4IIF               | <b>X ‰ V → ※ 自 C 3 кспорт</b> 0 | ,,,,,,,,,,,,,,,,,,,,,,,,,,,,,, |                            |
|---|-------------------------|---------------------------------|--------------------------------|----------------------------|
| 囯 | ∨ ▼                     | Код                             | Краткое наименование           | Наименование               |
| ⊀ | $\boxed{1}$             | $\blacksquare$<br>デズ            | $\Box$                         | $\square$                  |
|   | $\overline{\mathbf{v}}$ | <b>REPORTS ATR ACC</b>          | Код СБУ                        | Код счёта бюджетного учёта |
|   |                         | REPORTS ATR NOM OBR             | Номер обращения                | Номер обращения за выдел   |
|   |                         | REPORTS ATR VID                 | ВидФинОб                       | Вид финансового обеспечен  |
|   |                         | REPORTS ATR VID NAME            | Наименование                   | Наименование финансового   |
|   |                         | REPORT SOME DICTION             | АДМ                            | Справочник администраторс  |
|   |                         | REPORT VIEW HTML                | Отображать в виде              | Отображать в виде HTML     |
|   | $\Box$                  | REPORTS ATR DATA DAY            | Дата                           | Дата                       |
|   |                         | REPORTS_ATR_TYPE_ORG            | Тип                            | Тип учреждения             |
|   |                         | REPORTS_ATR_ACC_725             | Код СБУ                        | Код счёта бюджетного учёта |
| ∢ |                         | REPORTS ATR VID NAME 773<br>HH- | Наименование                   | Наименование финансового   |
|   | Количество записей: 65  |                                 | _                              |                            |

**Рисунок 97. Выбор атрибута отчета**

В разделе «ЭОД» необходимо добавить формат Минфина. Для этого в меню кнопки

**Добавить** необходимо выбрать **Добавить существующий** *(Рисунок 98).*

| Добавить              |  |  |
|-----------------------|--|--|
| Добавить существующий |  |  |

**Рисунок 98. Панель инструментов списка форматов**

В открывшемся окне «Справочник» выбрать SAVED\_FORM\_MZ\_225 и нажать **ОК** *(Рисунок 99).*

|     | <b>• Справочник</b>     |                                                         |       |            |             |                | 同                                                                                     | $\overline{\mathbf{x}}$ |
|-----|-------------------------|---------------------------------------------------------|-------|------------|-------------|----------------|---------------------------------------------------------------------------------------|-------------------------|
|     | FS 0                    |                                                         |       |            |             |                |                                                                                       |                         |
|     |                         | 図 X   白   ✔ ▼ ※   亀 Экспорт 亀 Импорт   自                |       |            |             |                |                                                                                       |                         |
| 囯   | 4HP                     | Код                                                     |       | Код обмена | Дата начала | Дата окончания | Тип механизма обм                                                                     | Тип $d$ $\triangle$     |
| ⊀   | $\boxed{1}$             | $\Box$                                                  |       | П          | ▣           | $\Box$         | $\Box$                                                                                | ▣                       |
| ▶β. | $\overline{\mathbf{v}}$ | SAVED_FORM_M                                            |       |            | 01.01.2000  |                | Сервер                                                                                | Минф                    |
|     | Г                       | SAVED FORM S                                            |       |            | 01.01.2000  |                | Сервер                                                                                | Свод-                   |
|     | П                       | SAVED_FORM_S                                            |       |            | 01.01.2011  |                | Сервер                                                                                | <b>CKM</b> I            |
|     | $\Box$                  | saved form MF                                           |       |            | 01.01.2015  |                | Сервер                                                                                | Мина                    |
|     |                         | ₩                                                       |       |            |             |                |                                                                                       |                         |
|     | Количество записей: 317 |                                                         |       |            |             |                |                                                                                       |                         |
|     | 国<br>君<br>P.            | 肩                                                       |       |            |             |                |                                                                                       |                         |
|     | 4IIF                    |                                                         |       |            |             |                |                                                                                       |                         |
| 田   | Тип схемы               | Часть                                                   | Схема |            |             |                |                                                                                       |                         |
|     | SQL-выра                | 4                                                       |       |            |             |                | ***********'+' ' + RTRIM(COL2) + ' ' + RTRIM(COL3) + ' ' + RTRIM(COL4) + ' '+LEFT( ≣  |                         |
|     | SQL-выра                | $\Omega$                                                |       |            |             |                | ###C1+C2+C3+C4+C5+C6+C7+C8+C9+C10+C11+C14+" + C12+" + C13                             |                         |
|     | SQL-выра                | 4                                                       |       |            |             |                | dbo.PADR(C1,3,' ')+dbo.PADR(C2,11,' ')+dbo.PADR(C3,2,' ')+ dbo.PADR(C4+C5+( $\forall$ |                         |
|     |                         |                                                         |       |            | HH-         |                |                                                                                       |                         |
|     |                         | Количество записей: 1010 Применен фильтр. Отображено: 5 |       |            |             |                |                                                                                       |                         |
|     |                         |                                                         |       |            |             |                | ОК                                                                                    | Отмена                  |

**Рисунок 99. Добавление справочника ЭОД**

Для добавления таблицы необходимо нажать кнопку **Создать** *(Рисунок 100).*

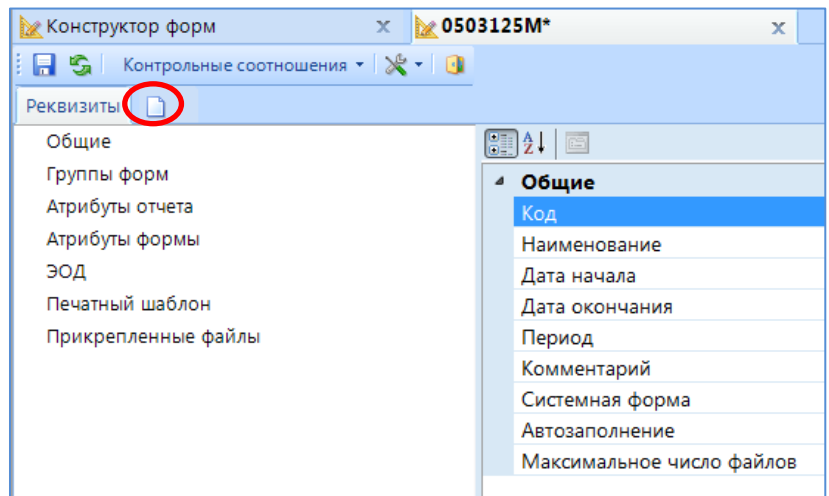

#### **Рисунок 100. Добавление таблицы**

По умолчанию таблица добавляется с наименованием «Таблицы 1». Для изменения наименования необходимо нажать правой кнопкой мыши в наименовании таблицы, и в открывшемся списке выбрать Переименовать *(Рисунок 101)* и изменить наименование на *«Доходы».*

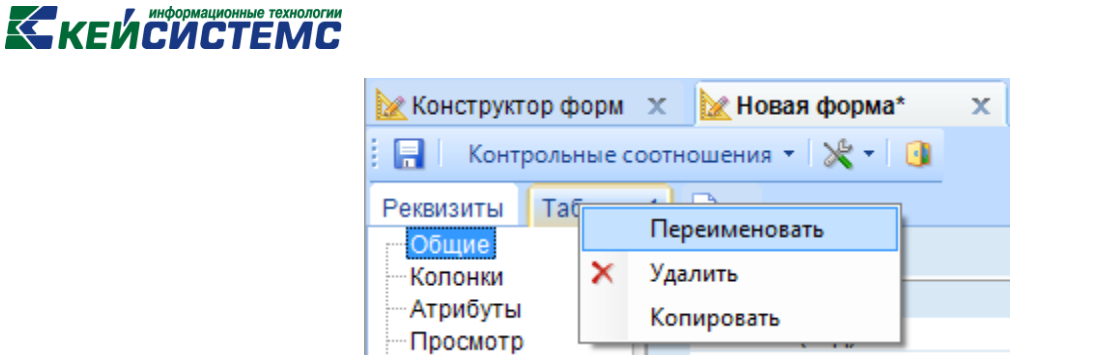

**Рисунок 101. Меню изменения наименования таблицы**

Для выбора значений из справочника в форме необходимо подключить справочник боковика в таблице. В меню кнопки поля **«Боковик (код)»** необходимо выбрать пункт **Выбрать справочник** *(Рисунок 102).*

| Боковик                        |                    |
|--------------------------------|--------------------|
| Боковик (Код)                  |                    |
| Боковик (Наименование)         | Открыть справочник |
| Боковик (Краткое наименование) | Выбрать справочник |
| Группа                         | Удалить справочник |
| Группа (Код)                   |                    |

**Рисунок 102. Подключение справочника боковика**

В открывшемся окне «Универсальный справочник» необходимо выбрать справочник 0503125\_INC\_CODE и нажать **ОК** *(Рисунок 103).*

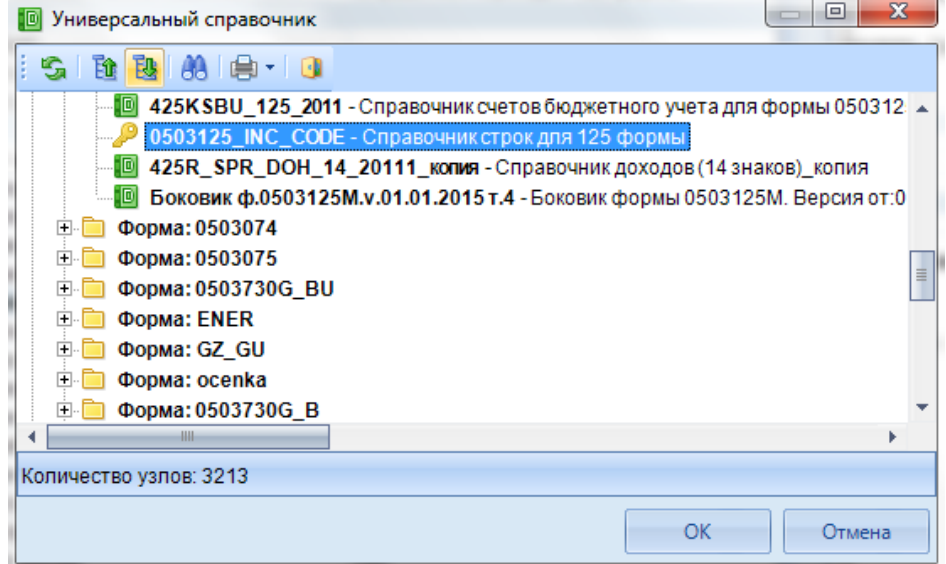

#### **Рисунок 103. Выбор справочника боковика**

В пункте «Справочники» необходимо указать *(Рисунок 104):*

в поле «Фильтр боковика» – *Нет;*

«Фильтр группы» – *Нет;*

«Пополняемый боковик» – *Да;*

#### **КЕЙСИСТЕМС**

«Тип видимости таблицы» – *Сохраненные и фиксированные строки;*

«Печать таблицы» – *Сохраненные и фиксированные строки;*

«Схема печати» – *Нет;*

«Итоговая группа» – *Нет;*

«Сводная группа» – *Нет;*

«Досчет по дереву» – *Нет;*

«Досчет по дереву групп» – *Нет.*

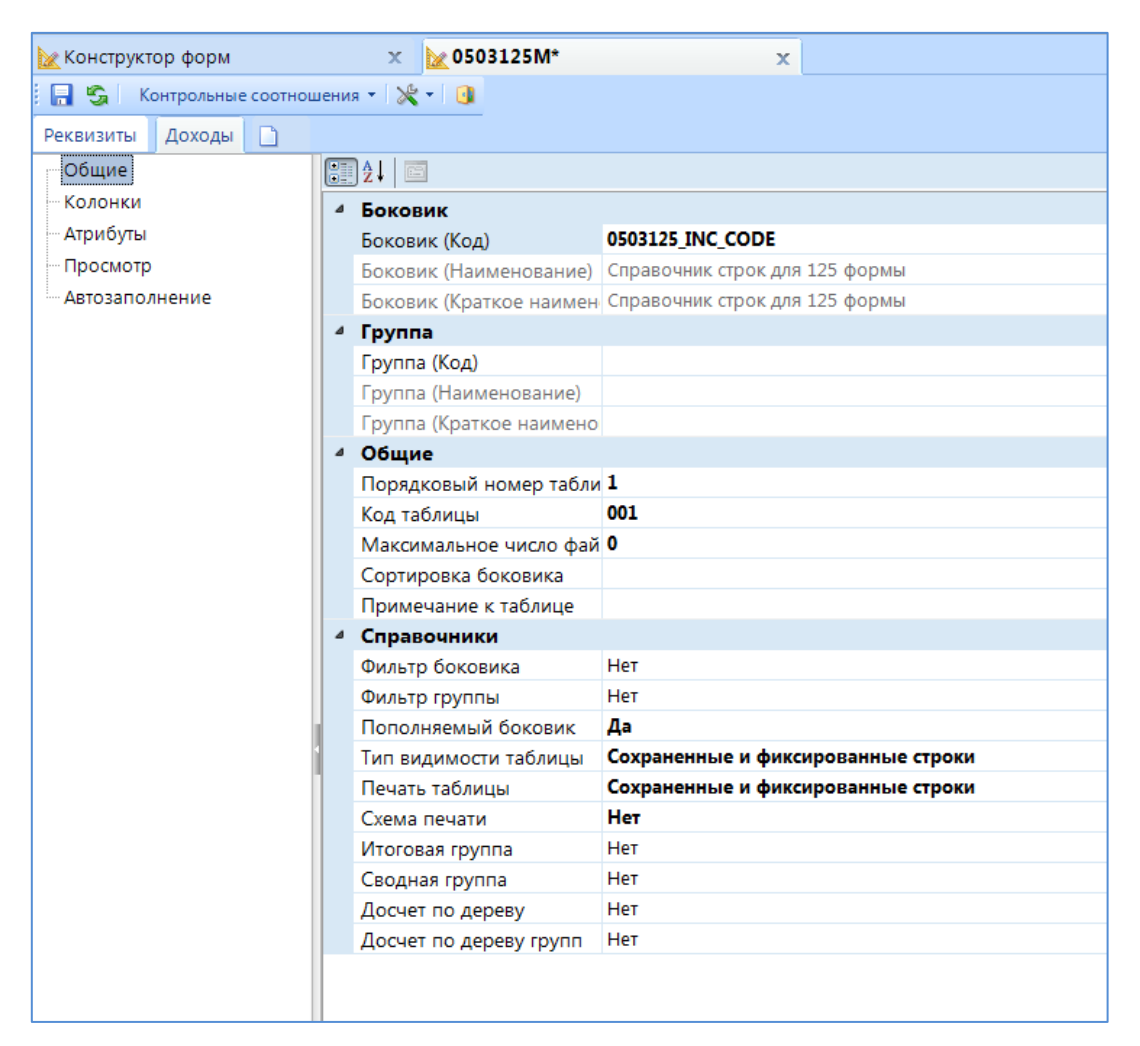

**Рисунок 104. Заполненный раздел "Общие"**

Для добавления колонок необходимо перейти в раздел «Колонки». По умолчанию добавилась колонка из справочника боковика *(Рисунок 105).*

| <b>Конструктор форм X</b> | Мовая форма*<br>$\mathbf x$                                                                                                    |                            |                                               |                   |
|---------------------------|----------------------------------------------------------------------------------------------------|----------------------------|-----------------------------------------------|-------------------|
| 日                         | Контрольные соотношения ▼   ※ ▼   1                                                                                                |                            |                                               |                   |
| Доходы<br>Реквизиты       | $\Box$                                                                                                    |                            |                                               |                   |
| Общие                     | ÷,<br>$\blacksquare \cdot \square \cdot \times \square \cdot \square \cdot \text{if } \Downarrow \square \text{if }$<br>Общие<br>Ò | Атрибуты                   | Привязка к бюджетам                           | Зависимые кол 4 • |
| Колонки<br>Атрибуты       | Справочник строк для 0503125 формы<br>e-È                                                                                          | 用纠画                        |                                               |                   |
| Просмотр                  | Θ<br>Код                                                                                                    | ⊿ Внешний вид              |                                               |                   |
| Автозаполнение            |                                                                                                    | Название<br>Ширина колонки | Справочник строк для 0503125 формы<br>$\circ$ |                   |
|                           |                                                                                                    | Начальная позиция          | 1                                             |                   |
|                           |                                                                                                    | Ширина                     | 1                                             |                   |
|                           |                                                                                                    |                            |                                               |                   |
|                           |                                                                                                    |                            |                                               |                   |
|                           |                                                                                                    |                            |                                               |                   |
|                           |                                                                                                    |                            |                                               |                   |
|                           |                                                                                                    |                            |                                               |                   |
|                           |                                                                                                    |                            |                                               |                   |
|                           |                                                                                                    |                            |                                               |                   |
|                           |                                                                                                    |                            |                                               |                   |
|                           |                                                                                                    |                            |                                               |                   |
|                           |                                                                                                    |                            |                                               |                   |
|                           |                                                                                                    |                            |                                               |                   |
|                           |                                                                                                    |                            |                                               |                   |
|                           |                                                                                                    |                            |                                               |                   |
|                           |                                                                                                    | Название                   |                                               |                   |
|                           |                                                                                                    | Название колонки           |                                               |                   |
|                           | KOJMUACTRO VRJOR: 2                                                                                                    |                            |                                               |                   |

**Рисунок 105. Добавленные колонки справочника боковика**

Для отделения колонок боковика от простых колонок необходимо добавить новую группу, нажав на панели инструментов кнопку **Добавить заголовок***.*

Для изменения наименования добавленной группы необходимо в свойствах на вкладке *«Общие»* изменить наименование в поле «Наименование» на Контрагент *(Рисунок 106).*

**HUMODIASIUMOHULIO TOYHOROFHIA** 

|                     | <mark>≫</mark> Конструктор форм — х — <mark>№ Новая форма*</mark><br>$\mathbf x$                                                       |
|---------------------|----------------------------------------------------------------------------------------------------|
| A I                 | Контрольные соотношения ▼   $\mathbb{R}$ ▼   1                                                                                         |
| Реквизиты<br>Доходы | ◘                                                                                                    |
| Общие               | $\left  \cdot \right $<br>ł.<br>■                 ×   人     企 ↓   险  <br>Общие<br>Атрибуты<br>Привязка к бюджетам<br>Зависимые кол 4 • |
| Колонки             | $\left[\begin{array}{c c} \mathbf{H} & \mathbf{H} \end{array}\right]$<br>Е П Справочник строк для 0503125 формы                        |
| Атрибуты            | $\mathcal{P}$ Код<br>⊿ Внешний вид                                                                                                    |
| Просмотр            | Группа<br>Группа<br>Название                                                                                                    |
| Автозаполнение      | ٥<br>Ширина колонки                                                                                                    |
|                     | $\overline{\mathbf{2}}$<br>Начальная позиция                                                                                           |
|                     | $\bullet$<br>Ширина                                                                                                    |
|                     |                                                                                                    |
|                     |                                                                                                    |
|                     |                                                                                                    |
|                     |                                                                                                    |
|                     |                                                                                                    |
|                     |                                                                                                    |
|                     |                                                                                                    |
|                     |                                                                                                    |
|                     |                                                                                                    |
|                     |                                                                                                    |
|                     |                                                                                                    |
|                     |                                                                                                    |
|                     |                                                                                                    |
|                     |                                                                                                    |
|                     |                                                                                                    |
|                     |                                                                                                    |
|                     |                                                                                                    |
|                     |                                                                                                    |
|                     |                                                                                                    |
|                     | Название                                                                                                    |
|                     | Название колонки                                                                                                    |
|                     | Количество узлов: 3                                                                                                    |

**Рисунок 106. Изменение наименования группы**

Для добавления колонок в группу необходимо выделить ее и нажать кнопку **П** \* **Добавить колонку.** В меню выбрать «Обычная колонка» *(Рисунок 107).*

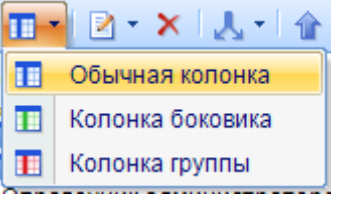

**Рисунок 107. Добавление обычной колонки**

К добавленной колонке «Данные 2» необходимо подключить справочник. Для этого в поле «Тип справочника» выбираем «Универсальный справочник» и в меню кнопки **•** поля «Справочник колонки (Код)» необходимо выбрать пункт **Выбрать справочник** *(Рисунок 108).* 

| 3. Справочники                            |                          |                    |
|-------------------------------------------|--------------------------|--------------------|
| Тип справочника                           | Универсальный справочник |                    |
| Справочник колонки (Код)                  |                          | $\cdot$            |
| Справочник колонки (Наименование)         |                          | Открыть справочник |
| Справочник колонки (Краткое наименование) |                          | Выбрать справочник |
| Наименование колонки в справочнике        |                          | Удалить справочник |

**Рисунок 108. Подключение справочника к колонке**

### **КЕЙ СИСТЕМС**

В открывшемся окне «Справочник» необходимо найти справочник ОРГАНИЗАЦИИ и выбрать колонку «Наименование» *(Рисунок 109).*

| TD.<br>Справочник                                                                        |    |                          |                |                          |                      | $\mathbf{x}$<br>o |
|------------------------------------------------------------------------------------------|----|--------------------------|----------------|--------------------------|----------------------|-------------------|
| SIGIOI<br>68                                                                             |    |                          |                |                          |                      |                   |
| Ė.<br>86N                                                                                |    | <b>KILE</b>              |                |                          |                      |                   |
| $+$<br>Справочники для архивных фор                                                      | H  | $\overline{\phantom{a}}$ | Позиция        | Длина                    | Наименование         | Составной ключ    |
| <b>RRO</b><br>Ėŀ                                                                         | ∕  |                          | $\blacksquare$ | $\Box$                   | $\Box$               | ▣<br>г            |
| Ėŀ<br>SPR 201206 - Справочники для н                                                     |    |                          | Код            | 50                       | Код организации      | $\Box$            |
| Ėŀ<br><b>SYSTEM DICTION - Системные с</b>                                                | ▶8 | $\overline{\mathbf{v}}$  | 1              | 8000                     | Наименование         | $\Box$            |
| <b>IO SPR ALL DATE - Дата</b>                                                            |    | $\blacksquare$           | 2              | 250                      | Краткое наименование | $\Box$            |
| <b>I</b> REPORT_PRINT_MODE - Pex                                                         |    |                          | 3              | 13                       | OFPH                 | П                 |
| <b>• ОРГАНИЗАЦИИ - Справочник</b><br>RO_MDKS_125 - Настройки М                           |    |                          | 4              | 3                        | nnn                  | $\Box$            |
| ОРГАНИЗАЦИИ 725G - Спра<br>TO I                                                          |    |                          | 5              | 11                       | OKATO                | $\Box$            |
| TD.<br>Бюджеты БКС                                                                       |    |                          | 6              | $\overline{2}$           | Код элемента         | $\Box$            |
| <b>D</b> SPR_ALL_DATE - Дата                                                             |    |                          | 7              | 11                       | Код ОКТМО            | $\Box$            |
| <b>SPR_ALL_DATE_2 - Дата_2</b><br>$\mathbf{F}$                                           |    |                          | 8              | 10                       | Дата начала          | Г                 |
| Бюджетная классификация<br>Ŧ.                                                            |    |                          | 9              | 10                       | Дата закрытия        | $\Box$            |
| Справочники для ЭОД<br>Ėŀ                                                                |    |                          | 10             | 50                       | Код УБП              | $\Box$            |
| Ėŀ<br>Справочники для пользовател                                                        |    |                          | 11             | 12                       | <b>MHH</b>           | Г                 |
| Форма 0002 от 01.01.2015                                                                 |    |                          |                |                          |                      |                   |
| Форма РР от 01.01.2015<br>÷ŀ<br>$\overline{\phantom{a}}$<br>ान<br>vid tarif - Bun tanuma |    |                          |                |                          |                      |                   |
| ۰                                                                                        |    |                          |                | <b>Contract Contract</b> |                      |                   |
| Количество узлов: 3213                                                                   |    | Количество записей: 12   |                |                          |                      |                   |
|                                                                                          |    |                          |                |                          | OK                   | Отмена            |

**Рисунок 109. Выбор подключаемой колонки**

Наименование колонки автоматически изменится на наименование выбранной колонки.

В свойствах колонки необходимо указать *(Рисунок 110):*

«Тип данных» – *Текстовая;*

«Длина текста/количество знаков после запятой» – *2000;*

«Отображаемый номер» – *1;*

«Группировка при своде» – *Да;*

«Действие при своде» – *Взять максимальное значение;*

«Экспорт» – *Да;*

«Номер при экспорте» – *2.*

F

| <b>Конструктор форм</b>              | <b>M</b> 0503125M<br>$\infty$                                                                            | 4 1. Системные                               |                             |
|--------------------------------------|----------------------------------------------------------------------------------------------------|----------------------------------------------|-----------------------------|
| ■ •• Контрольные соотношения • * • • |                                                                                                    | Порядок                                      | $\overline{2}$              |
| Доходы<br>Реквизиты                  | Расходы Источники Итоги                                                                                  | Наименование                                 | Наименование                |
|                                      |                                                                                                    | Редактируемая                                | Да                          |
| Общие                                | 自    -    2・×   人・   合 早   陰 陸   陰  次・  曲・                                                               | Разрешить пустые значения                    | Да                          |
| Колонки                              | <b>E-</b> Код строки                                                                                     | Тип данных                                   | Текстовая                   |
| Атрибуты                             | Е- 10 Справочник строк для 125 формы-Код                                                                 | Тип колонки                                  | Обычная колонка             |
| Просмотр                             | При Справочник строк для 125 формы-Код                                                                   | Длина текста/количество знаков после запятой | 2000                        |
| Автозаполнение                       | <b>E-</b> Контрагент                                                                                     | Максимальное число файлов                    | $\bullet$                   |
|                                      | <b>ПП</b> Наименование                                                                                   | ⊿ 2. Внешний вид                             |                             |
|                                      | $-T$ $T$ $MHH$                                                                                           | Значение по умолчанию                        |                             |
|                                      | - ПП Глава по БК                                                                                         | SQL-выражение                                |                             |
|                                      | $\blacksquare$ <b>II</b> Код по ОКТМО                                                                    | Доп. валидация                               | <b>Her</b>                  |
|                                      | - ПП Код элемента бюджета                                                                                | Отображаемый номер                           | 1                           |
|                                      | E-FII KBK                                                                                                | Ширина колонки                               | 90                          |
|                                      | $\blacksquare$ $\blacksquare$ $\blacksquare$ $\blacksquare$ $\blacksquare$ $\blacksquare$ $\blacksquare$ | Скрыта                                       | <b>Her</b>                  |
|                                      | $\blacksquare$ <b>T</b> Код по БК                                                                        | Фиксирована                                  | Нет                         |
|                                      | E-Cymma                                                                                                  | Маска                                        |                             |
|                                      | <b>По дебету</b>                                                                                         | Сортировка                                   | Her                         |
|                                      | <b>ПР ПО кредиту</b>                                                                                     | Стиль колонки                                | По умолчанию                |
|                                      | ĖÐ.                                                                                                    | 4 3. Справочники                             |                             |
|                                      | - ПР Код корреспондирующего счёта бюджетного учёта                                                       | Тип справочника                              | Универсальный справочник    |
|                                      | Признак расчёта: денежный = 1, неденежный = 0                                                            | Справочник колонки (Код)                     |                             |
|                                      |                                                                                                    | Справочник колонки (Наименование)            |                             |
|                                      | Е В Контрагент по конс. расчетам                                                                         | Справочник колонки (Краткое наименование)    |                             |
|                                      | $\blacksquare$ $\blacksquare$ $\blacksquare$                                                             | Наименование колонки в справочнике           |                             |
|                                      | - П <mark>ін</mark> Код главы по БК                                                                      | Колонка из системного справочника            |                             |
|                                      | <b>FILE</b> Koa no OKTMO                                                                                 | Номер колонки в справочнике боковика         |                             |
|                                      |                                                                                                    | Номер колонки в базовом справочнике          | 1.                          |
|                                      |                                                                                                    | Начальная позиция кода                       |                             |
|                                      |                                                                                                    | Фильтр справочника                           | Her                         |
|                                      |                                                                                                    | Группа справочников (DictionSet)             |                             |
|                                      |                                                                                                    | Пополнять связанный справочник               | Her                         |
|                                      |                                                                                                    | Проверка наличия значения в справочнике      | Her                         |
|                                      |                                                                                                    | Отображаемые колонки справочника             |                             |
|                                      |                                                                                                    | $4.$ Свод                                    |                             |
|                                      |                                                                                                    | Группировка при своде                        | Да                          |
|                                      |                                                                                                    | Действие при своде                           | Взять максимальное значение |
|                                      |                                                                                                    | Удаление дубликатов при своде                | <b>Her</b>                  |
|                                      |                                                                                                    | Разделитель                                  |                             |
|                                      |                                                                                                    | ⊿ 5.ЭОД                                      |                             |
|                                      |                                                                                                    | Экспорт                                      | Да                          |

**Рисунок 110. Свойства добавленной колонки "Наименование"**

Аналогично добавляются остальные колонки таблицы.

Для добавления зависимых колонок необходимо перейти на вкладку *«Зависимые*  колонки». На панели инструментов нажать кнопку **В Добавить** и в открывшемся окне отметить необходимые колонки *(Рисунок 111).*

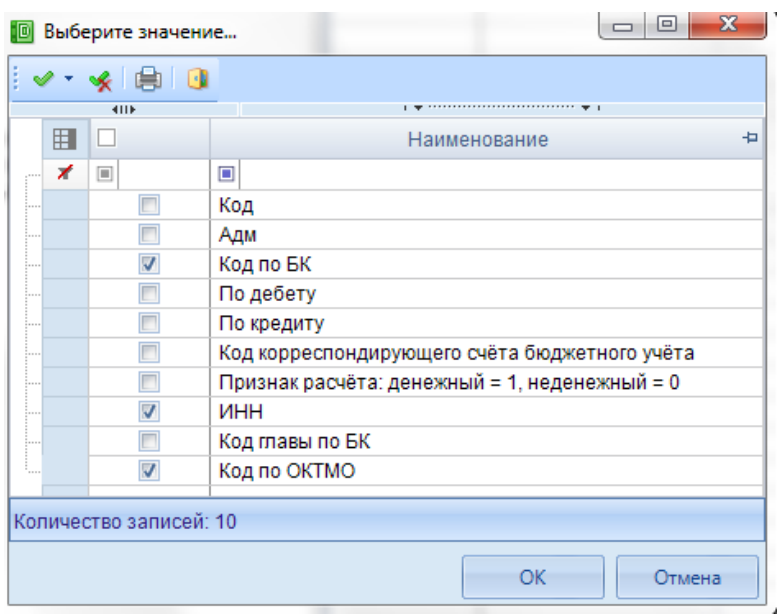

**Рисунок 111. Выбор зависимых колонок**

Аналогично добавляются остальные таблицы.

#### **3.3. Создание пользовательской формы**

Рассмотрим создание динамической пользовательской формы *(Рисунок 112).*

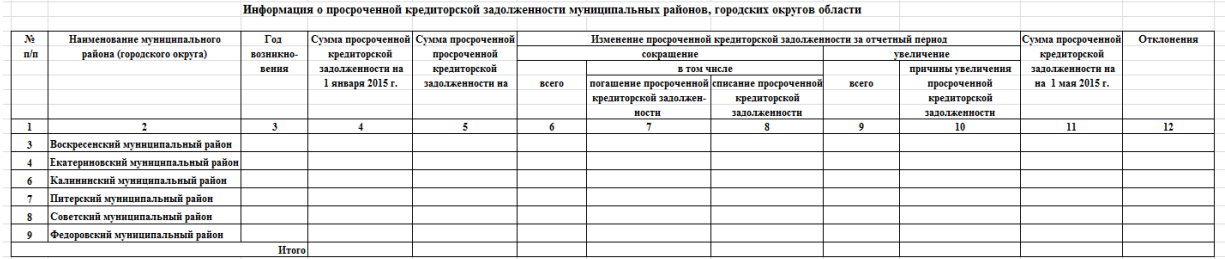

**Рисунок 112. Пользовательская форма**

Для создания справочников необходимо в режиме **«Универсальный справочник» НАВИГАТОР => СВОД-СМАРТ => СПРАВОЧНИКИ => УНИВЕРСАЛЬНЫЙ СПРАВОЧНИК** в меню кнопки **Добавить группу**, расположенной на панели инструментов, выбрать **Добавить группу** *(Рисунок 113).*

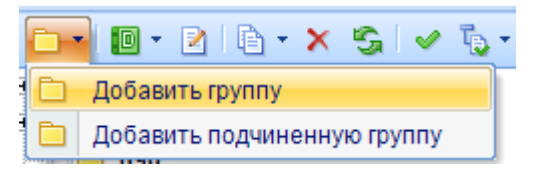

**Рисунок 113. Добавление группы справочника**

### **КЕЙСИСТЕМС**

В открывшемся окне «Свойства» необходимо указать свойства группы *(Рисунок 114):*

«Код» – *Просроченная кредиторская задолженность* (длина кода не должна превышать 256 символов);

«Наименование» – *Просроченная кредиторская задолженность*;

«Краткое наименование» – *Просроченная кредиторская задолженность*.

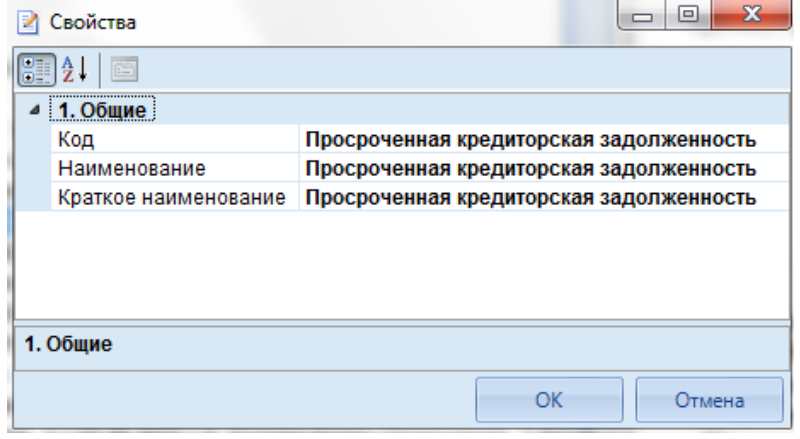

**Рисунок 114. Свойства группы**

Для создания подчиненного справочника необходимо выделить группу и на панели инструментов в меню кнопки **Добавить справочник** выбрать **Добавить подчиненный справочник** *(Рисунок 115).*

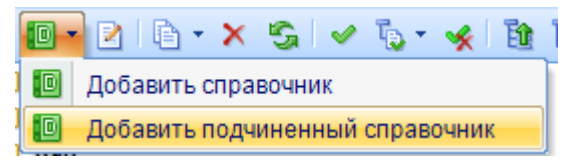

**Рисунок 115. Добавление справочника**

В окне справочника на вкладке *«Общие»* необходимо указать *(Рисунок 116):*

«Код» – *Код МР;*

«Наименование» – *Код муниципального района;*

«Краткое наименование» – *Код муниципального района.*

n

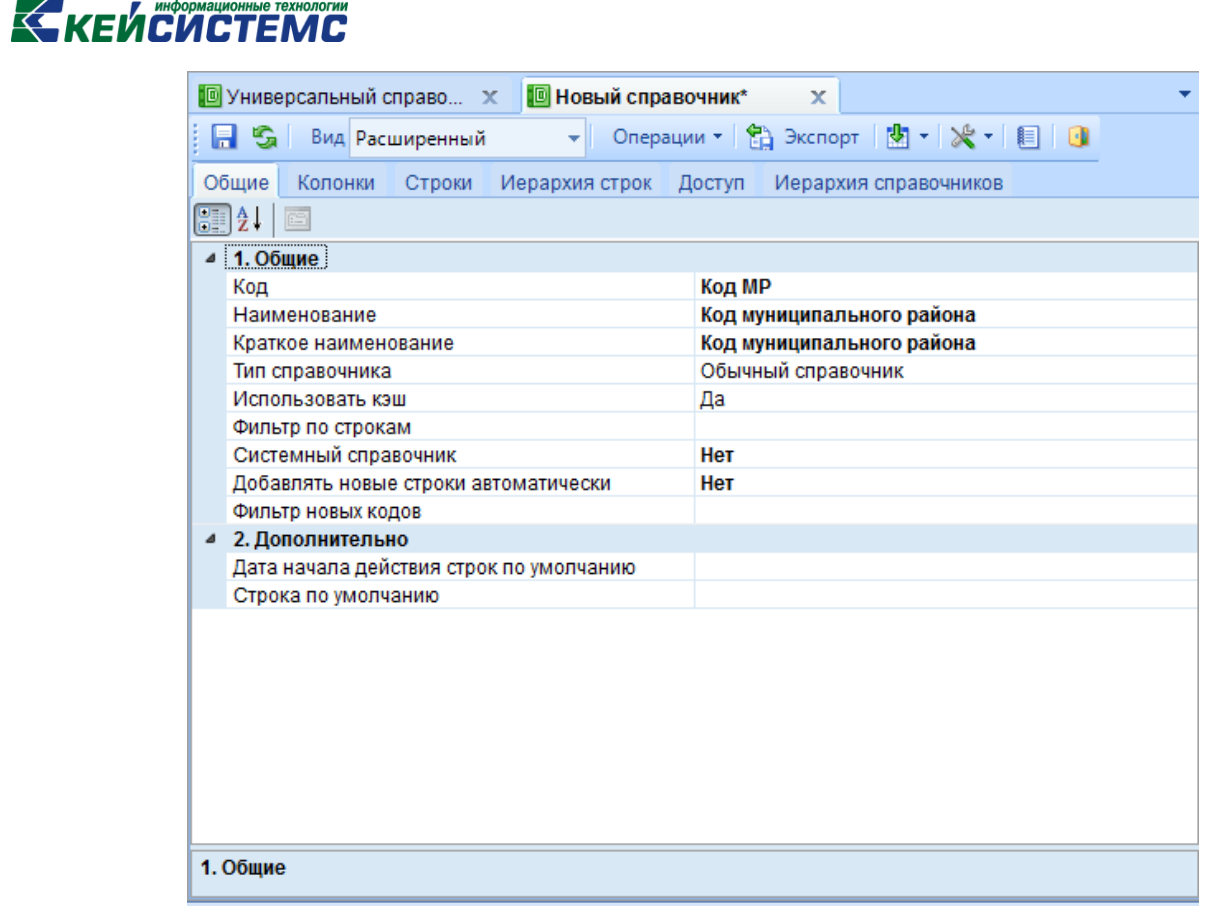

**Рисунок 116. Вкладка "Общие" справочника**

На вкладке *«Колонки»* необходимо в свойствах колонки «Код» в поле «Длина**»** указать 5 *(Рисунок 117).*

r.

|                                                             |                                                                                                    | $\mathbf{x}$             |                                    |                    |
|-------------------------------------------------------------|----------------------------------------------------------------------------------------------------|--------------------------|------------------------------------|--------------------|
| î.<br>8 S I<br>Вид Расширенный                              |                                                                                                    |                          | • Onepaции • 日 Экспорт 图 • ※ • 图 回 |                    |
| Общие                                                       | Колонки Строки Иерархия строк Доступ Иерархия справочников                                                                                                    |                          |                                    |                    |
| 4日 序                                                        | $\Rightarrow$ $\boxed{G}$ Изменить справочник $\boxed{G}$                                                                                                    |                          |                                    |                    |
| 4HE                                                         |                                                                                                    |                          |                                    |                    |
| Е Родительский справочник   Дочерний справочник   Порядок 4 |                                                                                                    |                          | Расчет промежуточных итого         | Пополнять родителя |
| ◢▣                                                          | $\Box$                                                                                                    | $\Box$                   | П<br>$\Box$                        | $\Box$<br>П        |
|                                                             |                                                                                                    |                          |                                    |                    |
|                                                             |                                                                                                    |                          |                                    |                    |
|                                                             |                                                                                                    |                          |                                    |                    |
|                                                             |                                                                                                    |                          |                                    |                    |
|                                                             |                                                                                                    |                          |                                    |                    |
| Количество записей: 0                                       |                                                                                                    |                          |                                    |                    |
|                                                             |                                                                                                    |                          |                                    |                    |
| 君図字 √ ら*                                                    | ÷.<br>$\left[\begin{matrix}\frac{1}{2} & \frac{1}{2} & \frac{1}{2$ | <b>Contract Contract</b> |                                    |                    |
| $\blacksquare$ $\blacksquare$ $\blacksquare$ Код            | ⊿ Свойства                                                                                                    |                          |                                    |                    |
|                                                             | Позиция                                                                                                    |                          | $\bf{0}$                           |                    |
|                                                             | Наименование                                                                                                    |                          | Код                                |                    |
|                                                             | Длина                                                                                                    |                          | 5                                  |                    |
|                                                             | Составной ключ                                                                                                    | Отображаемая позиция     | $\bf{0}$<br>Нет                    |                    |
|                                                             | Автоподстановка                                                                                                    |                          |                                    |                    |
|                                                             | Маска                                                                                                    |                          |                                    |                    |
|                                                             |                                                                                                    |                          |                                    |                    |
|                                                             |                                                                                                    |                          |                                    |                    |
|                                                             |                                                                                                    |                          |                                    |                    |

**Рисунок 117. Свойства колонки "Код"**

Необходимо добавить колонку *«Наименование МР»,* указав значение в поле **«Длина»** *500 (Рисунок 118).*

<u>гу информац</u>

|                                                                                          | <b>••</b> Новый справоч Х                                             |                                                                                 |                                          |           |
|------------------------------------------------------------------------------------------|-----------------------------------------------------------------------|---------------------------------------------------------------------------------|------------------------------------------|-----------|
| 6 S I<br>Вид Расширенный                                                                 | ᅱ                                                                     |                                                                                 | Oперации ▼ 台 Экспорт   图 ▼   ※ ▼   图   图 |           |
| Общие<br>Колонки                                                                         | Строки Иерархия строк Доступ Иерархия справочников                    |                                                                                 |                                          |           |
| 名 ? B I G Изменить справочник   ⊜                                                        |                                                                       |                                                                                 |                                          |           |
| <b>KILE</b>                                                                              |                                                                       | $\mathbf{p}$ , and the continuous continuous continuous space $\mathbf{p}$ . If |                                          |           |
| <b>ПРОДИТЕЛЬСКИЙ СПРАВОЧНИК ДОЧЕРНИЙ СПРАВОЧНИК ПОРЯДОК 4 РАСЧЕТ ПРОМЕЖУТОЧНЫХ ИТОГО</b> |                                                                       |                                                                                 |                                          | Пополнять |
| y ⊟                                                                                      | $\Box$                                                                | $\Box$                                                                          | $\Box$<br>П                              | $\Box$    |
|                                                                                          |                                                                       |                                                                                 |                                          |           |
|                                                                                          |                                                                       |                                                                                 |                                          |           |
|                                                                                          |                                                                       |                                                                                 |                                          |           |
|                                                                                          |                                                                       |                                                                                 |                                          |           |
| $\blacktriangleleft$                                                                     | <b>HH-</b>                                                            |                                                                                 |                                          |           |
|                                                                                          |                                                                       |                                                                                 |                                          |           |
| Количество записей: 0                                                                    |                                                                       |                                                                                 |                                          |           |
|                                                                                          |                                                                       | --                                                                              |                                          |           |
| $\bullet$<br>君図字│◆『い                                                                     | $\left[\begin{array}{c c} \mathbf{H} & \mathbf{B} \end{array}\right]$ |                                                                                 |                                          |           |
| ⊅ Код                                                                                    | ⊿ Свойства                                                            |                                                                                 |                                          |           |
| <b>H</b> Наименование MP                                                                 | Позиция                                                               |                                                                                 | 1                                        |           |
|                                                                                          | Наименование                                                          |                                                                                 | Наименование МР<br>500                   |           |
|                                                                                          | Длина<br>Отображаемая позиция                                         |                                                                                 | 1                                        |           |
|                                                                                          | Составной ключ                                                        |                                                                                 | Нет                                      |           |
|                                                                                          | Автоподстановка                                                       |                                                                                 |                                          |           |
|                                                                                          | Маска                                                                 |                                                                                 |                                          |           |
|                                                                                          |                                                                       |                                                                                 |                                          |           |
|                                                                                          |                                                                       |                                                                                 |                                          |           |
|                                                                                          |                                                                       |                                                                                 |                                          | ▼.        |
|                                                                                          | Наименование                                                          |                                                                                 |                                          |           |

**Рисунок 118. Свойства колонки "Наименование"**

Для сохранения справочника необходимо нажать кнопку **При Сохранить**, расположенную на панели инструментов справочника.

После сохранения справочник необходимо обновить, нажав на панели инструментов кнопку **Обновить** *(Рисунок 119).*

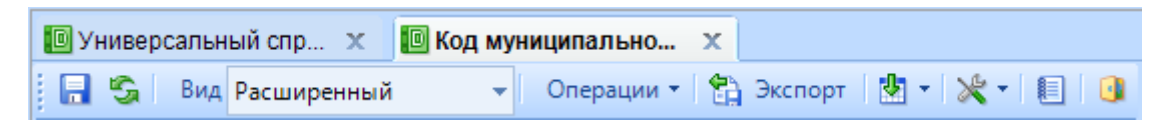

**Рисунок 119. Панель инструментов справочника**

Для загрузки строк необходимо нажать кнопку **Загрузить из Excel**, расположенную на панели инструментов вкладки «*Строки» (Рисунок 120).*

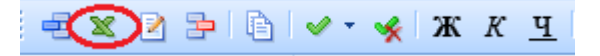

**Рисунок 120. Панели инструментов табличной части справочника**

# **КЕЙ СИСТЕМС**

В открывшемся окне «Добавление строк» необходимо указать *(Рисунок 121):*

в поле «Дата» – *01.01.2015;*

в графе «Код» – код муниципального района;

«Наименование» – наименование муниципального района.

|                | ※ Добавление строк    |                                                        |             | $\Box$<br>▭    | $\mathbf{x}$ |
|----------------|-----------------------|--------------------------------------------------------|-------------|----------------|--------------|
|                |                       | $\Box$ 1. Столбцы 2 2. Кодовый столбец дата 01.01.2015 |             |                |              |
|                |                       |                                                        |             |                |              |
|                | Данные                | Настройки                                              |             |                |              |
|                | Файл<br>Правка        | Вид<br>Вставка<br>Справка<br>Формат                    |             |                |              |
| n.             | 序<br>日白               | X.<br>46<br>×<br>100 %<br>Q.<br>າຕ                     |             |                |              |
| Arial          |                       | $-10$<br>$\star$                                       |             |                |              |
| C10            |                       |                                                        |             |                |              |
|                |                       | ▼                                                      |             |                |              |
|                | A                     | B                                                      | C           | D              | ∣▲           |
| 1              | Код                   | Наименование МР                                        | Дата строки | Дата окончания |              |
| 2              | 15001                 | Алатырский муниципальный район                         |             |                |              |
| 3              | 15002                 | Аликовский муниципальный район                         |             |                |              |
| 4              | 15003                 | Батыревский муниципальный район                        |             |                |              |
| 5              | 15004                 | Вурнарский муниципальный район                         |             |                |              |
| 6              | 15005                 | Ибресинский муниципальный район                        |             |                |              |
| $\overline{7}$ | 15006                 | Канашский муниципальный район                          |             |                |              |
| 8              | 15007                 | Козловский муниципальный район                         |             |                |              |
| 9              | 15008                 | Комсомольский муниципальный район                      |             |                |              |
| 10             | 15009                 | Красноармейский муниципальный район                    |             |                | Ξ            |
| 11             | 15010                 | Красночетайский муниципальный район                    |             |                |              |
| 12             | 15011                 | Марпосадский муниципальный район                       |             |                |              |
| 13             | 15012                 | Моргаушский муниципальный район                        |             |                |              |
| 14             | 15013                 | Порецкий муниципальный район                           |             |                |              |
| 15             | 15014                 | Урмарский муниципальный район                          |             |                |              |
| 16             | 15015                 | Цивильский муниципальный район                         |             |                |              |
| 17             | 15016                 | Чебоксарский муниципальный район                       |             |                |              |
| 18             | 15017                 | Шемуршинский муниципальный район                       |             |                |              |
| 19             | 15018                 | Шумерлинский муниципальный район                       |             |                |              |
| 20             | 15019                 | Ядринский муниципальный район                          |             |                |              |
| 21             | 15020                 | Яльчикский муниципальный район                         |             |                |              |
| 22             | 15021                 | Янтиковский муниципальный район                        |             |                |              |
| 23             |                       |                                                        |             |                |              |
|                | $H \rightarrow H$ $M$ |                                                        | ×.          | m.             | þ.           |
|                |                       |                                                        |             |                | J.           |
|                |                       |                                                        |             |                |              |
|                |                       |                                                        |             | OK             | Отмена       |

**Рисунок 121. Добавление строк в справочник**

После заполнения справочника необходимо его сохранить.

Необходимо создать справочник боковика для формы.

В окне справочника на вкладке *«Общие»* необходимо указать *(Рисунок 122):*

«Код» – *Боковик формы;*

«Наименование» – *Боковик формы Просроченная кредиторская задолженность;*

**[www.keysystems.ru](http://www.keysystems.ru/) e-mail:smeta@keysystems.ru тел.: (8352) 323-323**

## **КЕЙСИСТЕМС**

«Краткое наименование» – *Боковик формы Просроченная кредиторская задолженность;*

«Добавлять новые строки автоматически» – *Да.*

| 10 Универсальный справоч X                          | <b>• Новый справочник*</b><br>x                    |
|-----------------------------------------------------|----------------------------------------------------|
| EI SA 1<br>Вид Расширенный                          | Oперации • 日 Экспорт   内 •   米 •   目   日           |
| Общие<br>Иерархия строк Доступ<br>Колонки<br>Строки | Иерархия справочников                              |
| 画                                                   |                                                    |
| 體 1                                                 |                                                    |
| ⊿ 1. Общие                                          |                                                    |
| Код                                                 | Боковик формы                                      |
| Наименование                                        | Боковик формы Просроченная кредиторская задолженно |
| Краткое наименование                                | Боковик формы Просроченная кредиторская задолженно |
| Тип справочника                                     | Обычный справочник                                 |
| Использовать кэш                                    | Да                                                 |
| Фильтр по строкам                                   |                                                    |
| Системный справочник                                | Нет                                                |
| Добавлять новые строки автоматически                | Да                                                 |
| Фильтр новых кодов                                  |                                                    |
| 2. Дополнительно<br>◢                               |                                                    |
| Дата начала действия строк по умолчанию             |                                                    |
| Строка по умолчанию                                 |                                                    |
|                                                     |                                                    |
|                                                     |                                                    |
|                                                     |                                                    |
|                                                     |                                                    |
|                                                     |                                                    |
|                                                     |                                                    |
|                                                     |                                                    |
|                                                     |                                                    |
|                                                     |                                                    |
|                                                     |                                                    |
| 1. Общие                                            |                                                    |

**Рисунок 122. Вкладка "Общие" справочника боковика** 

На вкладке *«Колонки»* необходимо *(Рисунок 123):*

в поле «Длина» колонки «Код» указать значение *9;*

добавить колонку *«Наименование МР»*

 $\bullet$  *WHOONGHUOWHIA TAYHOROFUM* 

|       | 10 Универсальный справоч X        |    |                      |                          | <b>• Новый справочник*</b>                                 |                | x |        |                                                                                    |        |
|-------|-----------------------------------|----|----------------------|--------------------------|------------------------------------------------------------|----------------|---|--------|------------------------------------------------------------------------------------|--------|
|       | <b>В</b> Вид Расширенный          |    |                      |                          |                                                            |                |   |        | ▼   Операции ▼   名 Экспорт   内 ▼   ※ ▼   目   日                                     |        |
| Общие |                                   |    |                      |                          | Колонки Строки Иерархия строк Доступ Иерархия справочников |                |   |        |                                                                                    |        |
|       | 名 ? P   с Изменить справочник   ⊜ |    |                      |                          |                                                            |                |   |        |                                                                                    |        |
|       | <b>RIIF</b>                       |    |                      |                          |                                                            |                |   |        |                                                                                    |        |
|       |                                   |    |                      |                          |                                                            |                |   |        | Е Родительский справочник Дочерний справочник Порядок А Расчет промежуточных итого | Попол  |
| ≢ ⊟   |                                   |    | $\qquad \qquad \Box$ |                          |                                                            | $\blacksquare$ |   | $\Box$ | П                                                                                  | $\Box$ |
|       |                                   |    |                      |                          |                                                            |                |   |        |                                                                                    |        |
|       |                                   |    |                      |                          |                                                            |                |   |        |                                                                                    |        |
|       |                                   |    |                      |                          |                                                            |                |   |        |                                                                                    |        |
| ∢∃    |                                   |    |                      |                          | HH                                                         |                |   |        |                                                                                    |        |
|       | Количество записей: 0             |    |                      |                          |                                                            |                |   |        |                                                                                    |        |
|       |                                   |    |                      |                          |                                                            |                |   |        |                                                                                    |        |
|       | : 42 2 3 √ 6 1                    | ľ, |                      | $\boxplus$ 2.1 $\boxdot$ |                                                            |                |   |        |                                                                                    |        |
|       | Код                               |    |                      | ⊿ Свойства               |                                                            |                |   |        |                                                                                    |        |
|       | <b>П</b> Наименование MP          |    |                      | Позиция                  |                                                            |                |   | 0      |                                                                                    |        |
|       |                                   |    |                      |                          | Наименование                                               |                |   | Код    |                                                                                    |        |
|       |                                   |    |                      | Длина                    |                                                            |                |   | 9      |                                                                                    |        |
|       |                                   |    |                      |                          | Отображаемая позиция                                       |                |   | 0      |                                                                                    |        |
|       |                                   |    |                      |                          | Составной ключ                                             |                |   | Нет    |                                                                                    |        |
|       |                                   |    |                      |                          | Автоподстановка                                            |                |   |        |                                                                                    |        |
|       |                                   |    |                      | Маска                    |                                                            |                |   |        |                                                                                    |        |
|       |                                   |    |                      |                          |                                                            |                |   |        |                                                                                    |        |
|       |                                   |    |                      |                          |                                                            |                |   |        |                                                                                    |        |
|       |                                   |    |                      |                          |                                                            |                |   |        |                                                                                    |        |
|       |                                   |    |                      | Наименование             |                                                            |                |   |        |                                                                                    |        |
|       | Количество узлов: 2               |    |                      |                          |                                                            |                |   |        |                                                                                    |        |

**Рисунок 123. Вкладка "Колонки" справочника боковика**

Кодовая колонка справочника боковика будет состоять из 9 символов, где с 1 по 5 символ – код муниципального района, с 6 по 9 – год возникновения

Для того чтобы в справочник боковика подтягивались наименования муниципальных районов в справочнике боковика для колонки «Наименование МР» в поле «Автоподстановка» необходимо прописать автозаполнение *(Рисунок 124).*

|                                                 |            | <b>• Редактирование поля автоподстановка</b> |        |                   |        |  |                                              |                   |           |                                                                         |       |  |                 | 回<br>$\sqrt{2}$ | $\mathbf{x}$ |
|-------------------------------------------------|------------|----------------------------------------------|--------|-------------------|--------|--|----------------------------------------------|-------------------|-----------|-------------------------------------------------------------------------|-------|--|-----------------|-----------------|--------------|
| Автозначение 2<br>Автозначение<br>Представление |            |                                              |        |                   |        |  |                                              |                   |           |                                                                         |       |  |                 |                 |              |
|                                                 | <b>XIA</b> |                                              |        |                   |        |  |                                              |                   |           |                                                                         |       |  |                 |                 |              |
|                                                 |            | 411                                          |        |                   |        |  |                                              |                   |           | $\mathbf{y}$ , we are associated as a construction of $\mathbf{y}$ . If |       |  |                 |                 |              |
|                                                 | 囯          | 1                                            |        | Условие +         |        |  | Справочник                                   | ÷                 |           | Код строки                                                              | ÷     |  |                 | Наименование    | 中            |
|                                                 | ×          |                                              | $\Box$ | ÷<br>$\mathbf{r}$ | $\Box$ |  |                                              | $\mathbf{r}$<br>÷ | $\square$ |                                                                         | ▼ オ 回 |  |                 |                 | y<br>÷       |
|                                                 | ٠          | $\Box$                                       | ×      | R                 |        |  | Х [Код МР] Код муниципального рай   <b>□</b> |                   |           | X Substring({D}.Code,1,5)                                               |       |  | $X \{N\}$ .col1 |                 |              |
|                                                 |            |                                              |        |                   |        |  |                                              |                   |           |                                                                         |       |  |                 |                 |              |
|                                                 |            |                                              |        |                   |        |  |                                              |                   |           |                                                                         |       |  |                 |                 |              |
|                                                 |            |                                              |        |                   |        |  |                                              |                   |           |                                                                         |       |  |                 |                 |              |
|                                                 |            |                                              |        |                   |        |  |                                              |                   |           |                                                                         |       |  |                 |                 |              |
|                                                 |            | Количество записей: 1                        |        |                   |        |  |                                              |                   |           |                                                                         |       |  |                 |                 |              |
|                                                 |            |                                              |        |                   |        |  |                                              |                   |           |                                                                         |       |  | OK              |                 | Отмена       |

**Рисунок 124. Окно" Редактирование поля автозначение 2"**

На вкладке *«Строки»* необходимо добавить итоговую строку с кодом 888880000, где 88888 – итог по всем районам, 0000 – итог по всем годам *(Рисунок 125).*

| 10 Универсальный сп X                   |                   |                        | <b>В Боковик формы П</b> Х |                                |                       |                                                                                                    |            |           |                             |
|-----------------------------------------|-------------------|------------------------|----------------------------|--------------------------------|-----------------------|----------------------------------------------------------------------------------------------------|------------|-----------|-----------------------------|
| ା ନା ଭା                                 |                   | Вид Расширенный        | $\overline{\phantom{a}}$   |                                |                       | Oперации ▼ 6 Экспорт   图 ▼ ※ ▼ 1 图   图                                                                                                    |            |           |                             |
| Обшие<br>Колонки                        |                   | Строки                 | Иерархия строк             | Доступ                         | Иерархия справочников |                                                                                                    |            |           |                             |
| Нет фильтра<br><b>ED-11</b> [015] Минис | Aepe              | 暑<br>鳘                 |                            |                                |                       | <b>Z B</b> $\Theta$ $\vee$ $\cdot$ $\cdot$ <b>X</b> $\cdot$ <b>Y</b> $\cdot$ <b>L</b> $\theta$ <b>L</b> $\theta$ <b>E</b> $\mathbb{R}$ $\cdot$ <b>L</b> $\theta$ <b>A</b> $\cdot$ <b>E</b> $\cdot$ <b>A</b> $\cdot$ <b>E</b> $\cdot$ <b>A</b> $\cdot$ <b>E</b> $\cdot$ <b>E</b> $\cdot$ <b>E</b> $\cdot$ <b>E</b> $\cdot$ <b>E</b> $\cdot$ <b>E</b> $\cdot$ <b>E</b> $\cdot$ <b>E</b> $\cdot$ <b>E</b> $\cdot$ <b>E</b> |            |           | ÷                           |
|                                         | 8                 | 411                    |                            |                                |                       |                                                                                                    |            |           |                             |
|                                         | 臣                 |                        |                            | Дубликат Порядок <sup>14</sup> | 2/<br>Код             | Наименование МР                                                                                                    | Начало     | Окончание | $\blacktriangledown$ Фильтр |
|                                         | импесине 100<br>× | $\boxed{\blacksquare}$ | $\Box$                     | $\Box$                         | $\Box$                |                                                                                                    | $\Box$     | $\Box$    |                             |
|                                         |                   |                        |                            | $\overline{0}$                 | 888880000             | Итого                                                                                                    | 01.01.2015 | (nycto)   | $\nabla$                    |
|                                         |                   |                        |                            |                                |                       |                                                                                                    |            |           |                             |

**Рисунок 125. Добавление итоговой строки в справочник боковика**

Для создания шаблона формы необходимо нажать кнопку **Создать**, расположенную на панели инструментов режима **«Конструктор форм»**.

На вкладке *«Реквизиты»* в разделе «Общие» необходимо указать *(Рисунок 126):*

«Код» *– Кредиторская задолженность;*

«Наименование» – *Информация о просроченной кредиторской задолженности муниципальных районов, городских округов области*;

«Дата начала» – *01.01.2015;*

«Период» – *Месячная;*

«Автозаполнение» – *Нет.*

**• информационные технологии** 

|                      | Конструктор форм X <b>Меть Новая форма*</b><br>x                                                                                                    |                                             |
|----------------------|----------------------------------------------------------------------------------------------------|---------------------------------------------|
| 6 L                  | Контрольные соотношения ▼   $\mathcal{X}$ ▼   1                                                                                                    |                                             |
| Реквизиты            |                                                                                                    |                                             |
| Общие<br>Группы форм | $\begin{array}{ c c }\hline \textbf{H} & \textbf{2} & \textbf{3} & \textbf{5} \ \hline \textbf{3} & \textbf{2} & \textbf{3} & \textbf{4} \ \hline \textbf{4} & \textbf{5} & \textbf{5} & \textbf{6} & \textbf{7} \ \hline \textbf{5} & \textbf{6} & \textbf{7} & \textbf{8} & \textbf{9} & \textbf{10} \ \hline \textbf{6} & \textbf{7} & \textbf{8} & \textbf{9} & \textbf{10} & \textbf{10} \ \hline \textbf{7} & \textbf{8} &$ |                                             |
| Атрибуты отчета      | ⊿ Общие                                                                                                    |                                             |
| Атрибуты формы       | Код                                                                                                    | Кредиторская задолженность                  |
| ЭОД                  | Наименование                                                                                                    | Информация о просроченной кредиторской задо |
| Печатный шаблон      | Дата начала                                                                                                    | 01.01.2015                                  |
|                      | Дата окончания                                                                                                    |                                             |
|                      | Период                                                                                                    | месячная                                    |
|                      | Комментарий                                                                                                    |                                             |
|                      | Системная форма                                                                                                    | Нет                                         |
|                      | Автозаполнение                                                                                                    | Her                                         |
|                      | Максимальное число файлов                                                                                                    | 0                                           |
|                      |                                                                                                    |                                             |
|                      |                                                                                                    |                                             |

**Рисунок 126. Вкладка "Реквизиты" раздел "Общие"**

Для добавления таблицы необходимо нажать кнопку  $\Box$ .

Для привязки справочника боковика к таблице необходимо в поле «Боковик (Код)» выбрать справочник Боковик формы Просроченная кредиторская задолженность *(Рисунок 127).*

# **КЕЙСИСТЕМС**

| х<br>$\blacksquare$<br><b>••</b> Универсальный справочник                             |   |
|---------------------------------------------------------------------------------------|---|
| s De Baian Form                                                                       |   |
| 0503184<br>国                                                                          |   |
| 0608031 - Форма: 0608031<br>围                                                         |   |
| 690                                                                                   |   |
| 86N<br>国                                                                              | 亖 |
| Справочники для архивных форм<br>围                                                    |   |
| <b>RRO</b><br>围                                                                       |   |
| SPR 201206 - Справочники для новых форм<br>围                                          |   |
| Ė.<br><b>SYSTEM_DICTION</b> - Системные справочники                                   |   |
| Бюджетная классификация<br>围                                                          |   |
| Просроченная кредиторская задолженность<br>F                                          |   |
| TD.<br>Код МР - Код муниципального района                                             |   |
| - <mark>О Боковик формы -</mark> Боковикформы Просроченная кредиторская задопженность |   |
| Справочники для ЭОД<br>$\overline{+}$                                                 |   |
| Шł                                                                                    |   |
| Количество узлов: 3217                                                                |   |
| OK<br>Отмена                                                                          |   |

**Рисунок 127. Выбор справочника боковика**

В разделе «Общие» таблицы указать *(Рисунок 128):*

«Пополняемый боковик» – Да;

«Тип видимости таблицы» – Сохраненные и фиксированные строки;

«Печать таблицы» – Сохраненные и фиксированные строки.

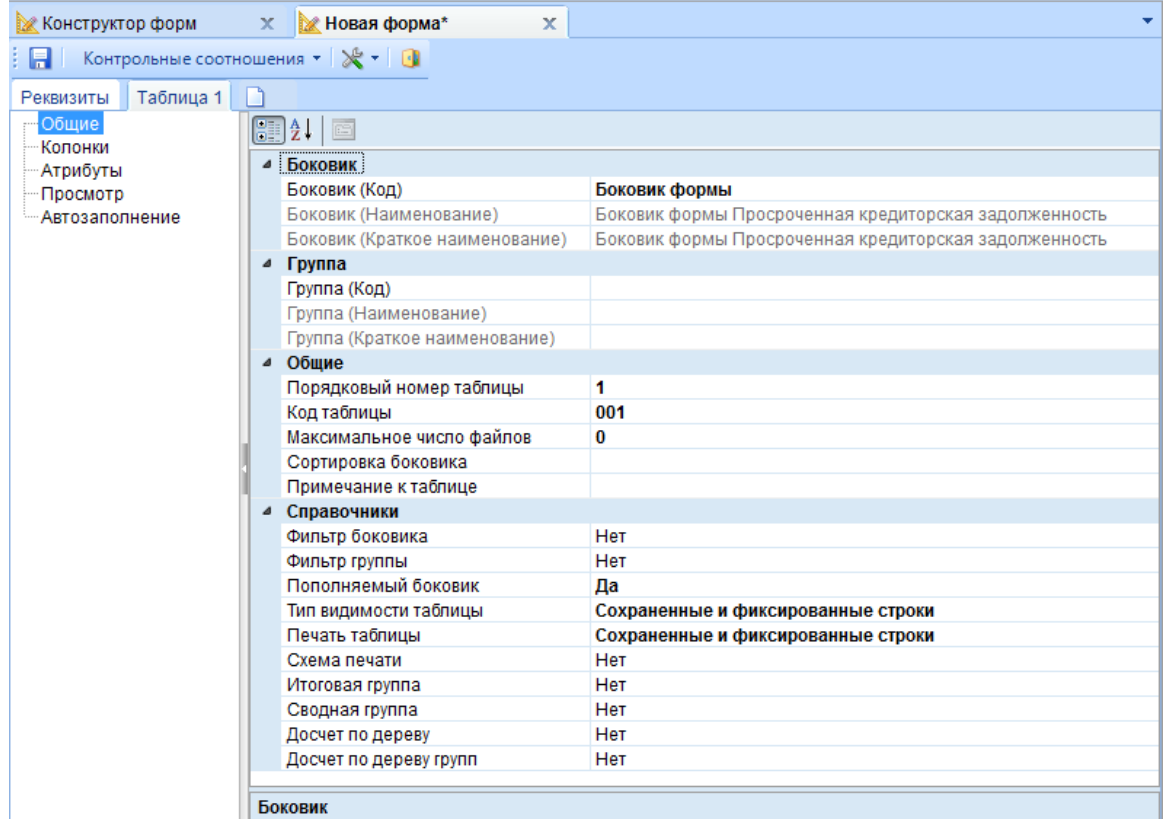

**Рисунок 128. Раздел "Общие"**
## **КЕЙСИСТЕМС**

После выбора справочника боковика в разделе «Колонки» автоматически добавлены колонки справочника боковика.

Для того чтобы в колонку «Код» справочника боковика заносилось 9-значное значение необходимо разбить кодовую колонку на составные.

Для этого на панели инструментов необходимо в меню кнопки **Разбить кодовый столбец** выбрать **Пользовательское разбиение** *(Рисунок 129).*

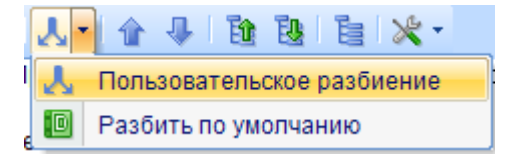

**Рисунок 129. Меню кнопки Разбить кодовый столбец**

В открывшемся окне «Разбиение колонки Код» необходимо нажать кнопку **Создать**  (Ctrl+N), расположенную на панели инструментов *(Рисунок 130).*

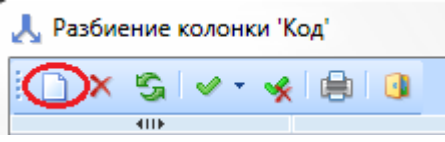

**Рисунок 130. Меню окна "Разбиение колонки"**

В созданной строке необходимо указать *(Рисунок 131):*

в графе «Наименование» - *Код МР;*

«Начальная позиция кода» - *1*.

|              |    | " Разбиение колонки 'Код' |                |   | $\Box$                        | $\mathbf{x}$ |   |
|--------------|----|---------------------------|----------------|---|-------------------------------|--------------|---|
|              |    |                           | ∃DXSIV*⊀I⊜IDI  |   |                               |              |   |
|              |    | 4IIF                      |                |   | <br>$\overline{\mathbf{v}}$ 1 |              |   |
|              | 囯  | ப                         | Наименование - |   | Начальная позиция кода        |              | 中 |
| $\mathbf{r}$ | ⊀  | $\boxed{\blacksquare}$    | ▣              | ▣ |                               |              | ↗ |
| ŧ.           | ١ø | П                         | Код МР         | 1 |                               |              |   |
|              |    |                           |                |   |                               |              |   |
|              |    |                           |                |   |                               |              |   |
|              |    |                           |                |   |                               |              |   |
|              |    |                           |                |   |                               |              |   |
|              |    |                           |                |   |                               |              |   |
|              |    | Количество записей: 0     |                |   |                               |              |   |
|              |    |                           |                |   | ОК<br>Отмена                  |              |   |

**Рисунок 131. Разбиение кодовой колонки на составные**

Аналогично добавить строку с наименованием Год возникновения и начальной позицией кода 6 символа *(Рисунок 132).*

## **КЕЙСИСТЕМС**

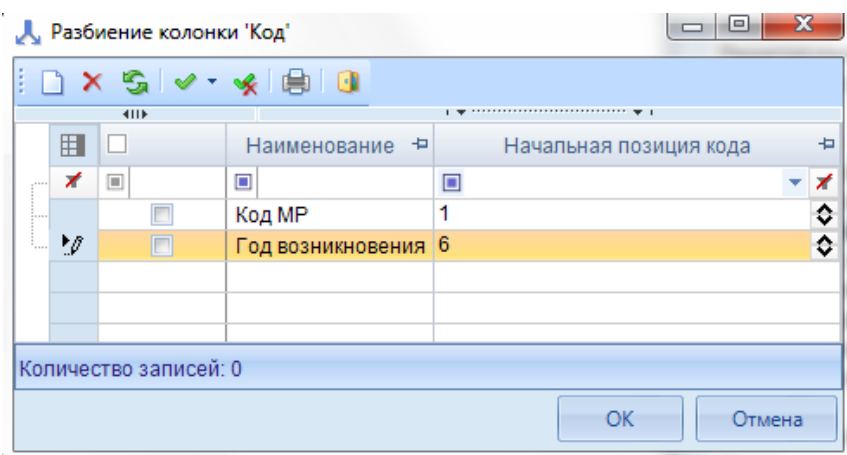

**Рисунок 132. Разбиение кодовой колонки на составные**

Для выбора районов и поселений из справочника после разбиения колонки на составные необходимо изменить подключенные к колонкам справочники.

К колонке «Код МР» необходимо подключить справочник Код МР. Для этого в пункте «Справочник колонки (Код)» в свойствах колонки необходимо выбрать пункт **Выбрать справочник.** В открывшемся окне «Справочник» необходимо найти справочник «Код МР», выбрать колонку «Код» и нажать **ОК** *(Рисунок 133).*

| io.            | Справочник                           |                       |      |         |                                                         |              | $\overline{\mathbf{x}}$<br>E |
|----------------|--------------------------------------|-----------------------|------|---------|---------------------------------------------------------|--------------|------------------------------|
| ŧ<br><b>AB</b> | SIGIOI                               |                       |      |         |                                                         |              |                              |
| <b>i</b>       | <b>RRO</b>                           |                       | 411F |         |                                                         |              |                              |
| Ėŀ             | SPR_201206 - Справочники для н       | 用                     |      | Позиция | Длина                                                   | Наименование | Составной ключ               |
| <b>i</b>       | SYSTEM_DICTION - Системные с         | ∕                     |      | $\Box$  | $\Box$                                                  | $\Box$       | □<br>▣                       |
| 由.             | Бюджетная классификация              | ь                     | V    | Код     | 5                                                       | Код          | $\Box$                       |
| Ė.             | Просроченная кредиторская за,        |                       |      |         |                                                         |              |                              |
| $1 + 1 + 1$    | <b>• Код МР</b> - Код муниципального |                       |      |         |                                                         |              |                              |
|                | <b>• Боковик формы - Боковикфо</b>   |                       |      |         |                                                         |              |                              |
| Ėŀ             | Справочники для ЭОД                  |                       |      |         |                                                         |              |                              |
| $+$            | Справочники для пользовател -        |                       |      |         |                                                         |              |                              |
| -HH            |                                      |                       |      |         | $\Box$<br>500<br>Наименование МР<br>OK<br><b>Отмена</b> |              |                              |
|                | Количество узлов: 3219               | Количество записей: 2 |      |         |                                                         |              |                              |
|                |                                      |                       |      |         |                                                         |              |                              |

**Рисунок 133. Выбор справочника**

У столбца Год возникновения необходимо удалить подключенный справочник. Для этого в пункте «Справочник колонки (Код)» в свойствах колонки необходимо выбрать пункт **Удалить справочник** *(Рисунок 134).*

## **KEUCHETEMP**

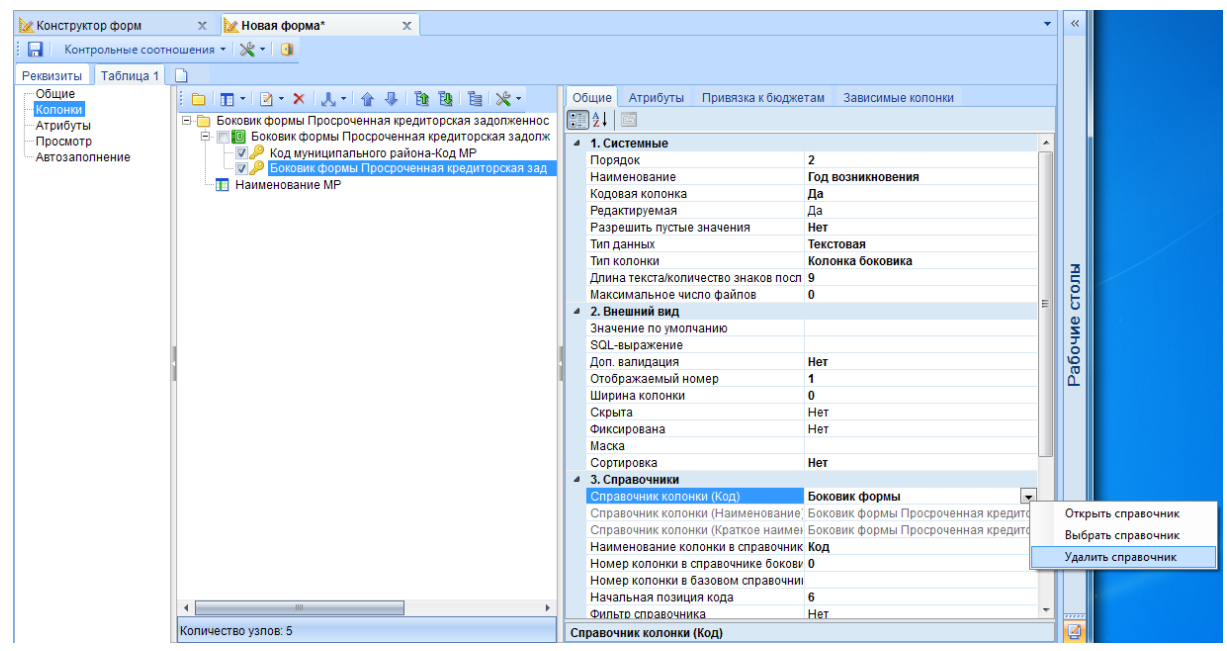

**Рисунок 134. Удаление справочника колонки**

Если у кодов районов разное количество знаков, то в поле **«SQL-выражение»** необходимо прописать LTRIM(COL) *(Рисунок 135).*

| 1. Системные                                 |                   |
|----------------------------------------------|-------------------|
| Порядок                                      | 2                 |
| Наименование                                 | Код МР            |
| Кодовая колонка                              | Да                |
| Редактируемая                                | Да                |
| Разрешить пустые значения                    | Нет               |
| Тип данных                                   | Текстовая         |
| Тип колонки                                  | Колонка боковика  |
| Длина текста/количество знаков после запятой | 5                 |
| Максимальное число файлов                    | 0                 |
| 2. Внешний вид                               |                   |
| Значение по умолчанию                        |                   |
| SQL-выражение                                | <b>LIRIM(COL)</b> |
| Доп. валидация                               | <b>HeT</b>        |
| Отображаемый номер                           | 1                 |

**Рисунок 135. SQL-выражение**

Для того чтобы переместить колонку «Наименование МР» перед колонкой «Код МР» необходимо на панели инструментов нажать кнопку **Переместить вверх** *(Рисунок 136).*

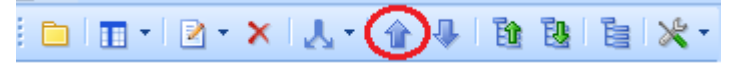

**Рисунок 136. Перемещение колонки**

Для того чтобы наименование района проставлялось с выбором кода района необходимо указать зависимые колонки. Необходимо выделить колонку «Код МР» и перейти на вкладку

«Зависимые колонки», на панели инструментов нажать кнопку **Б** Создать (Ctrl+Shift+I) *(Рисунок 137).*

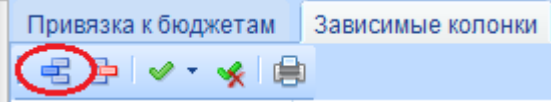

**Рисунок 137. Добавление зависимых колонок**

В открывшемся окне «Выберите значение» необходимо отметить зависимые колонки *(Рисунок 138).*

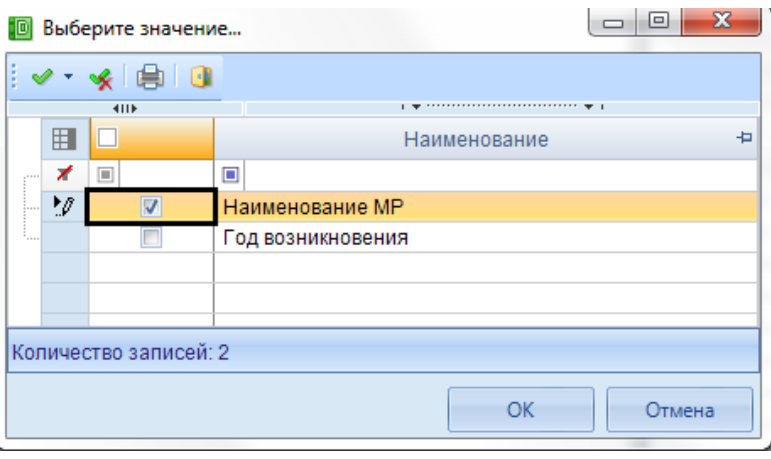

**Рисунок 138. Выбор зависимых колонок**

Для разделения обычных колонок и колонок боковика необходимо добавить группу Данные *(Рисунок 139).*

| <b>Ж</b> Конструктор форм                                    | x<br><b>МАС</b> Новая форма*<br>$\mathbf x$                                                                                                    |                          |
|--------------------------------------------------------------|----------------------------------------------------------------------------------------------------|--------------------------|
| 8 A                                                          | Контрольные соотношения ▼   2 ▼   1                                                                                                    |                          |
| Таблица 1<br>Реквизиты                                       |                                                                                                    |                          |
| — Общие                                                      | 自由·  2·X  人·  合具  随随  自次·<br>Обшие<br>Привязка к бюджетам<br>Атрибуты                                                                                                    | $3a$ вис $4 \rightarrow$ |
| <b>Колонки</b><br>- Атрибуты<br>Просмотр<br>- Автозаполнение | $\boxed{3}$ $\frac{1}{2}$<br>$\mathbb{E}$<br>Боковик формы Просроченная кредиторская задолженнос<br>b<br><b>ПП</b> Наименование МР<br>⊿ Внешний вид<br>□ <mark>10</mark> Боковик формы Просроченная кредиторская задолж<br>.Группа<br>Название<br><b>V</b> Код муниципального района-Код МР<br>Ширина колонки<br>0<br>Год возникновения<br>4<br>Начальная позиция<br>Группа<br>0<br>Ширина |                          |

**Рисунок 139. Добавление группы "Данные"**

Для добавления колонки необходимо в меню по кнопке **Добавить колонку** выбрать **Обычная колонка** *(Рисунок 140).*

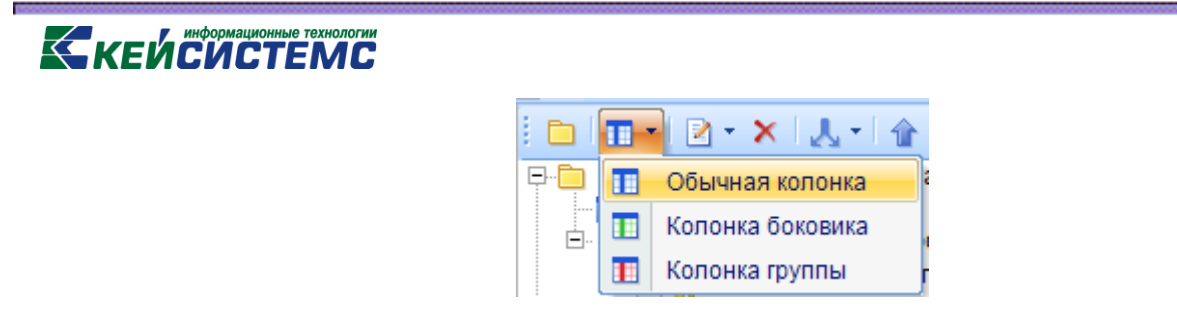

**Рисунок 140. Добавление обычной колонки**

В поле «Наименование» необходимо указать Сумма просроченной кредиторской задолженности на 1 января текущего года *(Рисунок 141).*

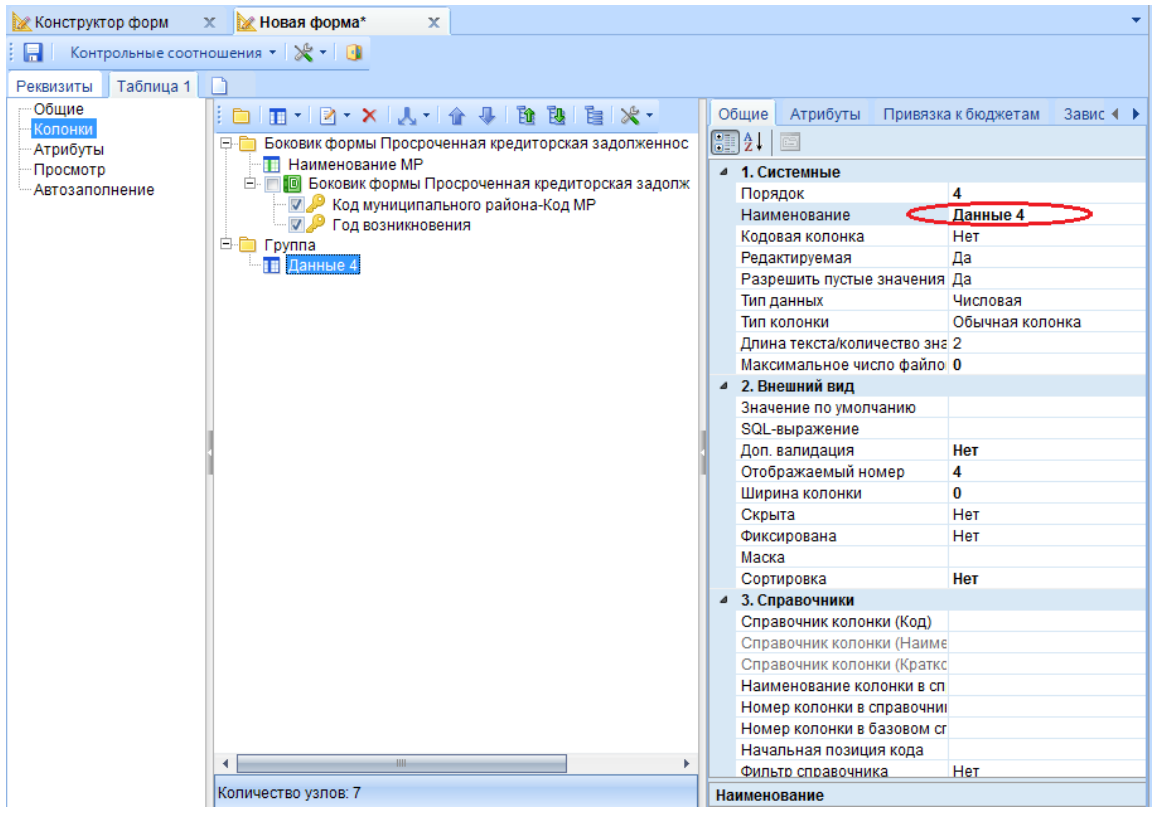

**Рисунок 141. Изменение наименования колонки**

Аналогично необходимо добавить колонки:

 Сумма просроченной кредиторской задолженности на 1 число предыдущего месяца;

 Изменение просроченной кредиторской задолженности за отчетный период: сокращение в т.ч. всего;

 Изменение просроченной кредиторской задолженности за отчетный период: сокращение в т.ч. погашение просроченной кредиторской задолженности;

 Изменение просроченной кредиторской задолженности за отчетный период: сокращение в т.ч. списание просроченной кредиторской задолженности;

**[www.keysystems.ru](http://www.keysystems.ru/) e-mail:smeta@keysystems.ru тел.: (8352) 323-323**

## **КЕЙ СИСТЕМС**

 Изменение просроченной кредиторской задолженности за отчетный период: увеличение всего;

 Изменение просроченной кредиторской задолженности за отчетный период увеличение: причины увеличения просроченной кредиторской задолженности;

 Сумма просроченной кредиторской задолженности на 1 число текущего месяца;

Отклонения.

Для сохранения формы необходимо нажать кнопку **Сохранить** (Ctrl+S), которая расположена на панели инструментов *(Рисунок 142).*

Контрольные соотношения ▼ | ※ ▼ | 1

**Рисунок 142. Панель инструментов шаблона формы**

#### **4. Создание внутридокументных контрольных соотношений**

Для создания правила необходимо открыть режим **«Внутридокументные КС».** Существует несколько способов вызова режима:

> выбрав **Внутридокументные** в меню кнопки **Контрольные соотношения** в реестре режима **«Конструктор форм»** *(Рисунок 143);*

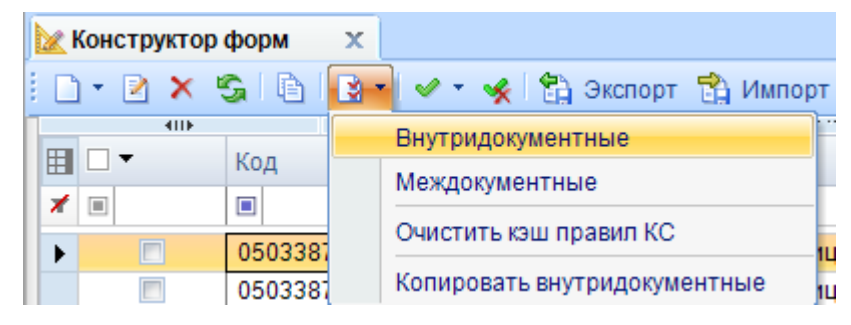

**Рисунок 143. Открытие режима "Внутридокументные КС" из реестра режима "Конструктор форм"**

 выбрав **Внутридокументные КС** в меню кнопки **Контрольные соотношения** в шаблоне формы *(Рисунок 144).*

|                     | <b>МАКСЕ</b> Конструктор форм | $\mathbf x$ | $\geq 0503387M$                                | x |
|---------------------|-------------------------------|-------------|------------------------------------------------|---|
| if S                |                               |             |                                                |   |
| Реквизить           |                               |             | Внутридокументные КС                           |   |
| ошие<br>Eastern Ave |                               |             | Копировать внутридокументные КС в другую форму |   |

**Рисунок 144. Открытие режима "Внутридокументные КС" из шаблона формы**

### **KEUCHETEMP**

Панель инструментов режима состоит из кнопок *(Рисунок 145):*

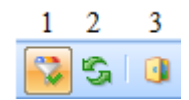

**Рисунок 145. Панель инструментов режима "Внутридокументные КС"**

1 – **Отображать группы** – отображает / скрывает имеющиеся группы. По умолчанию всегда включена.

2 – **Обновить** (Ctrl+R) – обновление имеющихся групп и правил.

3 – **Выход** – выход из режима.

Режим поделен на 2 части: левая часть «Группы правил» и правая часть – правила.

На панели инструментов окна «Группы правил» расположены кнопки *(Рисунок 146):*

|  |  |  | 1 2 3 4 5 6 7 8 | 9 10 11 12                                       |  |  |
|--|--|--|-----------------|--------------------------------------------------|--|--|
|  |  |  |                 | □ 2 8 ¥ ∨ , < (e) \$ 3kcnopt \$ MMnopt   HF \$ ⊞ |  |  |

**Рисунок 146. Панель инструментов окна "Группы форм"**

1 – **Создать** (Ctrl+N) – создание новой группы правил.

2 –**Редактирование** (Ctrl+E) – редактирование группы правил.

3 – **Копировать** (Ctrl+C) – копирование группы правил.

4 – **Удалить** – удаление группы правил.

5 – **Инверсия** (Ctrl+A) – выделение необходимых групп. Имеет дополнительное меню, состоящее из пунктов: Инверсия, С начала до текущей строки, Отметить все, С текущей до конца, Между отмеченными *(Рисунок 5).*

6 – **Разметить все** (Ctrl+U) – снятие выделенных групп.

7 – **Печать** (Ctrl+P) – вывод в Excel списка групп.

8 – **Экспорт** – экспорт выбранных правил.

9 – **Импорт** – импорт выбранных правил.

10 – **НГ** – Не показывать старые группы – скрытие закрытых групп.

11 – **Массовая замена** – массовая замена формы в правилах.

12 – **Массовое редактирование** – массовое редактирование правил.

Для корректного расчета итогов необходимо добавлять правила в группу.

Для создания группы необходимо нажать кнопку **Создать** на панели инструментов левой части окна *(Рисунок147).*

| Конструктор форм |  |
|------------------|--|
|                  |  |
|                  |  |
| руппы правил     |  |

**Рисунок 147. Панель инструментов Группы правил**

В открывшемся окне «Редактирование» необходимо указать *(Рисунок148):*

«Код» - 1;

«Наименование» - Расчет и проверка;

«Дата начала» - 01.01.2015;

Отдельная процедура расчета;

Отдельная процедура проверки.

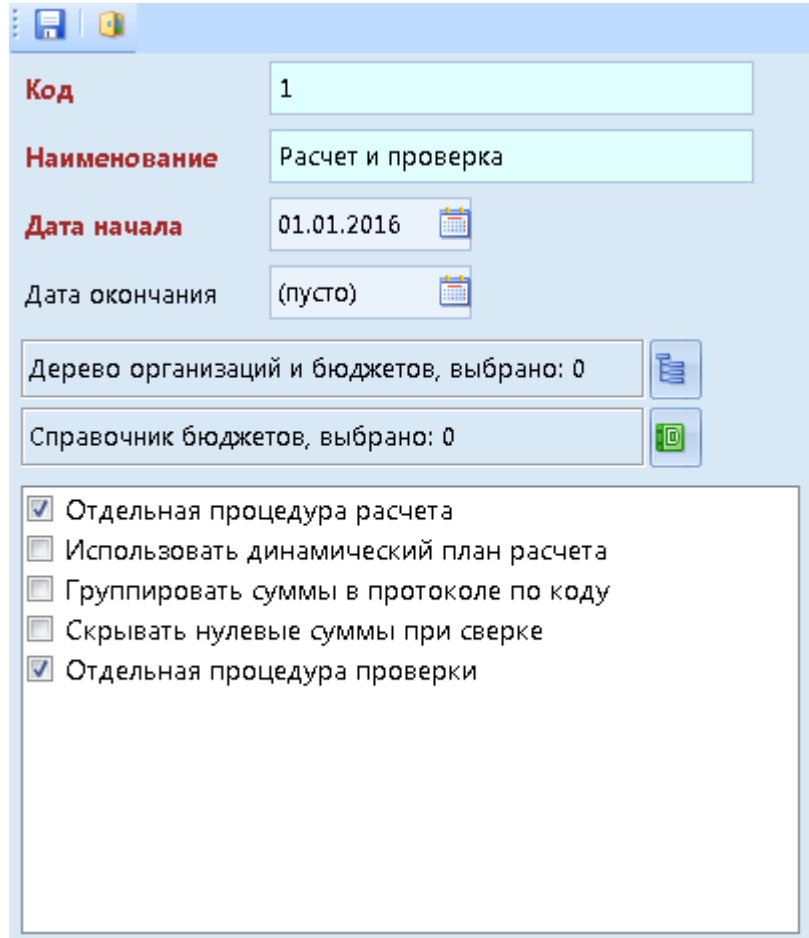

**Рисунок 148. Свойства группы**

Для сохранения группы необходимо нажать кнопку **Сохранить** на панели инструментов.

### **КЕЙ СИ СТЕМ С**

Правая часть окна состоит из двух вкладок: *«Системные правила»* – отображаются контроли, созданные по требованиям МФ РФ и *«Пользовательские правила»* – отображаются контроли, созданные пользователями.

Панель инструментов правой части окна состоит из кнопок *(Рисунок 149):*

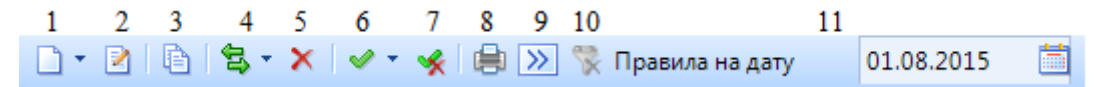

**Рисунок 149. Панель инструментов правой части окна**

1 – **Создать** – создание нового правила. В меню кнопки расположен **Добавить существующее** *(Рисунок 150).*

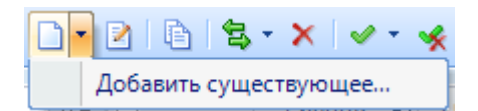

**Рисунок 150. Меню кнопки "Создать"**

2 – **Редактирование** (Ctrl+E) – открывает правило на редактирование.

3 – **Копирование** (Ctrl+C) – копирование выбранного правила.

4 – **Перемещение** – состоит из пунктов: Копировать в – копирует правила из одной группы в другую. Переместить в – перемещает правила из одной группы в другую.

5 – **Удалить** – удаление выбранных правил.

6 – **Инверсия** (Ctrl+A) – выделение необходимых правил. Имеет дополнительное меню, состоящее из пунктов: Инверсия, С начала до текущей строки, Отметить все, С текущей до конца, Между отмеченными *(Рисунок 5).*

7 – **Разметить все** (Ctrl+U) – снятие выделения с правил.

8 – **Печать** (Ctrl+P) – Вывод в Excel списка правил.

9 – **Включить в группу** – добавление правила в выбранную группу.

10 – **Исключить из группы** – исключения правила из группы.

11 – **Правила на дату** – отображение правил, действующих на заданную дату.

Для создания правила необходимо нажать кнопку **Создать**, расположенную на панели инструментов. Откроется окно редактирования правила *(Рисунок 151).*

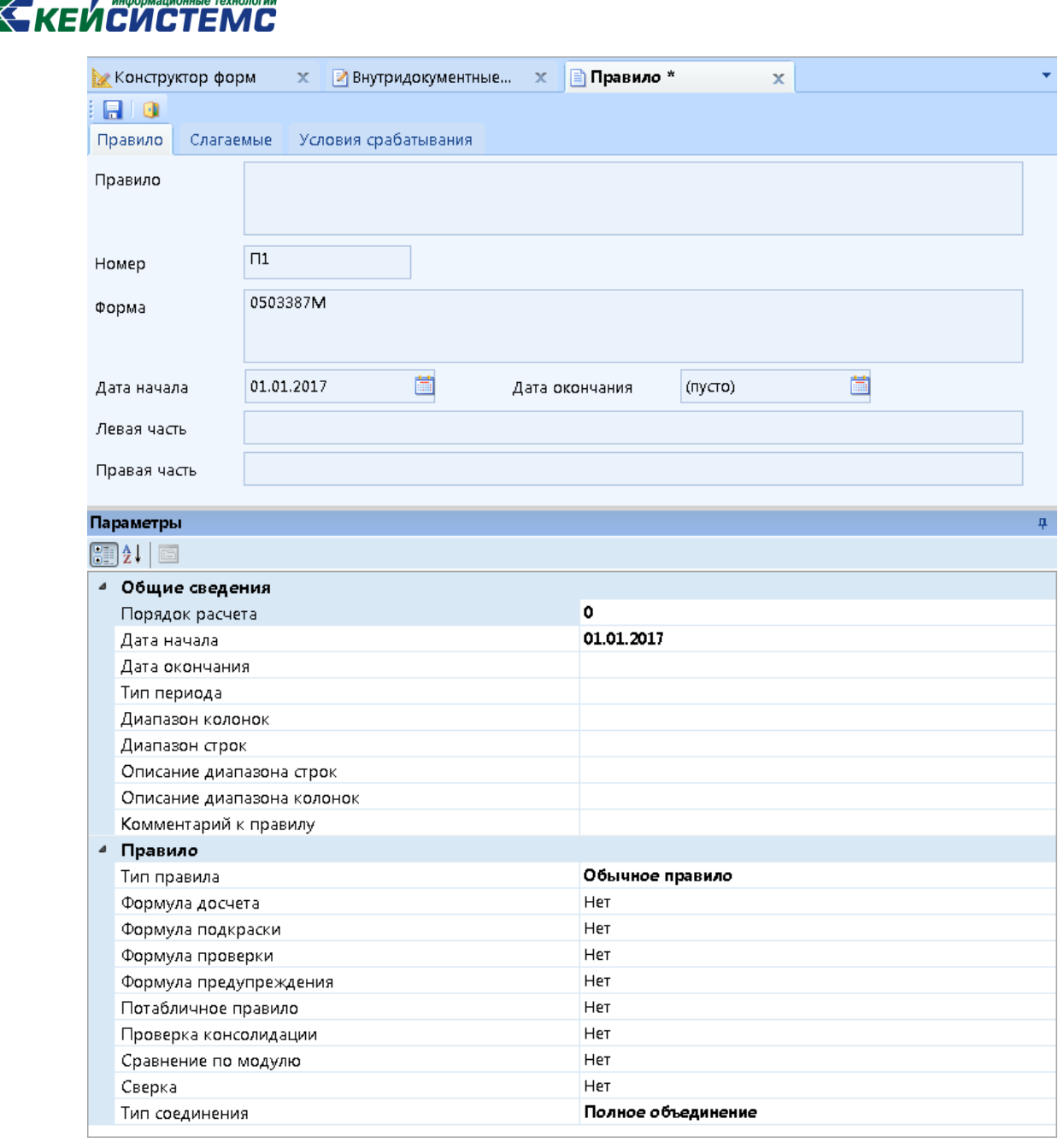

**Рисунок 151. Окно Создания/Редактирования правила**

Окно «Правило» состоит из вкладок *«Правило», «Слагаемые»* и *«Условия срабатывания».*

Вкладка *«Правило»,* поделенная на две части: верхняя и нижняя, содержит общие сведения и параметры правила. В поле «Правило» отображается созданное правило, в поле «Номер» автоматически присваивается значение по порядку. В поле «Форма» автоматически прописывается код формы. В полях «Дата начала» и «Дата окончания» указывается дата начала и окончания действия правила соответственно. Поля «Левая» и «Правая часть» формируются

### **KEUCUCTEMC**

автоматически на основании созданных слагаемых. Эти поля редактируемы, в них можно прописывать сложные арифметические действия и вводить константу.

В пункте «Общие» сведения параметров указываются:

Порядок расчета – в зависимости от указанного значения будет выполняться расчет правил. Порядок указывается, начиная с 0 и выше. Чем выше порядок, тем приоритетнее расчет. Порядок расчета не распространяется на формулу проверки.

Дата начала – дата начала действия правила.

Дата окончания – дата окончания действия правила.

Тип периода – в зависимости от периода, в которой собирается форма, указывается год – 1, полугодие – 2, квартал – 3, месяц – 4. Если правило действует в определенном месяце, необходимо указать Mх, где х – номер месяца. Например, если правило действует в январе необходимо проставить значение M1.

Диапазон колонок – указываются номера колонок через запятую, к которым применяется правило. Пустое поле означает, что правило применяется ко всем колонкам.

Диапазон строк – указываются номера строк, к которым применяется правило. Пустое поле означает, что правило применяется ко всем строкам.

Описание диапазона строк – указывается комментарий к диапазону строк.

Описание диапазона колонок – указывается комментарий к диапазону колонок.

Комментарий к правилу – указывается комментарий к правилу, который будет выводиться в описании правила при проверке внутридокументных КС.

В пункте «Правило» параметров указываются:

Тип правила - указывается тип создаваемого правила. В меню кнопки и можно выбрать один из представленного перечня:

Обычное правило – правило досчета или проверки.

 Правило исключения досчета по дереву – позволяет, не меняя иерархии в дереве, снять досчет по коду; снимать досчет с конкретных столбцов.

 Досчет по дереву при наличии данных – позволяет описать иерархию досчета, используя правила.

 Правило запрета – в динамических формах позволяет формировать правила запрета ввода в ячейки.

 Правила досчета по иерархии – позволяет выполнять расчет по иерархии, выстроенной в справочнике.

## **КЕЙ СИСТЕМС**

 Правило досчета по иерархии групп – позволяет выполнять расчет по иерархии в группах.

Формула досчета – если указано Да, то правило используется при расчете итогов в форме.

Формула подкраски – определяет, будет ли подкрашиваться итоговая ячейка.

Формула проверки – если указано Да, то правило используется при проверке КС в форме.

Формула предупреждения – служит для вывода сообщений при проверке, не является правилом, сообщающим об ошибке.

Потабличное правило – в случае, если стоит вместе со значением Да в строке «Формула досчета», то при досчете будет работать как обычное правило, но при проверке будет вызываться только в режиме «Проверить текущую таблицу».

Проверка консолидации – при установке галки в проверке контрольных соотношений будет вызываться дополнительное меню, в котором можно будет выбрать варианты проверять с проверкой по консолидации или без него.

Проверка консолидации - при выборе значения Да при проверке контрольных соотношений будет вызываться дополнительное меню, в котором имеется возможность выбора варианта проверки.

Сравнение по модулю – сравнение значений по модулю.

Сверка – если указано значение Да, то правило будет использоваться при сверке данных в форме. Правило не применяется к формулам досчета.

Тип соединения – в меню кнопки можно выбрать одно из значений: Полное объединение, Объединение по левой части, Объединение по правой части, Объединение по пересечению.

Вкладка *«Слагаемые»,* поделенная на две части, левая и правая, содержит список слагаемых, составляющих текущее правило. Между окнами «Слагаемые левая часть» и «Слагаемые правая часть» расположены кнопки **«Переместить слагаемое влево», «Переместить слагаемое вправо»** и поле «Знак» который содержит знак условия «=», «>», «<», «>=», «<=». *(Рисунок 152)*.

## **KEUCLETEMC**

| № Конструктор форм Х                     | ■ Внутридокументн Х                                                   | ■ Правило П1                        | $\mathbf x$                                                                                                    |
|------------------------------------------|-----------------------------------------------------------------------|-------------------------------------|----------------------------------------------------------------------------------------------------|
| 1 F 1 G 1                                |                                                                       |                                     |                                                                                                    |
| Правило                                  | Условия срабатывания<br>Слагаемые                                     |                                     |                                                                                                    |
| Слагаемые левая часть                    |                                                                       |                                     | Слагаемые правая часть                                                                                                    |
| a.<br>$\times$                           | ⊕<br>鶣<br>企                                                           |                                     | $x \mathsf{B}$<br>一曲<br>企<br>ו ו                                                                                                    |
| <b>TILE</b>                              | $\mathbf{p}$ , we assume the continuous continuous space $\mathbf{q}$ |                                     | $\overline{411F}$<br>$\mathbf{1}$ . And a second contract contract contract the second second second second second second second second second second second second second second second second second second second second second second second secon |
| 圉<br>Строка -                            | Знак -<br>Дата ввода +<br>Слагаемое                                   |                                     | 圉<br>Строка -<br>Знак +<br>Дата ввода +<br>Слагаемое                                                                                                    |
| 矛<br>$\blacksquare$                      | $\blacksquare$<br>$\Box$<br>$\Box$                                    | $\overline{\mathbf{K}}$             | 琋<br>$\Box$<br>$\blacksquare$<br>$\blacksquare$<br>$\qquad \qquad \Box$                                                                                                    |
|                                          |                                                                       | $\overline{\mathcal{V}}$            |                                                                                                    |
|                                          |                                                                       | Знак                                |                                                                                                    |
| ∢                                        | <b>HH</b><br>k                                                        |                                     | 4<br>HH-                                                                                                    |
| Количество записей: 0                    |                                                                       | $\equiv$<br>$\overline{\mathbf{v}}$ | Количество записей: 0                                                                                                    |
| Редактирование слагаемого                |                                                                       |                                     |                                                                                                    |
| 日                                        | Добавление левой части слагаемого                                     |                                     |                                                                                                    |
| Тип                                      | Ячейка<br>$\blacktriangledown$<br>Знак                                | $\vert \cdot \vert$<br>÷            |                                                                                                    |
|                                          |                                                                       |                                     |                                                                                                    |
| Форма                                    | 0503387M                                                              | $\overline{\mathbb{Q}}$<br>Таблица  | $\bar{\phantom{a}}$                                                                                                    |
| Группа                                   | 0                                                                     | a<br>Графа                          | 0<br>$\overline{\mathbb{Q}}$                                                                                                    |
| Код строки                               | $\overline{2}$                                                        | $\overline{\mathbf{Q}}$             | $\overline{2}$<br>$\overline{\mathbf{Q}}$<br>Организация                                                                                                    |
| Вид бюджета                              |                                                                       | $\overline{\phantom{a}}$            | $\overline{\phantom{a}}$<br>Тип бюджета<br>÷                                                                                                    |
| Тип периода                              | ⋥<br>▾∥<br>÷                                                          | $0 \Rightarrow$                     | $0 \frac{4}{x}$<br>$\overline{\phantom{a}}$                                                                                                    |
| $\left[\frac{1}{2}\right]\frac{1}{2}$    |                                                                       |                                     |                                                                                                    |
| □ Параметры                              |                                                                       |                                     |                                                                                                    |
| Коэффициент                              |                                                                       |                                     | 1                                                                                                    |
| Код в протоколе                          |                                                                       |                                     |                                                                                                    |
| Комментарий                              |                                                                       |                                     |                                                                                                    |
| По модулю                                |                                                                       |                                     | Нет                                                                                                    |
|                                          | Не брать промежуточные итоги                                          |                                     | Нет                                                                                                    |
| Необязательный элемент<br>Маска атрибута |                                                                       |                                     | Нет                                                                                                    |
| Фильтр атрибута                          |                                                                       |                                     |                                                                                                    |
|                                          |                                                                       |                                     |                                                                                                    |

**Рисунок 152. Вкладка "Слагаемые"**

Вкладка *«Слагаемые»* состоит из 3 частей: «Слагаемые левая часть», «Слагаемые правая часть» и «Редактирование слагаемого». Слагаемые левой и правой части состоят из колонок: строка, Знак, Слагаемое, Строка. В окне «Слагаемые» левая часть указывается ячейка, в которую будет досчитываться правило. А в правой части окна – слагаемые, из которых будет рассчитываться итоговые ячейки.

Окно «Редактирование» слагаемого состоит из полей:

Тип:

Ячейка – расчетное значение по данным отчета.

Константа – постоянное числовое значение.

Процедура – расчетное значение, вычисляемое процедурой разработчиков.

Фильтр – расчетное значение по данным отчета, для расчета и проверке отчетов с динамическими строками.

Знак – выбор действия: сложение, вычитание, умножение, деление. По умолчанию указано сложение.

### **КЕЙ СИ СТЕМ С**

Форма – заполняется автоматически. По умолчанию код формы в которой создается правило.

Таблица – выбор таблицы, для которой создается правило.

Группа – выбирается условие расчета для группы.

Графа – выбор граф, на которое распространяется действие правила. Если графы не указаны, то правило действует на весь столбец.

Код строки – выбор строк, на которое распространяется действие правила. Если строки не указаны, то правило действует на все строки.

Организация – выбор организаций, для которой создается правило.

Вид бюджета – выбор бюджета, в котором должно действовать правило.

Тип бюджета – выбор типа бюджета, в котором должно действовать правило.

Тип периода – выбор период, в котором действует правило.

В параметрах указываются:

Коэффициент – проставляется коэффициент для слагаемого, по умолчанию 1.

Код в протоколе – указывается код, который будет выводиться в протоколе при проверке правил.

Комментарий – вводится комментарий к слагаемому.

По модулю – если значение должно учитываться по модулю, необходимо выбрать «Да». Значение по умолчанию «Нет».

Не брать промежуточные итоги – показывает, учитываются ли строки с промежуточными итогами. Значение по умолчанию «Нет».

Необязательный элемент – если слагаемое равно нулю, то в протоколе оно не отображается. Значение по умолчанию «Нет».

Маска атрибута и Фильтр атрибута – заполняются, в случае если правило должно срабатывать для конкретного атрибута.

На вкладке *«Условия срабатывания»* указываются условия, при которых правило срабатывает (*Рисунок 153*).

|                                                                                       | Х Конструктор форм X 2 0503387М<br>■ Правило П1<br>■ Внутридокументн Х<br>$\mathbf{x}$<br>x                                                                                                    |
|---------------------------------------------------------------------------------------|----------------------------------------------------------------------------------------------------|
| ifio                                                                                  |                                                                                                    |
| Правило Слагаемые                                                                     | Условия срабатывания                                                                                                    |
| Условия левая часть                                                                   | Условия правая часть                                                                                                    |
| $\Box$ X $\Box$ + $\Box$<br><b>KIII</b><br>圉<br>Строка -<br>矛<br>$\qquad \qquad \Box$ | DX图企业图<br><b>KIIE</b><br>$\mathbf{r}$ , we assume the continuous continuous set $\mathbf{r}$<br><br>圉<br>÷.<br>Строка -<br>Знак<br>Дата ввода +<br>Знак<br>中<br>Дата ввода + Условие с<br>Условие ср<br>$\overline{\mathcal{R}}$<br>$\qquad \qquad \blacksquare$<br>矛<br>$\qquad \qquad \Box$<br>$\blacksquare$<br>$\Box$<br>$\Box$<br>$\blacksquare$<br>$\blacksquare$<br>$\sum$                                                                                                    |
| $\blacktriangleleft$                                                                  | $\blacktriangleleft$<br>k<br>HH-<br>k<br>HH-<br>Знак                                                                                                    |
| Количество записей: 0                                                                 | Количество записей: 0<br>$=$ $-$                                                                                                    |
| Редактирование условия                                                                | ą.                                                                                                    |
| $\left\  \cdot \right\ $ Редактирование                                               |                                                                                                    |
| Тип<br>Форма<br>Группа<br>Код строки<br>Вид бюджета<br>Тип периода<br>開∰ 圖            | $\bar{\mathbf{v}}$<br>$\overline{\phantom{a}}$<br>Знак<br>Ø<br>$\overline{\mathbb{Q}}$<br>$\overline{\phantom{a}}$<br>Таблица<br>Ø<br>$\boxed{2}$<br>$\overline{\mathbb{Q}}$<br>$\overline{\mathbb{Q}}$<br>Графа<br>$\overline{\mathbb{Q}}$<br>0<br>$\overline{\mathbb{Q}}$<br>$\boxed{2}$<br>Организация<br>$\overline{\phantom{0}}$<br>$\bar{\phantom{a}}$<br>Тип бюджета<br>$0\frac{A}{v}$<br>$0 \div$<br>18.07.2014<br>$\overline{\phantom{a}}$<br>$\overline{\phantom{a}}$<br>$\overline{\phantom{a}}$<br>$\overline{\phantom{a}}$ |

**Рисунок 153. Вкладка "Условия срабатывания"**

Вкладка заполняется аналогично вкладке *«Слагаемые».*

Созданные правила автоматически сохраняются во вкладку *«Пользовательские правила».*

#### **4.1. Создание правила расчета строки для статической формы**

Рассмотрим создание правила расчета строки для статической формы на примере формы 0503387.

В параметрах на вкладке *«Правило»* необходимо указать *(Рисунок 154):*

«Тип правила» – Общее правило;

«Формула досчета» – Да;

«Формула подкраски» – Да;

## **КЕЙСИСТЕМС**

|   | <b>Параметры</b>           |                    | $\overline{u}$       |
|---|----------------------------|--------------------|----------------------|
|   | 丽A!<br>e                   |                    |                      |
| ⊿ | Общие сведения             |                    |                      |
|   | Порядок расчета            | $\bf{0}$           |                      |
|   | Дата начала                | 01.01.2014         | $\blacktriangledown$ |
|   | Дата окончания             | 01.01.2079         |                      |
|   | Тип периода                |                    |                      |
|   | Диапазон колонок           |                    |                      |
|   | Диапазон строк             |                    |                      |
|   | Описание диапазона строк   |                    |                      |
|   | Описание диапазона колонок |                    |                      |
|   | Комментарий к правилу      |                    |                      |
| ⊿ | Правило                    |                    |                      |
|   | Тип правила                | Обычное правило    |                      |
|   | Формула досчета            | Да                 |                      |
|   | Формула подкраски          | Да                 |                      |
|   | Формула проверки           | Да                 |                      |
|   | Формула предупреждения     | Нет                |                      |
|   | Потабличное правило        | Нет                |                      |
|   | Проверка консолидации      | Нет                |                      |
|   | Сравнение по модулю        | Нет                |                      |
|   | Сверка                     | Нет                |                      |
|   | Тип соединения             | Полное объединение |                      |

**Рисунок 154. Параметры правила**

На вкладке *«Слагаемые»* необходимо добавить слагаемые правой и левой части. Для добавления слагаемого левой части необходимо указать *(Рисунок 155):*

«Тип» – ячейка;

«Таблица» – [1] Таблица 1;

```
«Код строки» – 02000.
```
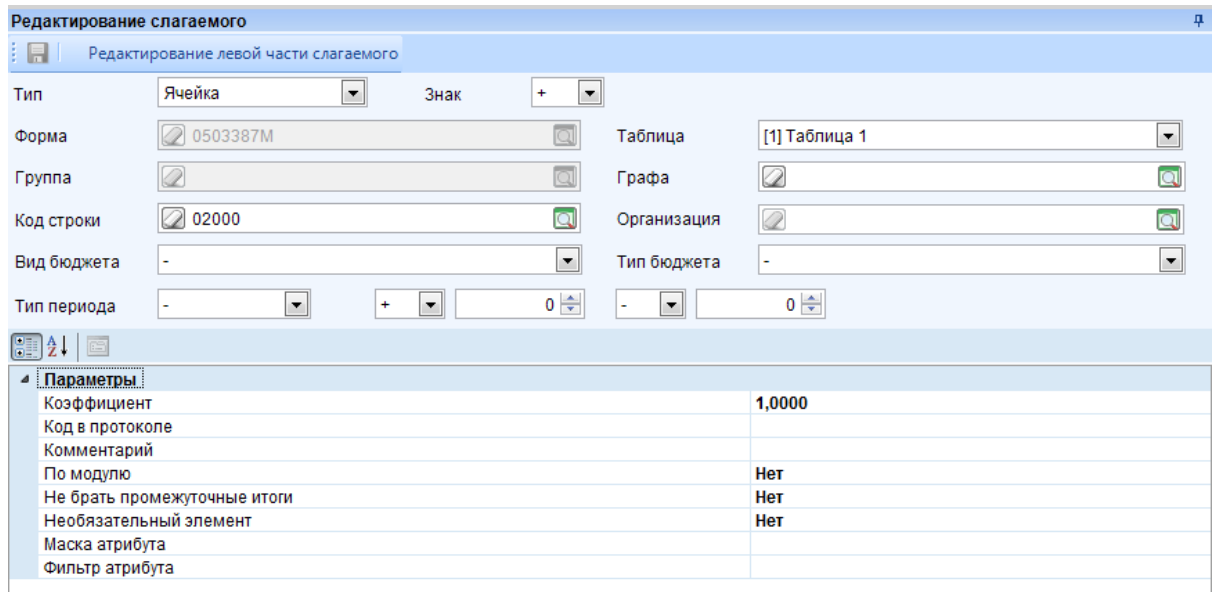

**Рисунок 155. Параметры слагаемого**

Для сохранения слагаемого необходимо нажать кнопку **Сохранить** на панели инструментов *(Рисунок 156).*

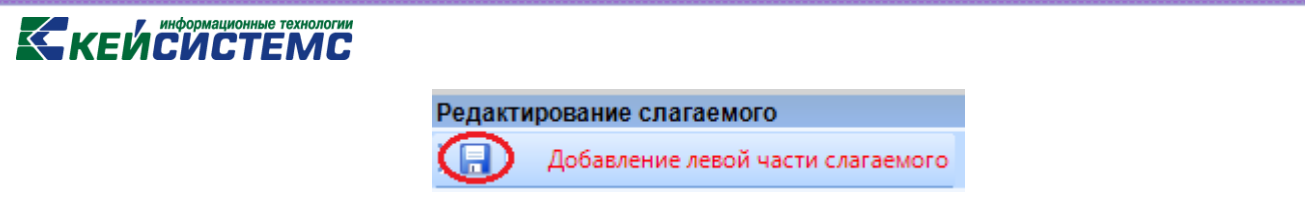

**Рисунок 156. Панель инструментов окна "Редактирование слагаемого"**

Для добавления слагаемого правой части окна необходимо нажать кнопку **Создать**, расположенную на панели инструментов окна *(Рисунок 157).*

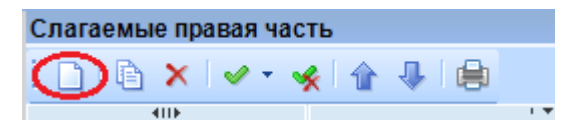

**Рисунок 157. Добавление слагаемого правой части окна**

В окне редактирования слагаемого необходимо указать *(Рисунок 158):*

«Тип» – ячейка;

«Таблица» – [1] Таблица 1;

«Код строки» – 02001.

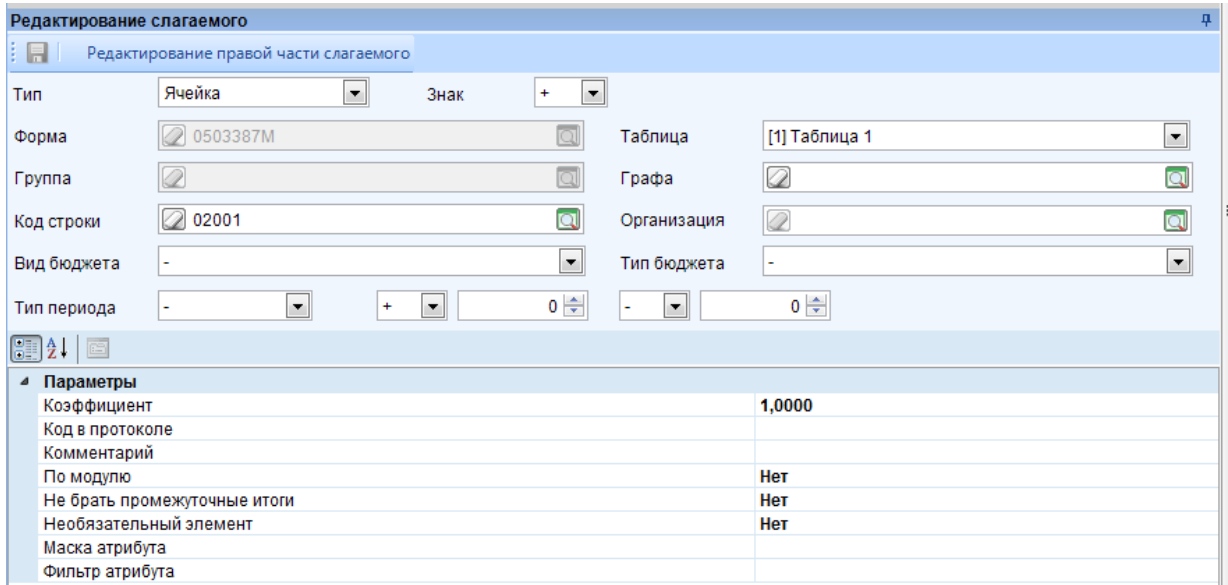

**Рисунок 158. Редактирование слагаемого**

Необходимо сохранить слагаемое при помощи кнопки **П** Сохранить.

Добавить второе слагаемое можно, воспользовавшись кнопкой **В** Копировать, которая расположена на панели инструментов *(Рисунок 159).*

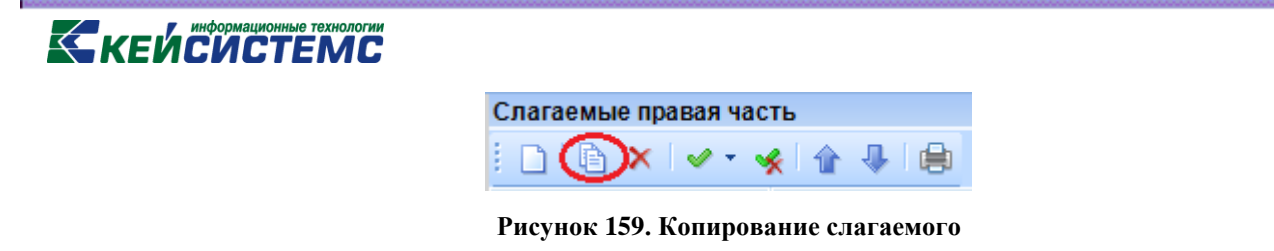

В окне редактирования слагаемого необходимо изменить код строки на 02002 *(Рисунок*

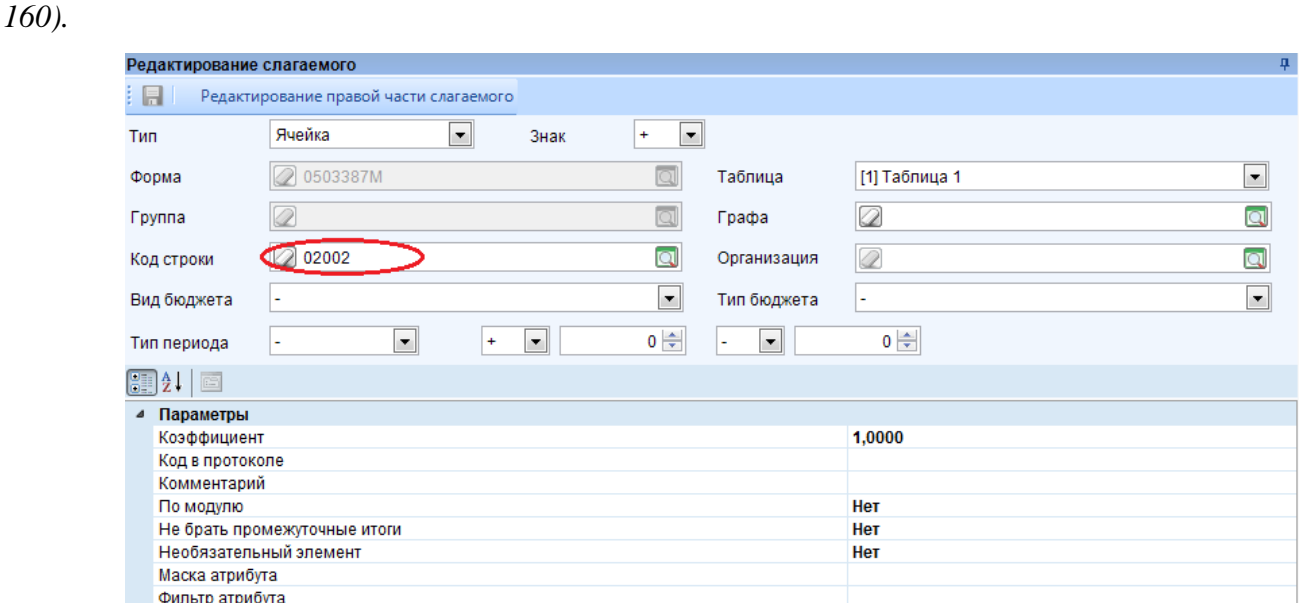

**Рисунок 160. Редактирование слагаемого**

Для сохранения правила необходимо нажать кнопку **Сохранить** на панели инструментов правила *(Рисунок 161).*

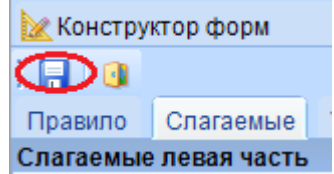

**Рисунок 161. Панель инструментов правила**

#### **4.2. Создание правила досчета для динамической формы на примере**

#### **пользовательской**

Рассмотрим создание правила для итоговой строки по районам (городским округам) ХХХХ0000, где ХХХХ – код района (городского округа), 0000 – сумма за все года.

Для создания правила необходимо нажать кнопку **Создать** на панели инструментов режима **«Внутридокументные КС»** *(Рисунок 162).*

**[www.keysystems.ru](http://www.keysystems.ru/) e-mail:smeta@keysystems.ru тел.: (8352) 323-323**

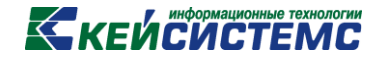

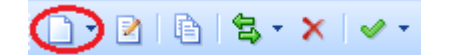

**Рисунок 162. Панель инструментов**

На вкладке *«Правило»* необходимо указать *(Рисунок 163):*

«Тип правила» – Обычное правило;

«Формула досчета» – Да;

«Формула подкраски» – Да;

«Формула проверки» – Да.

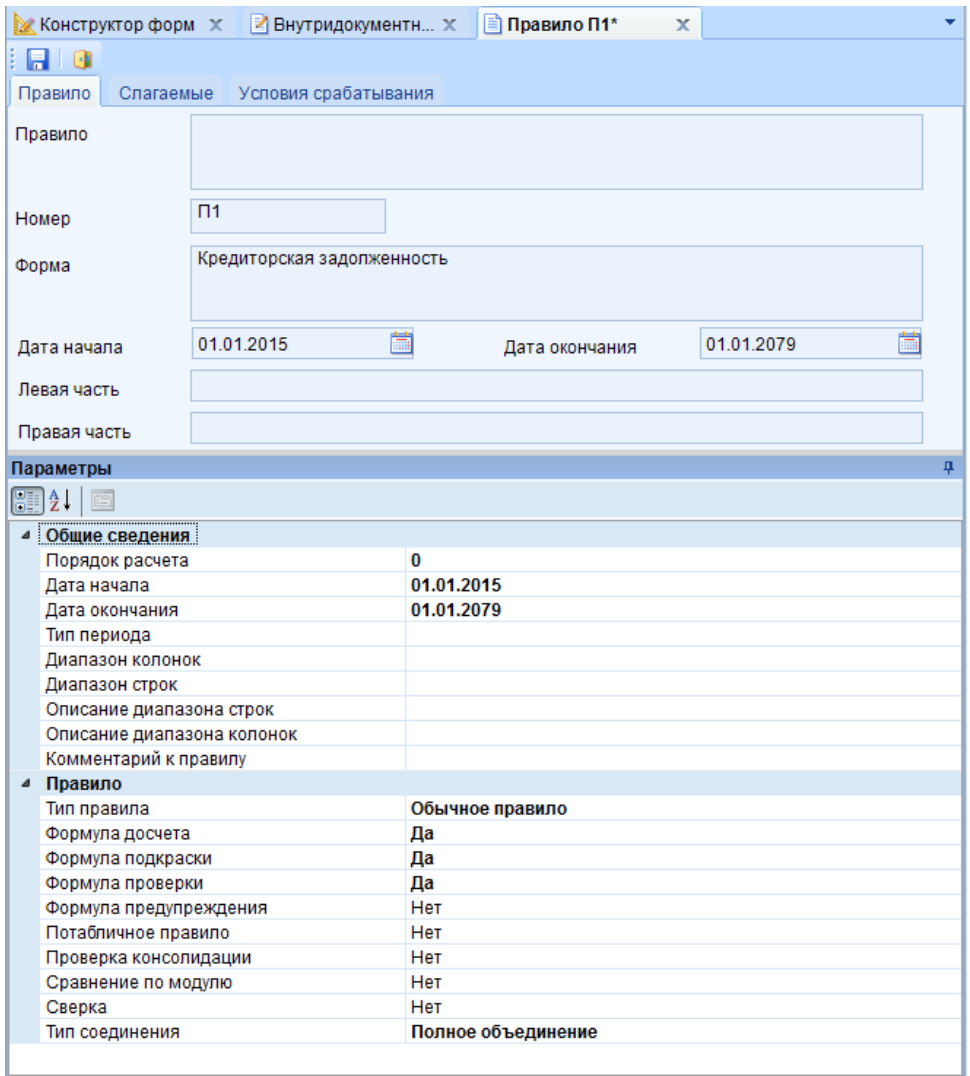

**Рисунок 163. Вкладка "Правило"**

В окне «Редактирование слагаемого» на вкладке *«Слагаемые»* необходимо указать *(Рисунок 164):*

«Тип» – фильтр;

«Таблица» – [1] Таблица 1.

### **КЕЙСИСТЕМС**

В Параметрах:

«Маска» – CODE;

«Фильтр» - SUBSTRING(CODE,1,5)<>'88888' AND SUBSTRING(CODE,6,4)='0000'.

Данное выражение означает что берется 5 символов, начиная с 1, которые не равны 88888 и 4 символа, начиная с 6, равные 0000.

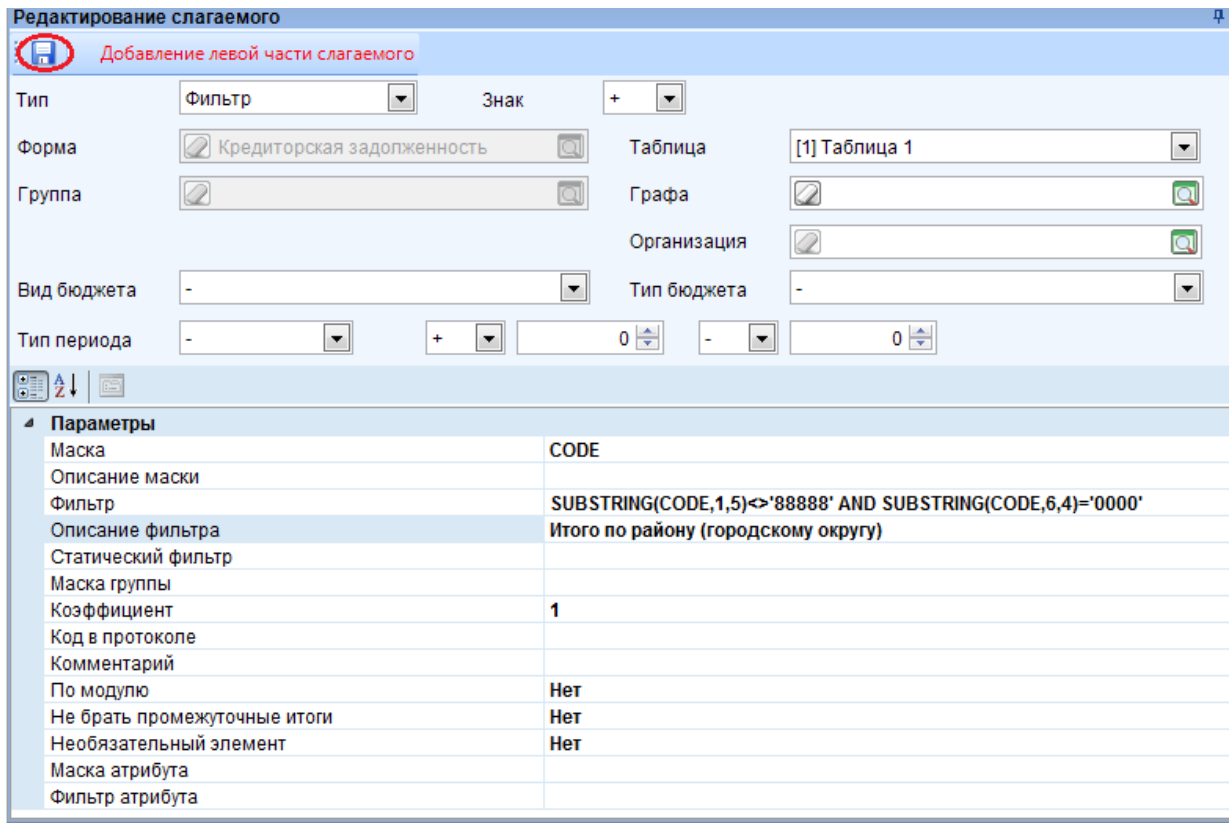

**Рисунок 164. Редактирование и сохранение слагаемого итоговой строки**

Для добавления слагаемого правой части окна необходимо в окне «Слагаемое правая часть» нажать кнопку **Создать**, которая расположена на панели инструментов.

В добавленной строке необходимо заменить параметры, указанные в полях *(Рисунок 165):*

«Маска» – SUBSTRING(CODE,1,5)+'0000'. Данное выражение означает, что код подитоговой строки состоит из 5 символов кода, заканчивая '0000'.

«Фильтр» – SUBSTRING(CODE,1,5)<>'88888' AND SUBSTRING(CODE,6,4)<>'0000'. Данное выражение означает, что подытоговая строка будет досчитываться из строк, у которых 5 символов кода, начиная с первого, не равны 88888 и 4 символа кода, начиная с 6, не равны '0000'.

| Редактирование слагаемого      |                                        |           |                                                              |                 | 4                       |  |  |  |
|--------------------------------|----------------------------------------|-----------|--------------------------------------------------------------|-----------------|-------------------------|--|--|--|
|                                | Редактирование правой части слагаемого |           |                                                              |                 |                         |  |  |  |
| Тип                            | Фильтр                                 | ▾<br>Знак | $\left  \cdot \right $<br>÷                                  |                 |                         |  |  |  |
| Форма                          | Кредиторская задолженность             |           | $\overline{\mathbb{Q}}$<br>Таблица                           | [1] Таблица 1   | $\blacktriangledown$    |  |  |  |
| Группа                         | Ø                                      |           | $\overline{\mathbb{Q}}$<br>Графа                             | Ø               | $\overline{\mathbf{Q}}$ |  |  |  |
|                                |                                        |           | Организация                                                  | 0               | $\overline{\mathbf{Q}}$ |  |  |  |
| Вид бюджета                    | ٠                                      |           | ۰,<br>Тип бюджета                                            | ۰               | $\blacktriangledown$    |  |  |  |
| Тип периода                    | $\blacktriangledown$<br>÷              | ×.<br>÷   | $0 \Rightarrow$<br>$\blacktriangledown$<br>٠                 | $0 \Rightarrow$ |                         |  |  |  |
| <br>$\Xi$                      |                                        |           |                                                              |                 |                         |  |  |  |
| Параметры<br>◢                 |                                        |           |                                                              |                 |                         |  |  |  |
| Маска                          |                                        |           | <b>CODE</b>                                                  |                 |                         |  |  |  |
| Описание маски                 |                                        |           |                                                              |                 |                         |  |  |  |
| Фильтр                         |                                        |           | SUBSTRING(CODE,1,5)<>'88888' AND SUBSTRING(CODE,6,4)<>'0000' |                 |                         |  |  |  |
| Описание фильтра               |                                        |           | Итого по району (городскому округу)                          |                 |                         |  |  |  |
| Статический фильтр             |                                        |           |                                                              |                 |                         |  |  |  |
| Маска группы                   |                                        |           |                                                              |                 |                         |  |  |  |
| Коэффициент<br>Код в протоколе |                                        | 1         |                                                              |                 |                         |  |  |  |
| Комментарий                    |                                        |           |                                                              |                 |                         |  |  |  |
| По модулю                      |                                        |           | Нет                                                          |                 |                         |  |  |  |
|                                | Не брать промежуточные итоги           |           | Нет                                                          |                 |                         |  |  |  |
|                                | Необязательный элемент                 |           | Нет                                                          |                 |                         |  |  |  |
| Маска атрибута                 |                                        |           |                                                              |                 |                         |  |  |  |
| Фильтр атрибута                |                                        |           |                                                              |                 |                         |  |  |  |

**Рисунок 165. Редактирование и сохранение слагаемого**

Для сохранения правила необходимо нажать кнопку **Сохранить**, которая расположена на панели инструментов правила.

Рассмотрим создание правила для итоговой строки Итого.

Необходимо создать новое правило при помощи кнопки **Создать**, которая расположена на панели инструментов режима **«Внутридокументные КС».**

На вкладке *«Правило»* в параметрах необходимо указать *(Рисунок 166):*

«Тип правила» – Обычное правило;

«Формула досчета» – Да;

«Формула подкраски» – Да;

«Формула проверки» - Да.

 $\bullet$  *информанионные технологии* 

F

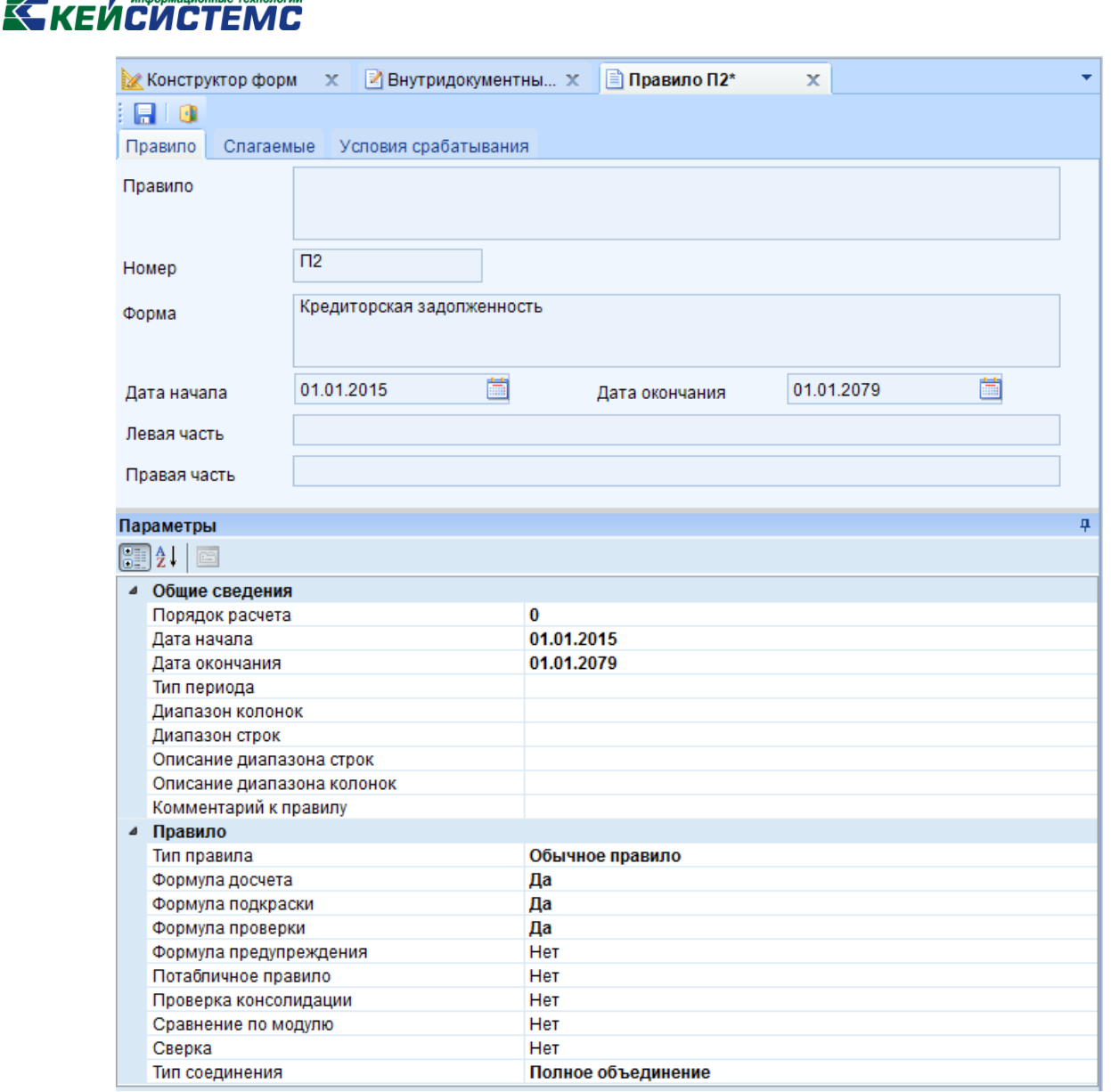

**Рисунок 166. Заполненная вкладка "Правило"**

Для слагаемого правой части на вкладке *«Слагаемые»* необходимо указать *(Рисунок* 

*167):*

«Тип» – Ячейка;

«Таблица» – [1] Таблица 1;

«Код строки» - 888880000.

Маска атрибута Фильтр атрибута

| Редактирование слагаемого |                                   |                              |                                   |                      |                         |
|---------------------------|-----------------------------------|------------------------------|-----------------------------------|----------------------|-------------------------|
| Е                         | Добавление левой части слагаемого |                              |                                   |                      |                         |
| Тип                       | Ячейка                            | $\blacktriangledown$<br>Знак | $\blacktriangledown$<br>$\ddot{}$ |                      |                         |
| Форма                     | Кредиторская задолженн • ©        |                              | Таблица                           | [1] Таблица 1        | ≂∣                      |
| Группа                    | 10                                | $\overline{\mathbb{Q}}$      | Графа                             | Ø                    | $\overline{\mathbf{Q}}$ |
| Код строки                | 888880000                         | $\Box$                       | Организация                       | Q                    | $\overline{\mathbf{Q}}$ |
| Вид бюджета               |                                   | ×                            | Тип бюджета                       | ٠                    | ۰                       |
| Тип периода               | $\overline{\phantom{a}}$          | ۰<br>$\ddot{}$               | $0 \Rightarrow$                   | $0 \Rightarrow$<br>۰ |                         |
| 89216                     |                                   |                              |                                   |                      |                         |
| Параметры<br>◢            |                                   |                              |                                   |                      |                         |
| Коэффициент               |                                   |                              | 1                                 |                      |                         |
| Код в протоколе           |                                   |                              |                                   |                      |                         |
| Комментарий               |                                   |                              |                                   |                      |                         |
| По модулю                 |                                   |                              | Нет                               |                      |                         |
|                           | Не брать промежуточные итоги      |                              | Нет                               |                      |                         |
|                           | Необязательный элемент            |                              | Нет                               |                      |                         |

**Рисунок 167. Редактирование и сохранение слагаемого левой части**

Для добавления слагаемого правой части необходимо нажать кнопку **Создать** на панели инструментов окна «Слагаемые правая часть».

В окне «Редактирование слагаемого» необходимо указать *(Рисунок 168):*

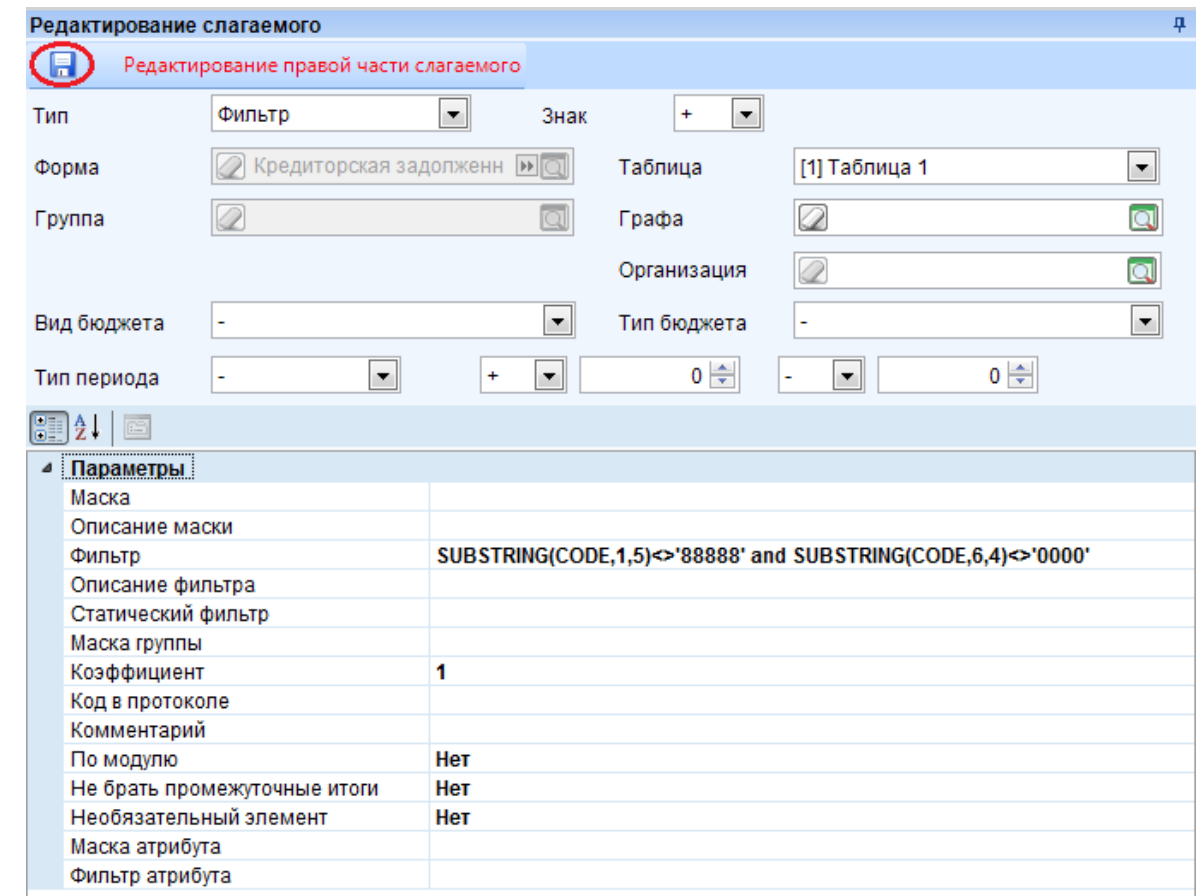

**Рисунок 168. Редактирование и сохранение слагаемого правой части**

Для сохранения правила необходимо нажать кнопку **Сохранить**, которая расположена на панели инструментов правила.

#### **4.3. Создание правила запрета**

Рассмотрим создание правила запрета ввода значений на примере формы 0503387.

На панели инструментов режима **«Внутридокументные КС»** необходимо нажать

кнопку **Создать.**

На вкладке *«Правило»* необходимо указать *(Рисунок 169):*

«Тип правила» – Правило запрета.

## **КЕЙСИСТЕМС**

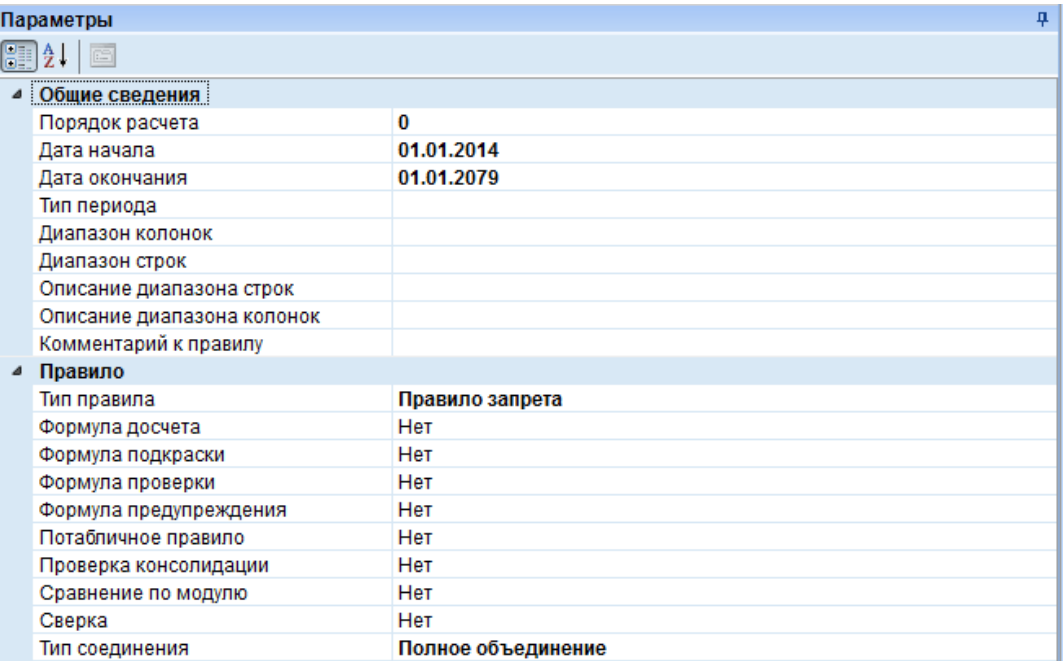

#### **Рисунок 169. Параметры правила запрета**

На вкладке *«Правило»* необходимо указать *(Рисунок 170):*

«Тип» – ячейка;

«Таблица» – [1] Таблица 1;

«Графа» – 7;

«Код строки» – 02525.

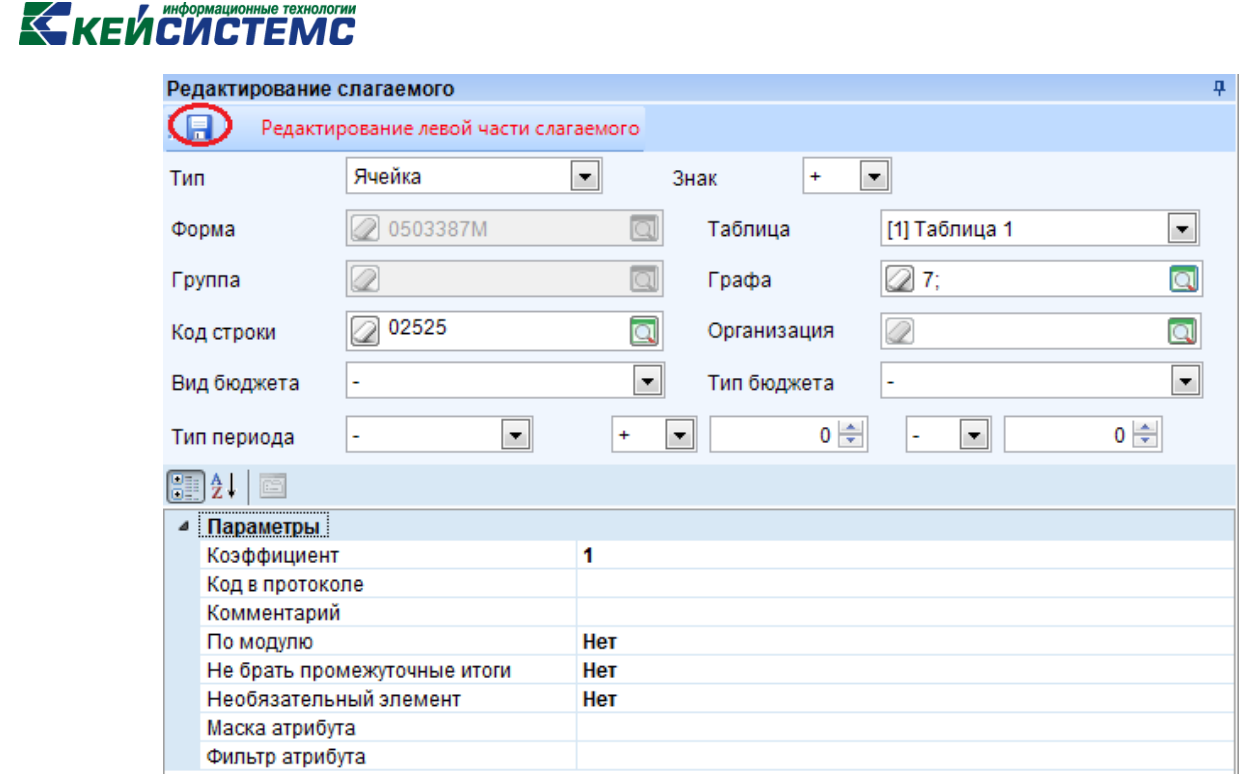

**Рисунок 170. Редактирование и сохранение слагаемого правой части**

Для сохранение правила необходимо нажать кнопку **Сохранить** на панели инструментов правила.

#### **4.4. Создание правила досчета по иерархии**

Рассмотрим создание правила досчета по иерархии на примере формы 0503127М.

На панели инструментов режима **«Внутридокументные КС»** необходимо нажать

кнопку **Создать.**

На вкладке *«Правило»* необходимо указать *(Рисунок 171):*

«Порядок расчета» – 100;

«Комментарий к правилу» – досчет по дереву;

«Тип правила» – Правило досчета по иерархии;

«Формула досчета» – Да;

«Формула подкраски» – Нет;

«Формула проверки» – Да.

## **КЕЙСИСТЕМС**

|   | Параметры                  | ņ                           |  |
|---|----------------------------|-----------------------------|--|
|   |                            |                             |  |
|   | Общие сведения             |                             |  |
|   | Порядок расчета            | 100                         |  |
|   | Дата начала                |                             |  |
|   | Дата окончания             |                             |  |
|   | Тип периода                |                             |  |
|   | Диапазон колонок           |                             |  |
|   | Диапазон строк             |                             |  |
|   | Описание диапазона строк   |                             |  |
|   | Описание диапазона колонок |                             |  |
|   | Комментарий к правилу      | досчет по дереву            |  |
| ◢ | Правило                    |                             |  |
|   | Тип правила                | Правило досчета по иерархии |  |
|   | Формула досчета            | Да                          |  |
|   | Формула подкраски          | Нет                         |  |
|   | Формула проверки           | Да                          |  |
|   | Формула предупреждения     | Нет                         |  |
|   | Потабличное правило        | Нет                         |  |
|   | Проверка консолидации      | Нет                         |  |
|   | Сравнение по модулю        | Нет                         |  |
|   | Сверка                     | Нет                         |  |
|   | Тип соединения             | Полное объединение          |  |

**Рисунок 171. Параметры правила досчета по иерархии**

На вкладке *«Слагаемые»* необходимо указать *(Рисунок 172):*

«Тип» – фильтр;

«Таблица» – [1] Доходы;

«Графа» – номера граф 5, 6, 7, 8, 9, 10.

В параметрах:

«Маска» – CODE;

«Фильтр» – IS\_SUMM();

«Маска группы» – GROUP\_CODE.

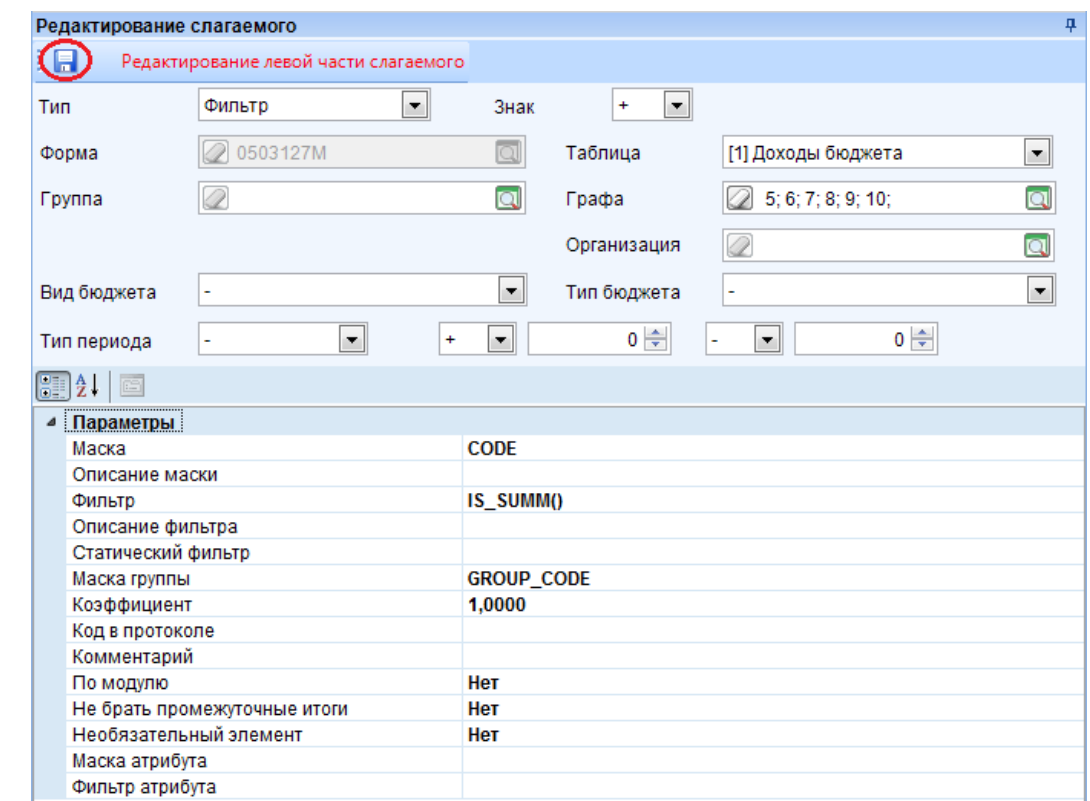

**Рисунок 172. Редактирование и сохранение слагаемого левой части**

Для добавления слагаемого правой части необходимо нажать кнопку **Создать** на панели инструментов правой части окна.

В окне «Редактирование слагаемого» необходимо указать *(Рисунок 173):*

«Тип» - фильтр;

«Таблица» – [1] Доходы.

В параметрах:

«Маска» - PARENT(CODE);

«Маска группы» – GROUP\_CODE.

## **KENCHOTEMC**

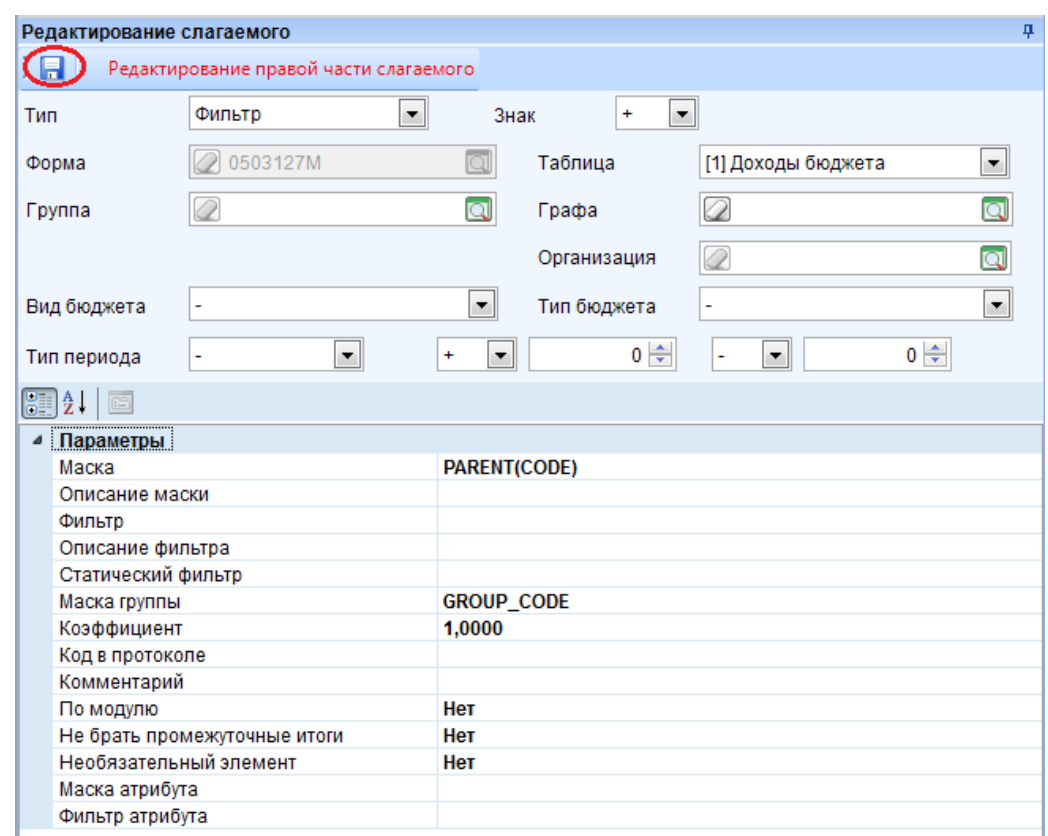

**Рисунок 173. Редактирование и сохранение слагаемого правой части**

#### **4.5. Копирование внутридокументных КС**

Для того чтобы скопировать правила из одной формы в другую необходимо отметить форму, правила которой должны быть скопированы. Затем в меню кнопки Контрольные соотношения режима **«Конструктор форм»** выбрать **Копировать внутридокументные** *(Рисунок 174).*

| <b>ЖАСКОНСТРУКТОР ФО</b> Х                                                        |                    |                                                                                                    |                                           |  |  |  |  |  |  |  |  |
|-----------------------------------------------------------------------------------|--------------------|----------------------------------------------------------------------------------------------------|-------------------------------------------|--|--|--|--|--|--|--|--|
| $\Box$ $\rightarrow$ $\Box$ $\times$ $\degree$ $\Box$ $\Box$ $\Box$ $\rightarrow$ |                    |                                                                                                    | ' ▼ ※   合 Экспорт 合 Импорт                |  |  |  |  |  |  |  |  |
| 4111<br>田<br>⊻▼<br>⊀<br>▣                                                         | Код<br>▣           | Внутридокументные<br>Междокументные<br>Очистить кэш правил КС<br>іпи<br>Копировать внутридокументные<br>іпи |                                           |  |  |  |  |  |  |  |  |
| П                                                                                 | 0503360<br>0503360 |                                                                                                    |                                           |  |  |  |  |  |  |  |  |
|                                                                                   | 0503361G           |                                                                                                    | Сведений о количест                       |  |  |  |  |  |  |  |  |
| П                                                                                 | 0503361M           |                                                                                                    | Сведений о количест<br>Сведения об исполн |  |  |  |  |  |  |  |  |
|                                                                                   | 0503364G           |                                                                                                    |                                           |  |  |  |  |  |  |  |  |
|                                                                                   | 0503364Gf          |                                                                                                    | Сведения об исполн                        |  |  |  |  |  |  |  |  |
| ⊽                                                                                 | 0503364M           |                                                                                                    | Сведения об исполн                        |  |  |  |  |  |  |  |  |
|                                                                                   | 0503364М процент   |                                                                                                    | Сведения об исполн                        |  |  |  |  |  |  |  |  |

**Рисунок 174. Выбор формы и копирование КС**

### **KENCHETEMC**

В открывшемся окне «Конструктор форм» выбрать форму, в которую должны быть скопированы правила и нажать **ОК** *(Рисунок 175).* 

|    | Конструктор форм        |                   | $\overline{\mathbf{x}}$<br>$\Box$                                         |   |
|----|-------------------------|-------------------|---------------------------------------------------------------------------|---|
|    |                         |                   | н<br>ПВ<br>HФ<br>л<br>M                                                   |   |
|    | 4IIE                    |                   | $\mathbf{r}$ , we are associated as a second contract to the $\mathbf{r}$ |   |
| 囯  |                         | 1<br>Код          | Наименование                                                              |   |
| ⊀  | E                       | ▣                 | $\Box$                                                                    |   |
|    |                         | 0503364M          | Сведения об исполнении консолидированного бюджета                         |   |
|    |                         | 0503364М_процент  | Сведения об исполнении консолидированного бюджета                         |   |
| ۰, | ⊽                       | 0503364MF         | Сведения об исполнении консолидированного бюджета                         | 亖 |
|    |                         | 0503364МЕ процент | Сведения об исполнении консолидированного бюджета                         |   |
|    |                         | 0503368G_БД       | Сведения о движении нефинансовых активов консолидируем                    |   |
|    |                         | 0503369G_БД       | Сведения по дебиторской и кредиторской задолженности (Бк)                 |   |
|    |                         | 0503369G BK       | Сведения по дебиторской и кредиторской задолженности (Бк)                 |   |
|    |                         | 0503369G_ВБД      | Сведения по дебиторской и кредиторской задолженности (Вн                  |   |
|    |                         | 0503369G BEK      | Средения по дебиторской и кредиторской залопуенности (Вн                  |   |
| ∢  |                         | HH-               |                                                                           |   |
|    |                         |                   | <b>Contract Contract</b>                                                  |   |
|    | Количество записей: 848 |                   |                                                                           |   |
|    |                         |                   | ОК<br>Отмена                                                              |   |

**Рисунок 175. Выбор формы, в которую должны быть скопированы КС**

В окне подтверждения копирования контрольных соотношений выбрать «Да» *(Рисунок 176).* 

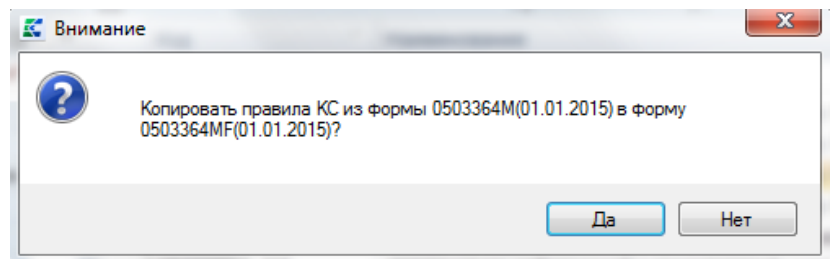

**Рисунок 176. Окно подтверждения копирования правил**

В окне «Выбор правил контрольных соотношений» указать правила, которые необходимо скопировать и нажать **ОК**. По умолчанию отмечены все правила *(Рисунок 177).*

## **KEUCHETEMP**

|                                                                | Группы правил<br>4IIF |                      |                |  | Системные правила<br>Пользовательские правила |                         |                        |                    |                                       |                                       |  |  |  |
|----------------------------------------------------------------|-----------------------|----------------------|----------------|--|-----------------------------------------------|-------------------------|------------------------|--------------------|---------------------------------------|---------------------------------------|--|--|--|
| Дата<br>用<br>$\pm$<br>$\pm$<br>Код +<br>Наименование<br>начала |                       |                      |                |  |                                               | <b>KILE</b>             |                        |                    |                                       |                                       |  |  |  |
| ⊀                                                              |                       | $\qquad \qquad \Box$ | $\blacksquare$ |  | 用                                             | п                       |                        | Группа + Hoмep 4 + | ÷<br>Правило                          | Порядо<br>pacyeral                    |  |  |  |
|                                                                |                       | Все правила          |                |  | ∕                                             |                         | $\blacksquare$         |                    | $\begin{array}{c} \hline \end{array}$ | $\begin{array}{c} \hline \end{array}$ |  |  |  |
|                                                                | 1                     | Расчет и проверка    |                |  |                                               | $\overline{\mathbf{v}}$ | 1                      | 1                  | т3 гр7 = т3 гр5-т3 гр3 Комме          | 9                                     |  |  |  |
|                                                                |                       |                      |                |  |                                               | $\triangledown$         | 1                      | 10                 | т2 гр3 стр7900 = 0-т3 гр3 ст          | 20                                    |  |  |  |
|                                                                |                       |                      |                |  |                                               | V                       | 1                      | 11                 | $T2$ rp5 cTp7900 = 0-T3 rp5 cT        | 20                                    |  |  |  |
|                                                                |                       |                      |                |  |                                               | $\overline{\mathbf{v}}$ | 1                      | 14                 | т2 гр6.7.8.9 стр7900 = 0 зап          | $\Omega$                              |  |  |  |
|                                                                |                       |                      |                |  |                                               | $\overline{\mathbf{v}}$ | 1                      | 15                 | т1 гр9 стр850 = 0 запрет вво          | 0                                     |  |  |  |
|                                                                |                       |                      |                |  |                                               | V                       | 1                      | 16                 | т3 гр9 стр500000 = 0 запрет           | 0                                     |  |  |  |
|                                                                |                       |                      |                |  |                                               | $\overline{\mathbf{v}}$ | 1                      | 17                 | т3 гр9 стр520000 = 0 запрет           | 0                                     |  |  |  |
|                                                                |                       |                      |                |  |                                               | $\overline{\mathbf{v}}$ | 1                      | 18                 | т3 гр9 стр620000 = 0 запрет           | $\mathbf 0$                           |  |  |  |
|                                                                |                       |                      |                |  |                                               | $\overline{\mathbf{v}}$ | 1                      | 19                 | т2 гр9 стр9600 = 0 запрет вв          | $\bf{0}$                              |  |  |  |
|                                                                |                       |                      |                |  |                                               | V                       | 1                      | 2                  | $T1$ rp6 = $T1$ rp5/ $T1$ rp3*100 Ko  | 9                                     |  |  |  |
|                                                                |                       |                      |                |  |                                               | $\triangledown$         | 1                      | 3                  | $T2$ rp6 = $T2$ rp5/ $T2$ rp3*100 Ko  | 9                                     |  |  |  |
|                                                                |                       |                      |                |  |                                               | $\overline{\mathsf{v}}$ | 1                      | 4                  | т3 гр6 = т3 гр5/т3 гр3*100 Ко         | 9                                     |  |  |  |
|                                                                |                       |                      |                |  |                                               | $\overline{\mathsf{v}}$ | 1                      | 7                  | т1 гр7 = т1 гр5-т1 гр3 Комме          | 9                                     |  |  |  |
|                                                                |                       |                      |                |  |                                               | $\triangledown$         | 1                      | 8                  | т2 гр7 = $T2$ гр5-т2 гр3 Комме        | 9                                     |  |  |  |
|                                                                |                       |                      |                |  |                                               | $\overline{\mathbf{v}}$ | 1                      | 9                  | т2 гр5 стр7900 = т1 гр5 стр8          | 8                                     |  |  |  |
|                                                                |                       |                      |                |  |                                               |                         |                        |                    |                                       |                                       |  |  |  |
|                                                                |                       | HH-                  | ь              |  |                                               |                         |                        |                    |                                       |                                       |  |  |  |
|                                                                | Количество записей: 2 |                      |                |  |                                               |                         | Количество записей: 15 |                    |                                       |                                       |  |  |  |

**Рисунок 177. Выбор правил, которые необходимо скопировать**

#### **5. Создание печатного шаблона формы**

Создание печатных шаблонов осуществляется в разделе «Печатный шаблон» конструктора формы.

Панель инструментов раздела состоит из кнопок *(Рисунок 178):*

2 3 4 5 6 7 8  $1<sup>1</sup>$ 号 · 図 · 国 国 | イ · ※ | 街 9kcnopt · | 自

**Рисунок 178. Панель инструментов раздела "Печатный шаблон"**

1 – **Добавить** – добавление печатного шаблона формы. При нажатии на кнопку вызывается окно «Печатный шаблон» для создания нового шаблона. В меню кнопки находится **Добавить существующий** – используется, если печатный шаблон уже имеется в базе *(Рисунок 179).* Если шаблона в базе нет – выбираем **Новый шаблон на основе структуры формы**.

| Добавить существующий |  |  |  |  |  |  |  |  |  |  |
|-----------------------|--|--|--|--|--|--|--|--|--|--|

**Рисунок 179. Меню кнопки Добавить**

2 – **Редактировать** (Ctrl+E) –открытие печатного шаблона на редактирование во встроенном редакторе шаблонов *(Рисунок 180)*.

| ┊宅・ <mark>B</mark> B│◎│✔・※│엽Экспорт・自 |  |
|---------------------------------------|--|
| Редактировать (Ctrl+E)                |  |

**Рисунок 180. Меню кнопки Редактировать**

3 – **Удалить** – удаление, прикрепленного к форме, печатного шаблона.

4 – **Копировать** – копирование печатного шаблона.

5 – **Инверсия** (Ctrl+A**)** – выделение необходимых шаблонов отчета. Имеет дополнительное меню, состоящее из пунктов: Инверсия, С начала до текущей строки, Отметить все, С текущей до конца, Между отмеченными *(Рисунок 5).*

6 – **Разметить все** – снятие выделения печатных шаблонов формы.

7 – **Экспорт** – выгрузка печатного шаблона. Меню кнопки состоит из пунктов: Экспорт шаблона и привязки – выгружается печатный шаблон с привязкой к коду формы; Экспорт только шаблона; Экспорт только привязки; Экспорт только процедуры; Экспорт шаблона, привязки и процедуры печати *(Рисунок 181).*

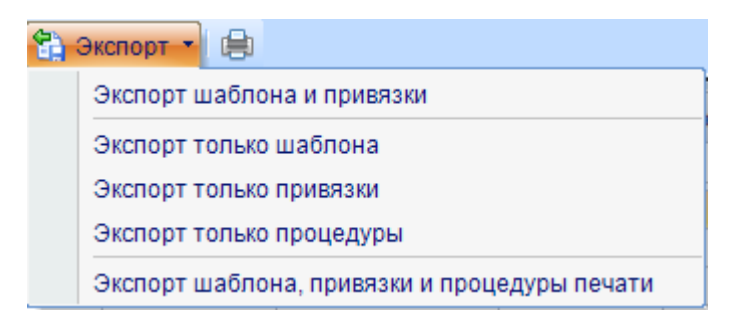

**Рисунок 181. Меню кнопки Экспорт**

8 – **Печать** (Ctrl+P**)** – вывод списка шаблонов, привязанных к форме, в Excel.

#### **5.1. Способы создания печатных шаблонов**

Существует несколько способов создания печатных шаблонов формы:

1. Построение шаблона при помощи кнопки **Построить шаблон**, которая расположена на панели инструментов окна Построение шаблона *(Рисунок 182).*

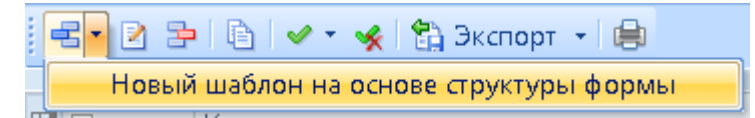

**Рисунок 182. Построение шаблона формы при помощи кнопки Построить шаблон**

## **KEUCHETEMP**

Для вызова окна «Печатный шаблон» необходимо на панели инструментов раздела «Печатный шаблон» нажать кнопку **Добавить.**

2. Самостоятельное построение печатного шаблона в окне «Печатный шаблон».

3. Построение печатного шаблона в MS Excel. При построении печатного шаблона в MS Excel необходимо сохранить его с расширением .xlt.

4. Самостоятельное построение шаблона в менеджере шаблонов. Для вызова режима **«Менеджер шаблонов»** необходимо на панели инструментов комплекса нажать кнопку **Менеджер шаблонов** *(Рисунок 183).*

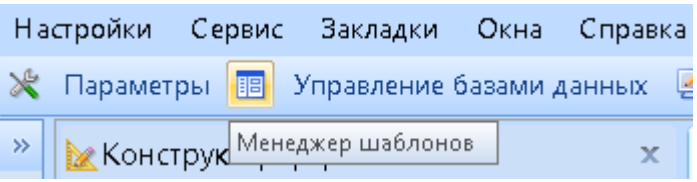

**Рисунок 183. Панель инструментов комплекса Свод-Смарт**

*Для статических форм в печатном шаблоне необходимо прописывать все строки. Для динамических форм достаточно прописать 1 строку с кодом.*

#### **5.2. Создание печатного шаблона для статической формы**

Рассмотрим создание и добавление печатного шаблона для статической формы через Excel на примере формы 0503361.

В документе MS Excel необходимо отрисовать бланк Минфина РФ со всеми строками *(Рисунок 184).*

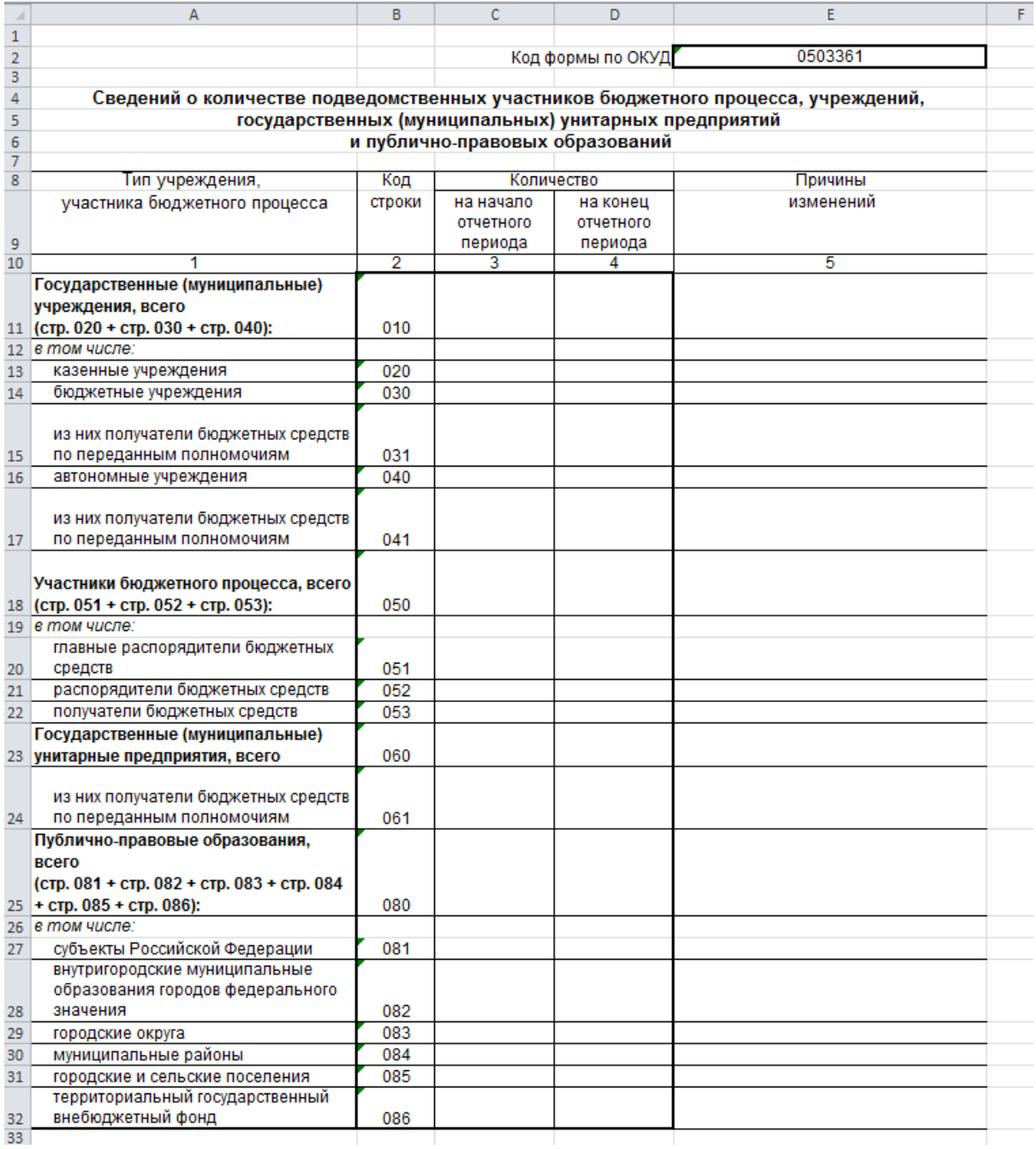

#### **Рисунок 184. Печатный шаблон формы 0503361 в MS Excel**

В ячейке A1 необходимо прописать «Число групп:», в ячейке B1 «1», в ячейке D1 – «C\_DATA0».

В ячейках числовых показателей необходимо прописать:

```
>>ЕСЛИ(ЧИСЛО(ИЗВЛЕЧ(<code>;"XXX";<COLY>))=0; " "&REPLACE_ZERO;
```
ИЗВЛЕЧ(<code>;"XXX";<COLY>)), где XXX – код строки, Y – порядок колонки.

## **КЕЙ СИ СТЕМ С**

Например, для строки 010 колонки 3 код будет код должен быть прописан следующим образом: >>ЕСЛИ(ЧИСЛО(ИЗВЛЕЧ(<code>;"010";<COL3>))=0; " "&REPLACE\_ZERO; ИЗВЛЕЧ(<code>;"010";<COL3>)).</sup>

В ячейке A35 необходимо прописать «^ Шапка группы №1:», в ячейке B35 – «Отчет», в С35 – G35 – «ЛОЖЬ».

В ячейке А36 необходимо указать « $\land$  Данные», в А37 – « $\land$  Концовка группы №1:». Сохранить шаблон необходимо с расширением .xlt.

#### **5.3. Создание печатного шаблона для динамической формы**

Рассмотрим создание печатного шаблона для динамической формы на примере пользовательской формы Кредиторская задолженность.

На панели инструментов раздела «Печатный шаблон» необходимо нажать кнопку **Добавить.** После построения печатного шаблона в после «Наименование» необходимо ввести код печатного шаблона – Kredit\_zadol *(Рисунок 185).*

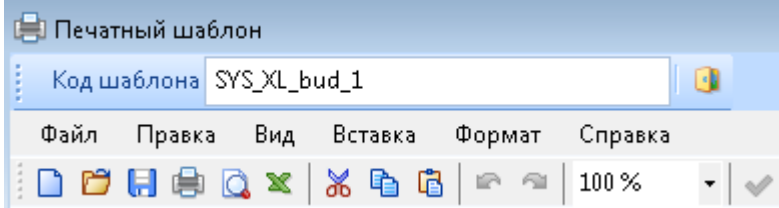

**Рисунок 185. Поле "Код шаблона"**

При необходимости построенный печатный шаблон можно изменить и нажать кнопку

#### **ОК.**

Добавленный печатный шаблон изображен на *рисунке 186.*

|             | 名 2 P B © イ ※ G 3kcnopt ・ 自 |             |
|-------------|-----------------------------|-------------|
| <b>ATTE</b> |                             |             |
|             | Код                         | Дата начала |
| Œ           | Ω                           | о           |
| □           | SYS_XL_bud_1                | 01.01.2017  |

**Рисунок 186. Добавленный печатный шаблон**

Дата начала печатного шаблона совпадает с датой начала формы.

Для сохранения формы необходимо нажать кнопку **Сохранить** на панели инструментов шаблона формы.

## **КЕЙ СИСТЕМС**

#### **5.4. Привязка печатного шаблона к шаблону форму**

Привязать шаблон к форме можно несколькими способами:

1. При помощи кнопки **Добавить существующий.**

Для этого необходимо открыть режим **«Менеджер шаблонов»** *(Рисунок 183).* На панели

инструментов нажать кнопку **Открыть** *(Рисунок 187).*

|                             |                                                                                                    | ≡Шаблон 'bud 1.xlt' |                          | $\mathbf x$                                   |                   |                           |      |                                                                                                  |              |                                                                                               |                                    |                                                     |                            |                                                                                           |               |
|-----------------------------|----------------------------------------------------------------------------------------------------|---------------------|--------------------------|-----------------------------------------------|-------------------|---------------------------|------|--------------------------------------------------------------------------------------------------|--------------|-----------------------------------------------------------------------------------------------|------------------------------------|-----------------------------------------------------|----------------------------|-------------------------------------------------------------------------------------------|---------------|
| $\rightarrow$ $\rightarrow$ |                                                                                                    | Файл                | Главная<br>Вставить      | Разметка страницы                             | Формулы<br>Данные | Рецензирование            | Вид  |                                                                                                  |              |                                                                                               |                                    |                                                     |                            |                                                                                           |               |
|                             | H<br>巴<br>$\boldsymbol{\mathbb{X}}$<br>▱<br>$\curvearrowleft$<br>Печать Предварительный<br>Быстрая<br>Создать<br>Сохранить<br>Экспорт в<br>Отменить Вернуть<br>Проверить<br><b>Открыть</b><br>Сохранить<br>шаблон<br>MS Excel<br>KaK<br>печать<br>просмотр<br>Общее |                     |                          |                                               |                   |                           |      |                                                                                                  |              |                                                                                               |                                    |                                                     |                            |                                                                                           |               |
|                             |                                                                                                    | <b>B29</b>          | <b>Открыть (Ctrl+0)</b>  | fx.                                           |                   |                           |      |                                                                                                  |              |                                                                                               |                                    |                                                     |                            |                                                                                           |               |
|                             |                                                                                                    | z                   | Открытие документа.      | B                                             | с                 | $\mathbf{D}$              |      | E.                                                                                               | $\mathsf{G}$ | н                                                                                             |                                    |                                                     |                            |                                                                                           | M             |
|                             |                                                                                                    | 1 Число групп:      |                          |                                               |                   |                           |      |                                                                                                  |              |                                                                                               |                                    |                                                     |                            |                                                                                           |               |
|                             |                                                                                                    |                     |                          |                                               |                   |                           |      |                                                                                                  |              |                                                                                               |                                    |                                                     |                            |                                                                                           |               |
|                             |                                                                                                    | $\overline{3}$      |                          |                                               |                   |                           |      | >>"Межбюджетные трансферты на "& ДАТАПРОП( ДАТА РЕГЛАМЕНТНАЯ; 0) & " год (Бюджетные назначения)" |              |                                                                                               |                                    |                                                     |                            |                                                                                           |               |
|                             |                                                                                                    | 4<br>$5^{\circ}$    |                          | >>"Наменование организации: "&ОРГАНИЗАЦИЯ ИМЯ |                   |                           |      |                                                                                                  |              |                                                                                               |                                    |                                                     |                            |                                                                                           |               |
|                             |                                                                                                    | 6                   |                          |                                               |                   |                           |      |                                                                                                  |              |                                                                                               |                                    |                                                     |                            |                                                                                           |               |
|                             |                                                                                                    |                     |                          |                                               |                   |                           |      |                                                                                                  |              |                                                                                               |                                    |                                                     |                            |                                                                                           |               |
|                             |                                                                                                    | 8                   |                          |                                               |                   |                           |      |                                                                                                  |              |                                                                                               |                                    |                                                     |                            |                                                                                           |               |
|                             |                                                                                                    | $\alpha$            |                          |                                               |                   |                           |      | Дотации                                                                                          |              | Субсидин                                                                                      | Субвенции                          |                                                     |                            | Иные межбюджетные трансферты                                                              |               |
|                             | № п/п<br>16                                                                                                    |                     |                          | Муннопальные<br>образования                   |                   | Bcero:                    |      | &&select distinct t4 title,id from<br>c datal dbfwhere t4 self id=<br>A13#14 title#id#A14        |              | &&select distinct 14 title id from<br>c data2.dbfwhere t4 self id=<br>B13#t4 title#id#B14     | &&select distinct t4 title id from | c data3.dbfwhere t4 self id=<br>C13#14 title#id#C14 |                            | &&select distinct t4 title id from<br>c_data4.dbfwhere t4_self_id=<br>D13#t4 title#id#D14 | Районный бюл  |
|                             |                                                                                                    | 17                  |                          |                                               | Плак              | Факт                      | Плак | Факт                                                                                             | Плак         | Факт                                                                                          | Плак                               | Факт                                                | План                       | Факт                                                                                      | План          |
|                             |                                                                                                    |                     | 18 ^ Шапка группы №1:    | Отчет                                         | ЛОЖЬ              | ЛОЖЬ                      | ЛОЖЬ | ЛОЖЬ                                                                                             | ЛОЖЬ         |                                                                                               |                                    |                                                     |                            |                                                                                           |               |
|                             |                                                                                                    | 19                  | $>\nORDER$               | $>\sim$ COL1                                  |                   | >>TOTAL PLAN >>TOTAL FAKT |      |                                                                                                  |              | POWERTRIES, P.A.P.LY OF PROGRESS CONTRACTOR PROGRESS (2012) SEARCH AND TRANSPORTER CONTRACTOR |                                    |                                                     | - INVESTIGATION CONTINUES. | -INVANTAIRE-P.01-LEYE                                                                     | >>RB PLAN >>F |
|                             |                                                                                                    | 20 ^ Данные         | 21 ^ Концовка группы №1: |                                               |                   |                           |      |                                                                                                  |              |                                                                                               |                                    |                                                     |                            |                                                                                           |               |
|                             |                                                                                                    |                     |                          |                                               |                   |                           |      |                                                                                                  |              |                                                                                               |                                    |                                                     |                            |                                                                                           |               |

**Рисунок 187. Панель инструментов режима "Менеджер шаблонов"**

Затем нажать кнопку **Загрузить на сервер**, которая расположена в правой нижней части окна.

В разделе «Печатный шаблон» в меню кнопки **Добавить** необходимо выбрать **Добавить существующий.** В открывшемся окне «Справочник» необходимо выбрать шаблон формы и нажать кнопку **ОК** *(Рисунок 189).*
## **КЕЙСИСТЕМС**

| io I<br>Справочник      |                                |                                        | $\mathbf{x}$<br>同 |    |
|-------------------------|--------------------------------|----------------------------------------|-------------------|----|
| SI 61 01                |                                |                                        |                   |    |
| 4111                    |                                |                                        |                   |    |
|                         | ⊞∥ Код                         | Новая колонка                          | Изменен           |    |
| ∕                       | $\Box$                         | ⊡                                      | $\blacksquare$    | ≣. |
| ▶                       |                                |                                        | 24.12.2012        |    |
|                         | SYS_XL_0503111                 | 0503111.xlt                            |                   |    |
|                         | SYS XL 0503111 2015            | 0503111 2015.xlt                       |                   |    |
|                         | SYS XL 0503117G 20141231       | 0503117G 20141231.xlt                  |                   |    |
|                         | SYS XL 0503120M 20131231       | 0503120M 20131231.xlt                  |                   |    |
|                         | SYS_XL_0503121G_print_template | 0503121G_print_template.xlt 28.06.2013 |                   |    |
|                         | SYS_XL_0503128M_20110101_01    | 0503128M_20110101_01.xlt 17.07.2013    |                   |    |
|                         | SYS_XL_0503152M_20130101_01    | 0503152M_20130101_01.xlt               |                   |    |
|                         | SYS XL 0503161 20150101        | 0503161 20150101.xlt                   | 07.04.2015        |    |
|                         | SYS XL 0503162                 | 0503162 xlt                            | 03.02.2015        |    |
|                         | SYS XL 0503162GC               | 0503162GC.xlt                          | 03.03.2015        |    |
|                         | SYS XL 0503169BD 20150101      | 0503169BD 20150101.xlt                 |                   |    |
|                         | SYS XL 0503169BK 20150101      | 0503169BK 20150101.xlt                 |                   |    |
|                         | SYS XL 0503174G                | 0503174G.xlt                           |                   |    |
|                         | SYS XL 0503184M 20110101       | 0503184M_20110101 01 2                 |                   |    |
|                         | SYS XL 0503184M 20150101       | 0503184M 20150101.xlt                  | 13.03.2015        |    |
|                         |                                |                                        |                   |    |
| Количество записей: 454 |                                |                                        |                   |    |
| OK<br>Отмена            |                                |                                        |                   |    |

**Рисунок 188. Окно "Справочник"**

2. Открыв шаблон в окне «Построение шаблона».

Вызвать окно «Построение шаблона» при помощи кнопки <sup><></sup> **Добавить** и на панели инструментов нажать кнопку **Открыть.** В вызванном окне выбрать файл и нажать кнопку **ОК** *(Рисунок 31).* В поле «Код шаблона» указать необходимое значение и нажать кнопку **ОК**.

Для сохранения шаблона формы необходимо на панели инструментов шаблона формы нажать кнопку **П** Сохранить.